# **Video Management Server Web Manager** User Manual

Manual Version: V1.06

Thank you for purchasing our product. If there are any questions, or requests, please do not hesitate to contact the dealer.

#### **Notice**

#### **CAUTION!**

The default password is intended for your first login. For security, please change the password after your first login. You are recommended to set a strong password of no less than eight characters comprising at least three elements of the following four: digits, upper case letters, lower case letters and special characters. Please keep the password safe and change it regularly.

For security reasons, access from Internet with a weak password will be denied until it is changed to a strong one.

- The contents of this document are subject to change without prior notice. Updates will be added to the new version of this manual. We will readily improve or update the products or procedures described in the manual.
- Best effort has been made to verify the integrity and correctness of the contents in this document, but no statement, information, or recommendation in this manual shall constitute formal guarantee of any kind, expressed or implied. We shall not be held responsible for any technical or typographical errors in this manual.
- The illustrations in this manual are for reference only and may vary depending on the version or model.
- This manual is a guide for multiple product models and so it is not intended for any specific product.
- Due to uncertainties such as physical environment, discrepancy may exist between the actual values and reference values provided in this manual. The ultimate right to interpretation resides in our company.
- Use of this document and the subsequent results shall be entirely on the user's own responsibility.

### Symbols

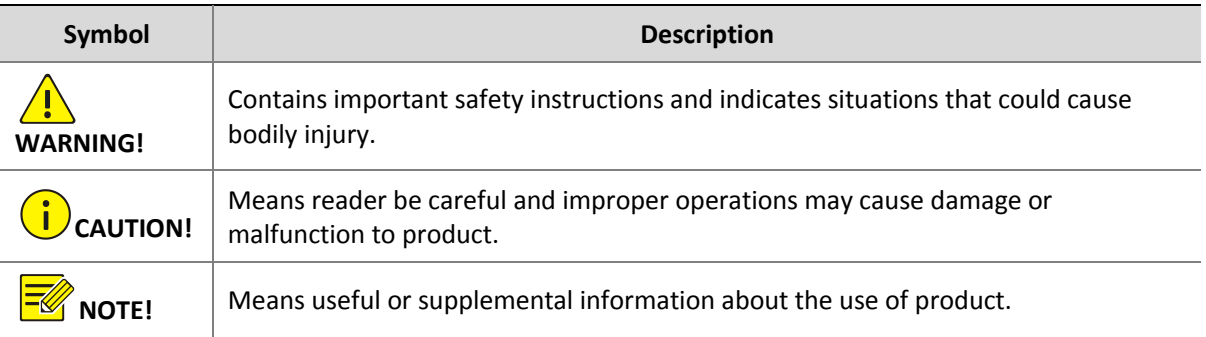

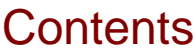

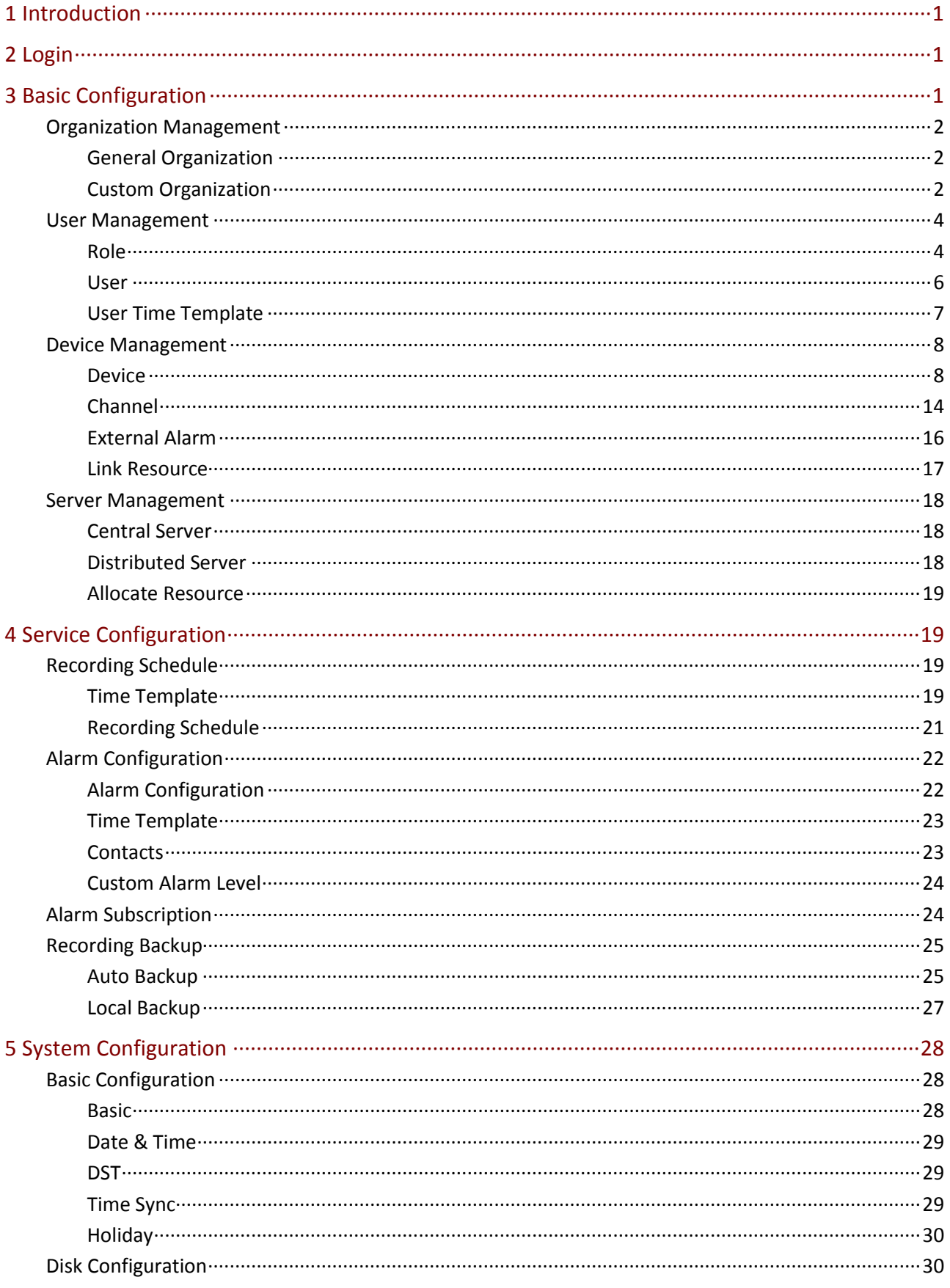

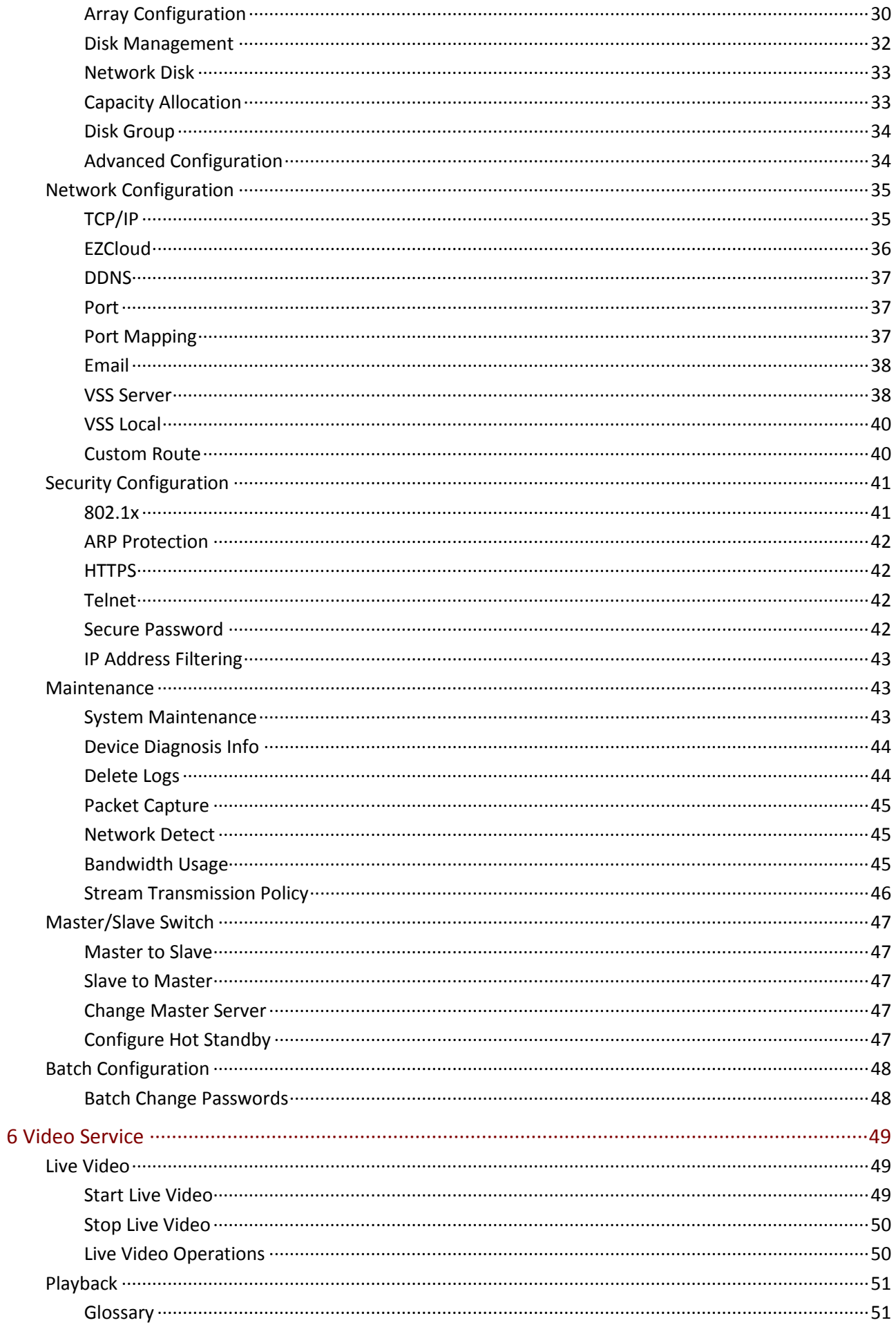

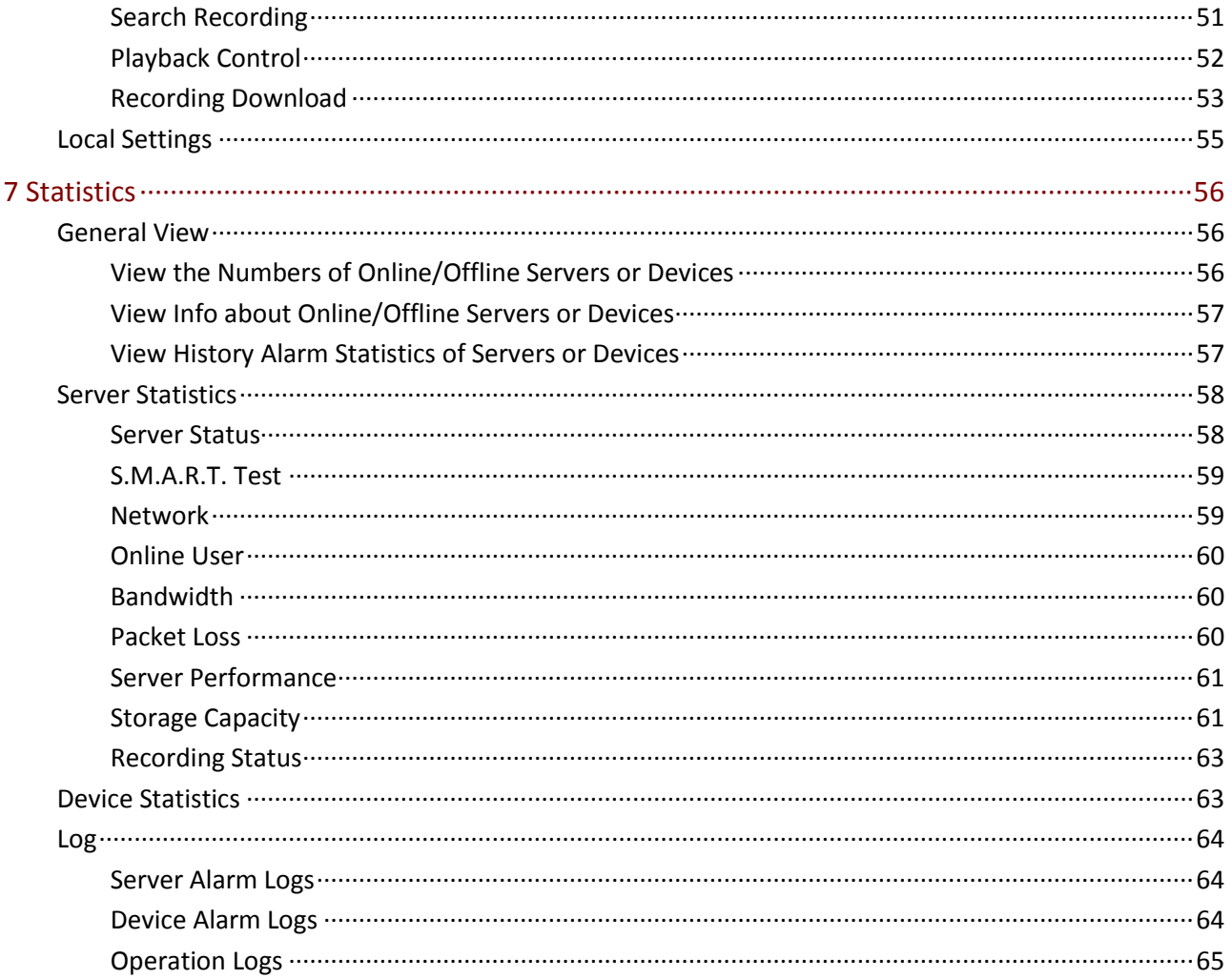

# <span id="page-5-0"></span>**1 Introduction**

The Video Management Server (referred to as VMS hereinafter) is a new generation video management device designed to meet security surveillance needs from small and medium-sized businesses.

The VMS offers three access methods.

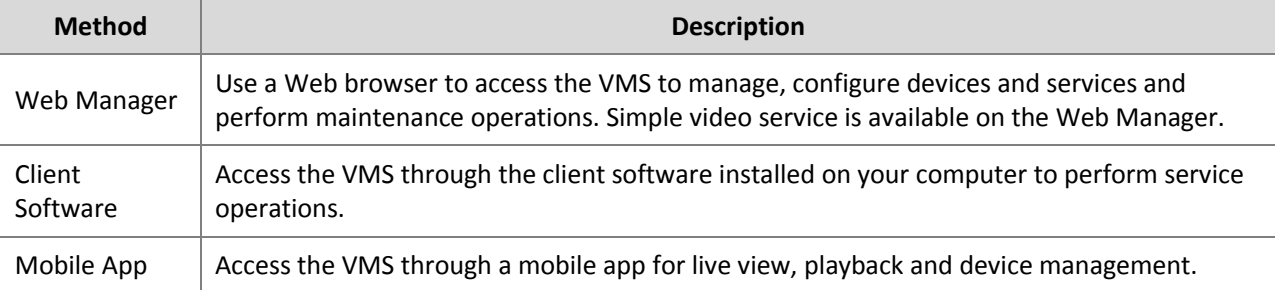

This manual describes how to use the Web Manager.

# <span id="page-5-1"></span>**2 Login**

Use a Web browser to log in to the VMS:

- **1.** Open your Web browser and then enter the VMS' IP address in the address bar, e.g., 192.168.1.60.
- **2.** Enter the username and password to log in. The default username/password: admin/123456.
- **3.** Change the password after login.

### **CAUTION!**

- Set a strong password. A strong password consists of at least eight characters including digits, upper case and lower case letters, and special characters. For security concerns, access from Internet using a weak password will be denied until a strong password is set on the LAN.
- If you forgot your password, click **Forgot Password** on top of the **Login** button and then obtain a temporary password to log in. The temporary password is usable only to admin on a Local Area Network (LAN), and it is valid on the current day only. Please reset the password when logged in.

# <span id="page-5-2"></span>**3 Basic Configuration**

Basic configuration includes:

- [Organization Management:](#page-6-0) Configure general and custom organizations to manage devices.
- [User Management:](#page-8-0) Configure roles and assign permissions.
- [Device Management:](#page-12-0) Manage devices, channels, external alarms and link resources.

 [Server Management:](#page-22-0) View the basic info and status of central servers (primary and secondary servers) distributed servers (slave servers), allocate resources.

# <span id="page-6-0"></span>Organization Management

Create organizations and allocate resources (such as devices and channels) to different organizations for efficient management. Organizations are presented in a tree structure called organization tree. The root organization (root) is created by default, under which users may create other organizations.

Organization management includes:

- General organization: One device (such as an IPC or NVR) belongs to only one general organization; and all IPCs under the same NVR may only belong to the same organization.
- Custom organization: Provides a much more flexible way to manage devices. See [Custom](#page-6-2)  [Organization.](#page-6-2)

#### <span id="page-6-1"></span>General Organization

#### **Basic** > **Organization** > **General**

Click **Add** to create a general organization.

- **1.** Enter a name and select a parent organization (by default is **root**).
- **2.** Click **OK**.
- **3.** The new organization appears on the organization tree on the left and the list on the right. It also appears in the organization name drop-down list that you can select when adding or editing a device.
- **4.** In the organization list, click or **the leap of the edit or delete an organization.**

#### **NOTE!**

- The root organization cannot be deleted.
- An organization cannot be deleted if it contains any organizations or resources (device or channel).

#### <span id="page-6-2"></span>Custom Organization

#### **Basic** > **Organization** > **Custom**

Custom organization provides a flexible way to manage devices by allowing you to:

- Assign cameras under an NVR to different organizations.
- Assign cameras under different NVRs to one organization.
- Assign a camera to different organizations at the same time.
- Assign a custom organization to a role, so that users with this role can access certain resources on the software client.
- Assign resources of different types (e.g., audio & video channel) to different organizations.

Click **Add** to create a custom organization:

- **1.** Enter a name. The organization name appears on the right.
- **2.** (Optional) Select resource type (Audio & Video Channel). Enter keywords to filter if necessary.

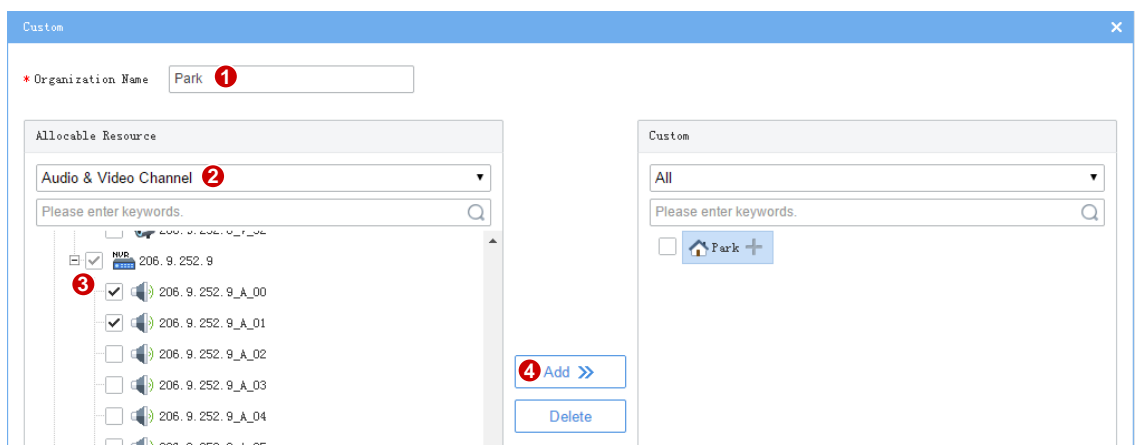

- **3.** To allocate resources to the root organization (e.g., park), select resources on the left, click the organization name on the right, and then click **Add**.
- **4.** To add a new organization, click the add sign (+) and then enter a name in the field. The tree updates automatically. Add all the needed organizations in this way. Organizations can be edited or deleted.

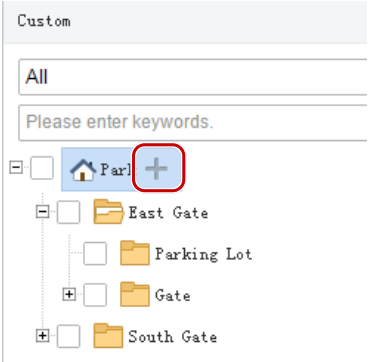

**5.** Click an organization on the right, select resources on the left, and then click **Add**. The selected resources are allocated to the organization. A resource can be allocated to multiple organizations (see figure below).

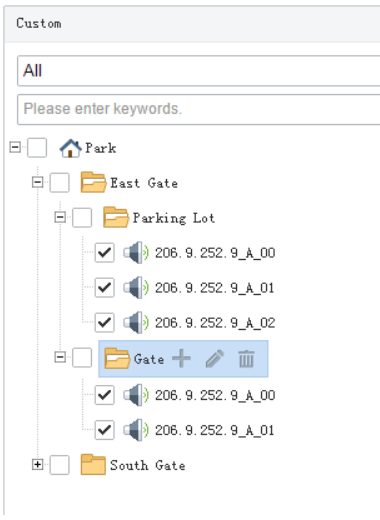

**6.** Click **OK**.

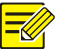

Operations to add, edit and delete organizations take effect immediately. Changes will be saved even if you click **Cancel**.

The new organization (e.g., Park) appears on the **Device Permission** tab (**Basic** > **User** > **Role**). If the organization is assigned to a role, users with this role can access resources in this organization.

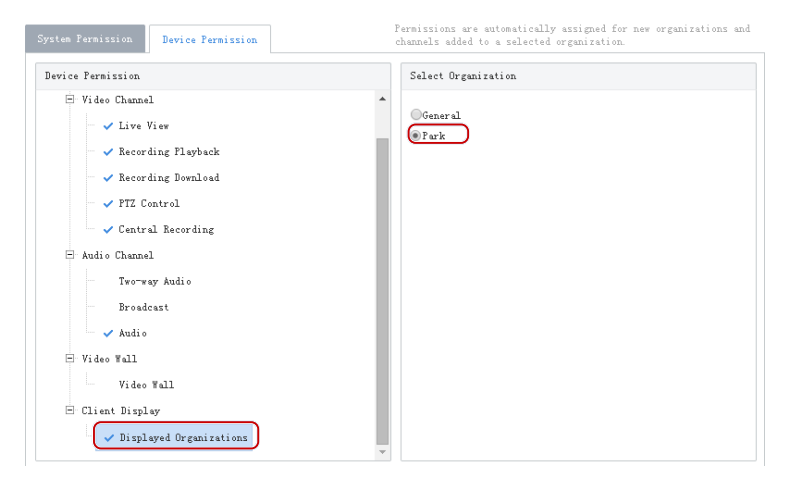

**NOTE!**

- System permissions include operation permissions and management permissions. The actual operation permissions depend on the selected operation permissions and the organization selected for **Displayed Organization**.
- For users with multiple roles, custom organizations assigned to these roles are displayed in resource lists of Live View, Playback, Sequence, View, Audio, Video Wall, and People Counting modules on the software client simultaneously.

# <span id="page-8-0"></span>User Management

Configure roles, assign permissions, and control user permissions by assigning roles. A role can be assigned to multiple users, and a user may have up to 16 roles.

#### <span id="page-8-1"></span>Role

#### **Basic** > **User** > **Role**

Roles are used to limit user's permissions, including:

- **System Permission**: including operation permission (on software client) and management permissions (on Web Manager).
- **Device Permission**: Permission to access functions when using a device. You need to select permissions and specify allowed organizations or channels.
- **Level**: Used to differentiate priority when two users with the same system and device permissions are operating PTZ function at the same time.

Click **Add** to add a new role:

- **1.** Enter the role name.
- **2.** Select a level.

**3.** (Optional) Select **Copy From**. The existing roles in the system are listed. Select a role and then edit permissions for the new role based on the selected role. Permissions of the selected role will not change.

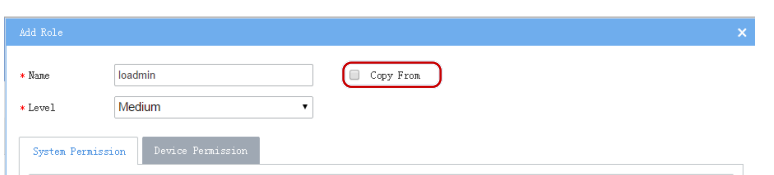

**4.** On the **System Permission** tab, select permission to assign. For example, to assign live video and playback permissions, select **Preview** under **Operation**. **Live View** and **Playback** are selected automatically. To assign all permissions, select **All Permission**.

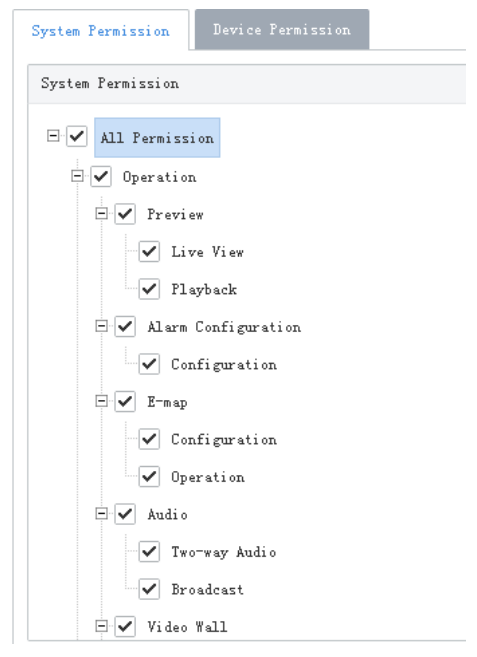

**5.** Click **Device Permission** to assign device permissions: first click a permission on the left and then select channel(s) on the right.

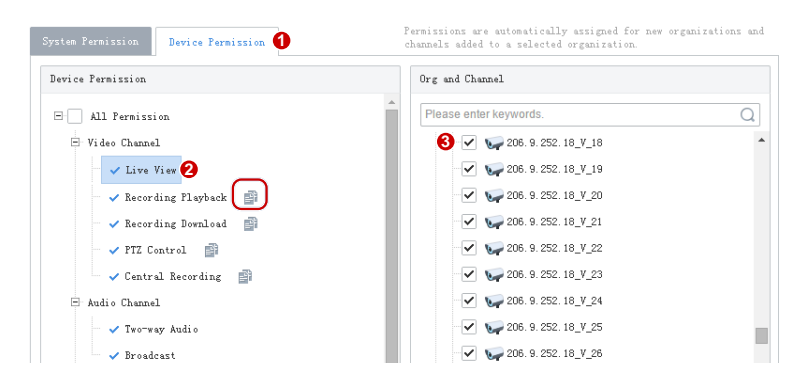

- **TIP!**
	- After selecting a permission on the left (e.g., Live View), you also need to select camera(s) in the **Org and Channel** area on the right. By selecting a camera it means that the role will have **Live View** permission to this camera.
	- Selecting **All Permission** will select all permissions and all channels. Selecting **root** will select all the listed channels.
	- Clicking **copies permissions of the selected node (e.g., Live View)** to the target node (e.g., Recording **Playback**). For example, to select the same channels for **Recording Playback** as **Live View**, click **Live View**

first and then click right to **Recording Playback**. Channels selected for **Live View** will be automatically selected for **Recording Playback**.

- The symbol that appears to the left of a permission (e.g., **Live View**) means channels have been selected for the permission.
- Click **Display Organizations** under the **Client Display** node to display all the organizations in the system on the right, including general and custom organizations. Select an organization as needed. For more information, se[e Custom Organization.](#page-6-2)
- **6.** (Optional) Enter a description of the role.
- **7.** Click **OK**.
- **8.** The new role appears in the role list.

#### **NOTE!**

- Click to edit a role; click to delete a role. Changes made to a role automatically apply to users who have this role. The affected users need to log in again after permissions are changed.
- After a role is deleted, the permission(s) that the role includes are revoked from user(s) who have this role.

#### <span id="page-10-0"></span>User

#### **Basic** > **User** > **User**

Add, edit or delete users. Control user permissions by specifying roles. Lock a user to deny login.

### **NOTE!**

The admin user cannot be edited, deleted or locked.

Click **Add** to add a user. Some important parameters are described as follows:

- Username: Must be unique in the system and cannot change once set.
- Role: Up to 16 roles are allowed for a user. The user will have all the permissions included in the roles assigned.
- Password: Used to access the system.
- Valid Date: Specify the period during which the user have access to the system.
- Time Template: See User Time Template.
- Click  $\Box$  to expand and enter more details.

Use buttons in the **Operation** column to manage existing users.

Click to change roles, valid date and time template.

- Click to change the user's password. The new password takes effect at the user's next login. Only admin can change other users' passwords.
- Click  $\begin{array}{|c|c|c|}\hline \multicolumn{1}{|c|}{\text{...}}\hline \multicolumn{1}{|c|}{\text{...}}\hline \multicolumn{1}{|c|}{\text{...}}\hline \multicolumn{1}{|c|}{\text{...}}\hline \multicolumn{1}{|c|}{\text{...}}\hline \multicolumn{1}{|c|}{\text{...}}\hline \multicolumn{1}{|c|}{\text{...}}\hline \multicolumn{1}{|c|}{\text{...}}\hline \multicolumn{1}{|c|}{\text{...}}\hline \multicolumn{1}{|c|}{\text{...}}\hline \multicolumn{1}{|c$

#### <span id="page-11-0"></span>User Time Template

#### **Basic** > **User** > **User Time Template**

Use a user time template to restrict the time when a user can access the system. First you need to configure a time template, and then select it when you add or edit a user. Then the user can access the system only during the time set in the time template.

All-day is the default template in the system which can be edited but cannot be deleted. Using this template means there are no restrictions on login time.

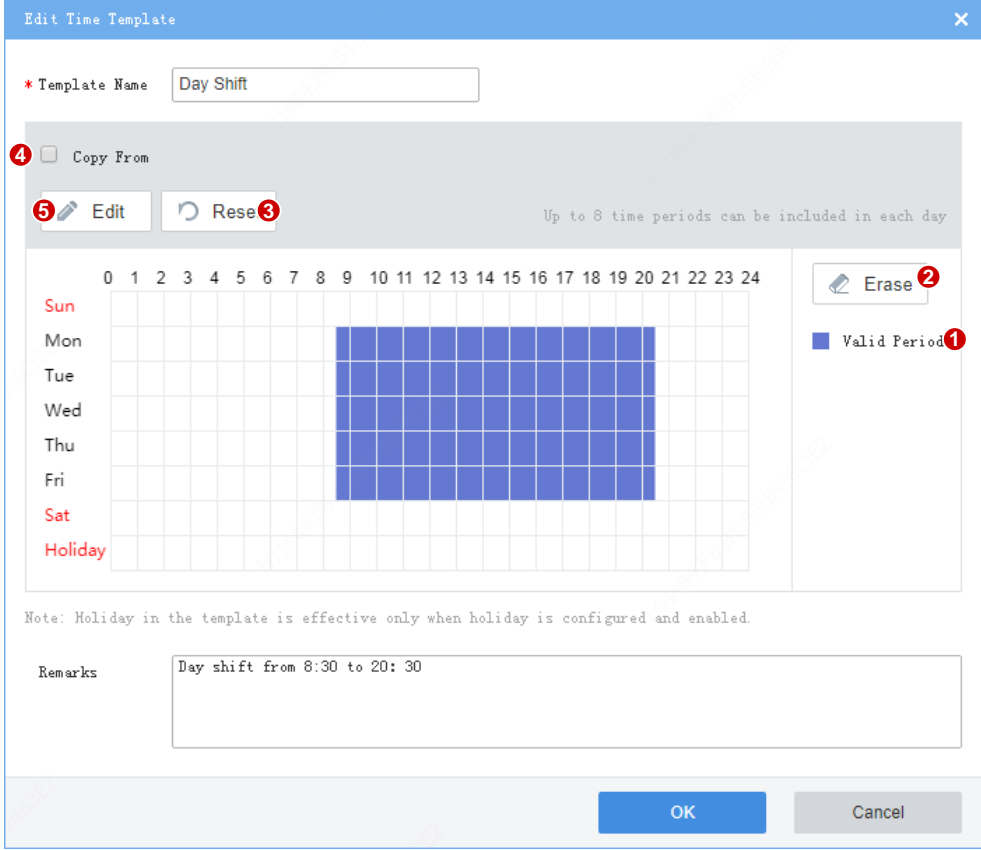

Draw a user time template:

- Click **Valid Period** (1), and then click or drag on the calendar. Purple means time when login is allowed.
- To erase, click **Erase** (2), and then click or drag on the calendar. Purple changes to white, meaning login during this time is not allowed.
- To erase all, click **Reset** (3).
- To edit based on an existing template, select **Copy From** (4) and then select from the drop-down list.
- To set a complex time template, click **Edit** (5). Up to 8 periods are allowed each day.

 To apply the same settings to another day (e.g., Saturday), select the check box (1) and then click **Copy** (2).

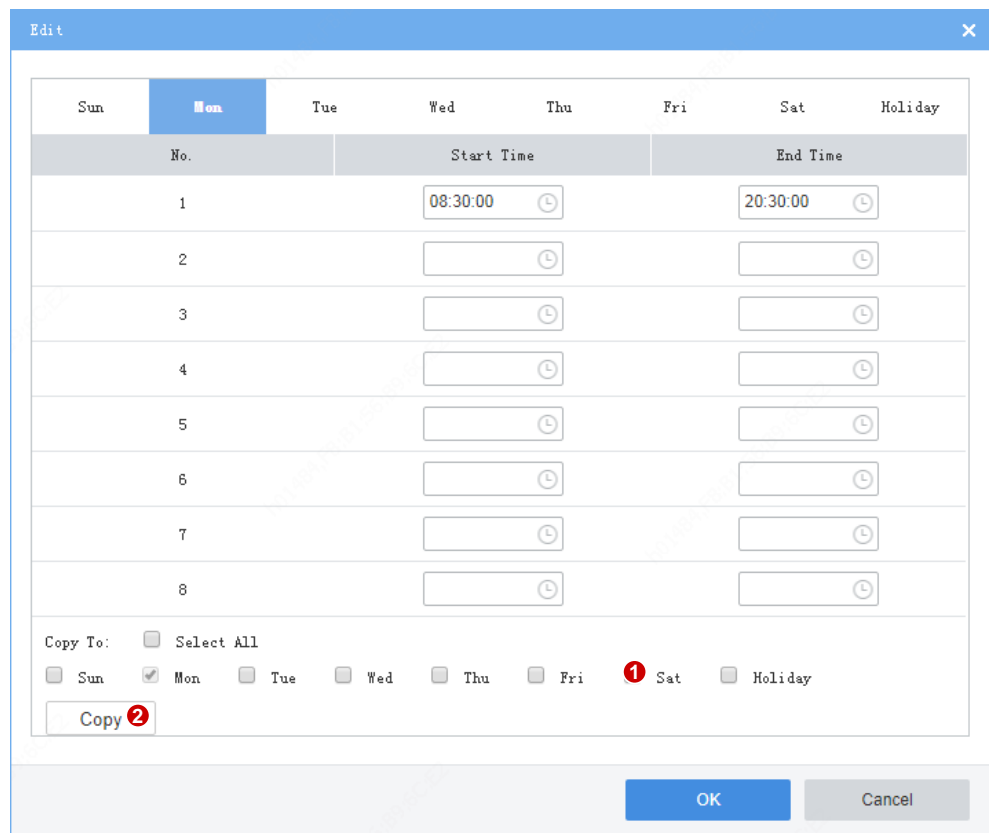

# <span id="page-12-0"></span>Device Management

Manage devices, channels, external alarms; link resources.

Before you start service operations on the software client, you need to add devices on the Web client first. The VMS supports the following device types:

- Encoding device: IPC (IP camera or camera for short), NVR (Network Video Recorder), and encoder.
- Decoding devices: Built-in decoder, decoding card, and external decoding devices.
- Access gateway
- Network keyboard
- Cloud devices: Devices under cloud account(s).
- Alarm control: Alarm panel, alarm control panel (name may vary depending on the manufacturer).
- Access control: Door access control (or controller).

#### <span id="page-12-1"></span>Device

#### **Basic** > **Device** > **Device**

#### **Encoding Device**

Encoding devices include encoder, IPC, and NVR.

- **1.** Click the **Encoding Device** tab.
- **2.** Click **Auto Search**. Encoding devices on the same network with the VMS are discovered. To add an encoding device with known IP/domain, click **Add**.

**3.** On the device list, click  $\mathbf{f}$  for the device to add. Check the settings and then click **OK**.

To add devices with same configurations (server, protocol, organization, username/password), select the checkbox for these devices and click then **Batch Add**.

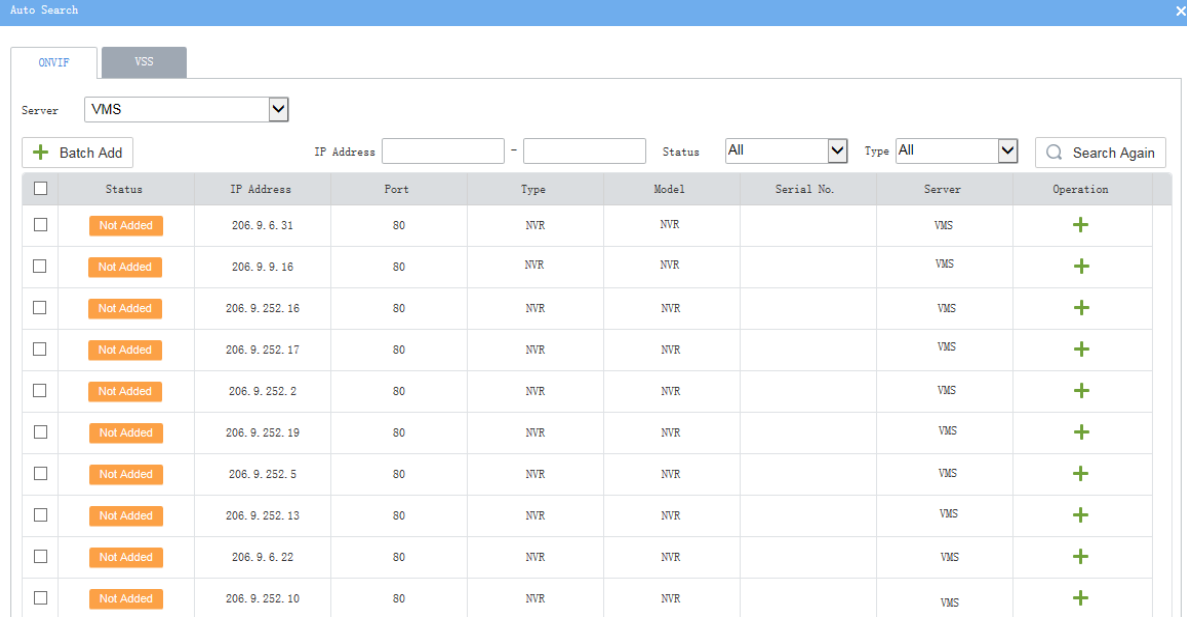

- **4.** You may search again with set conditions:
- **Server**: Search devices under the specified server. Selectable in master/slave configuration.
- **IP**: Search devices within the specified IP range.
- Filter devices by status (added or not) and type (IPC, NVR).
- Click the **VSS** tab to search for VSS devices only. You need to complete VSS configuration first.
- **5.** Check device status after they are added.

#### **Tip!**

If the device status is **Offline - Incorrect username/password**, click and enter the correct password. The device cannot get online unless the entered password is correct.

- **6.** Do the following as needed:
- To sync channel info (channel name) to the VMS (for example, after channel names are changed on the NVR), select the device(s) and then click the **Sync Channel Info** button. You can view the updated channel info at **Basic** > **Device** > **Channel**.
- : Edit device info, including protocol, device type, device name, organization, IP/domain, port, username, password, and server.
- $\blacksquare$ : Delete a device from the VMS.
- : Open the device's Web page.

 : Update channel names displayed on the VMS (click **Obtain Channel Info**), or edit channel names on the VMS (not on device); view alarm input/output channel information.

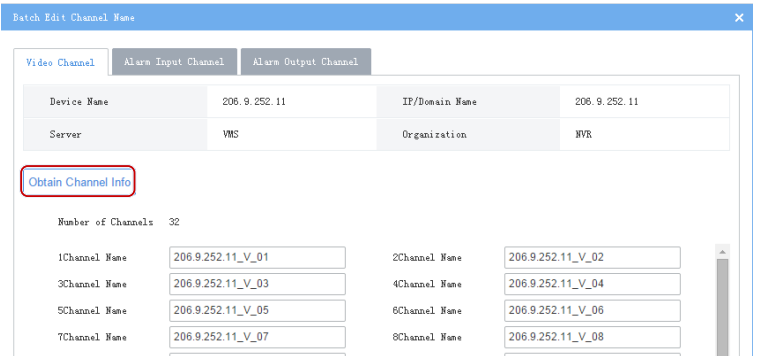

#### **Decoding Device**

Add decoding devices to convert media streams received on the network into video playable on a video wall. Decoding devices include the VMS' built-in decoder, decoding card (sold separately), and external decoding device.

#### **NOTE!**

If a decoding card is installed, DC\_2 or DC\_3 is Online (DC\_2 for SLOT0, and DC\_3 for SLOT1). You may rename the device for easier recognition by clicking  $\bullet$ 

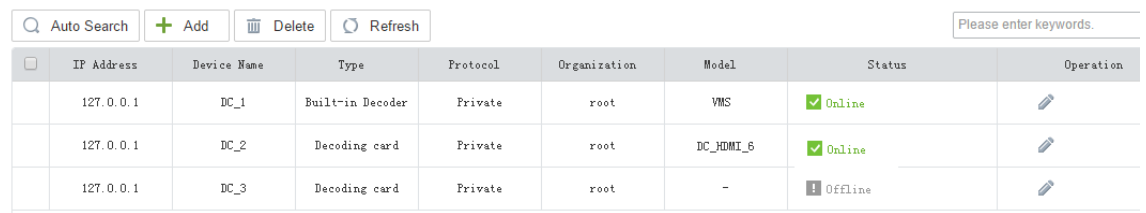

- **1.** Click the **Decoder** tab.
- **2.** Click **Auto Search**. Decoding devices on the same network with the VMS are discovered. To add a device with known IP/domain, click **Add**.

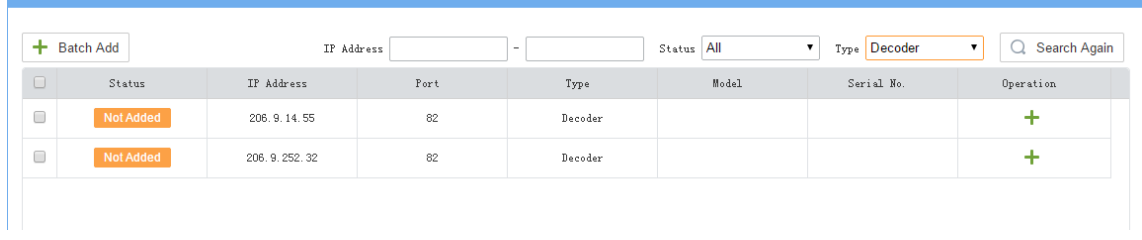

**3.** On the device list, click  $\mathbf{+}$  for the device to add. Check the settings and then click **OK**.

To add devices with same configurations (protocol, organization, username/password), select the checkbox for the devices and then click **Batch Add**.

**4.** You may search again with set conditions:

- **IP**: Search devices within the specified IP range.
- Filter devices by status (added or not) and type (decoder, DX).
- **5.** Check device status after they are added.

#### **Tip!**

If the device status is **Offline - Incorrect username/password**, click and enter the correct password. The device cannot get online unless the entered password is correct.

- **6.** Do the following as needed:
- : Edit device info, including protocol, device name, organization, IP/domain, port, username/password.
- **D**: Delete a device from the VMS.
- : Open the device's Web page.

#### **Access Gateway**

Click the **Access Gateway** tab to add an access gateway (EZAgent), so the VMS can receive alarms from alarm control panels and door access controls, and users can arm/disarm zones, bypass/unbypass partitions, and open/close doors on the software client.

**1.** Click **Add**.

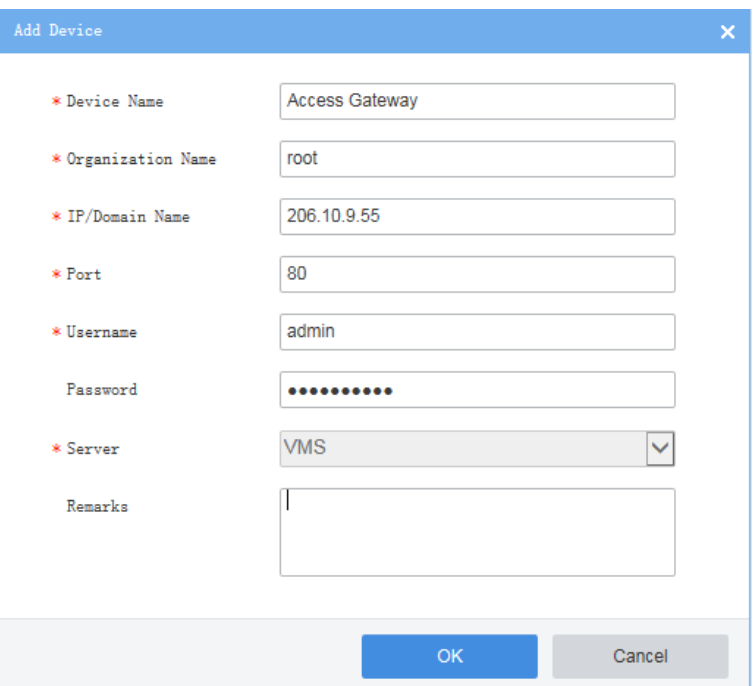

- **2.** Complete settings in the dialog box. Some are described below:
- Device name: Set as needed for easy recognition.
- IP/Domain Name: IP address/domain name of the PC where the EZAgent server is installed.
- Port: 80
- Username: admin
- Password: Password of the EZAgent server.
- **3.** Click OK. The access gateway appears online on the device list. You may click to edit settings.

#### **Network Keyboard**

Add a network keyboard and use it to control PTZ cameras, set screen/window, or play video on a video wall. You need to enter the VMS' IP address and port number on the keyboard first. See the keyboard user guide for details.

#### **Cloud Device**

#### **NOTE!**

If an NVR has been added on the VMS via private, Onvif or VSS protocol, it is not recommended to add the NVR to the VMS again as a cloud device. This application may cause undesired service exceptions for certain NVR models.

Click the **Cloud Device** tab, and log in to a cloud account to add, delete, edit and share cloud devices.

- Log in to cloud account: Click **Login** and then enter your cloud account info (or click **Register** to sign up). When logged in, your cloud account appears on the tree on the left, and cloud devices under this account are listed on the right. You may log in to multiple cloud accounts and manage devices under them.
- Add cloud device(s). Click **Add** to add the device to an online cloud account (cannot add VMS). The added device appears in the cloud device list. If connected, the device status is displayed as **Online**.

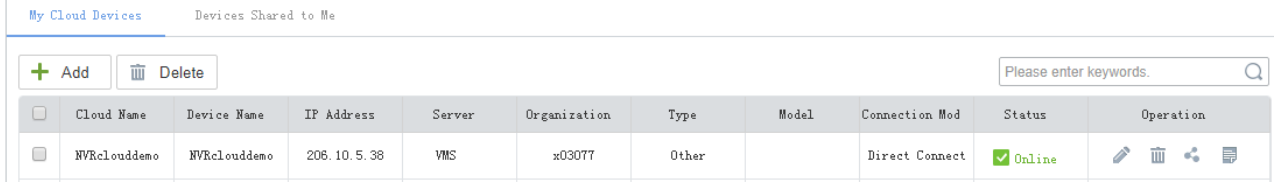

Edit cloud device. Click in the **Operation** column. If **Sync to Cloud** is selected, the changed name will be synced to cloud; otherwise, only the name saved on the VMS is changed. You can change the server in master/slave configuration.

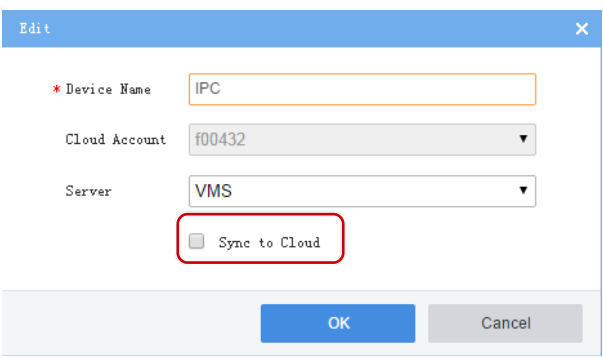

Delete cloud device from a cloud account. Click **in the Operation** column, or select multiple items and click the **Delete** button.

- Share online cloud device: Click in the **Operation** column to share an online device with other cloud accounts. You may set a sharing period and select a user to specify the permissions of the cloud account. The user and its permissions are configured on the shared device.
- Click **Cloud Account** to view and manage cloud accounts on the VMS.

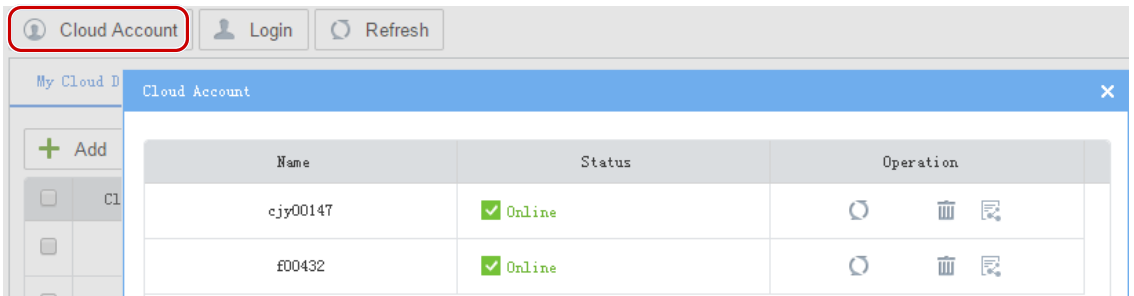

 View sharing from a cloud account and cancel sharing. Sharing can be cancelled by clicking the **Stop Sharing** button.

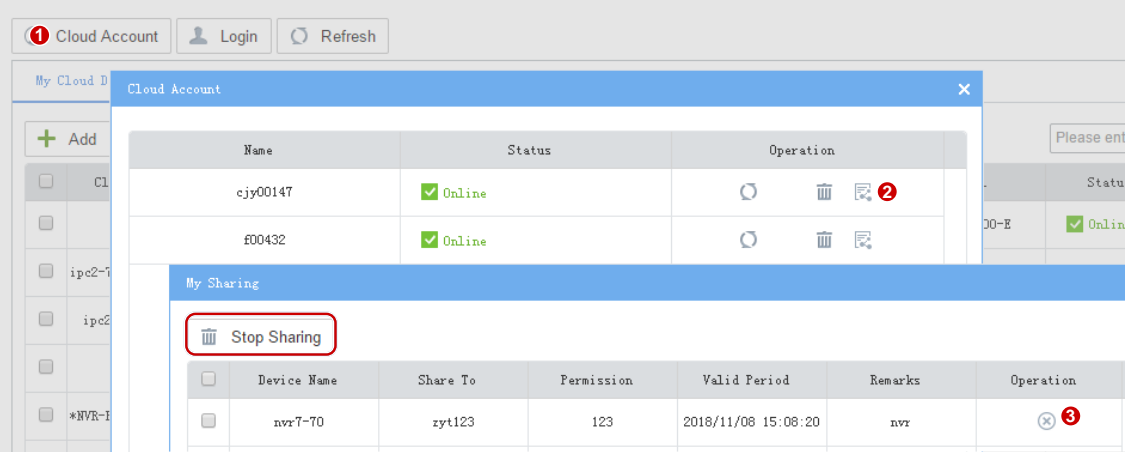

 To cancel sharing from other cloud accounts, click the **Devices Shared to Me** tab, select items and then click the **Stop Sharing** button.

#### **Alarm Control**

Add alarm controllers such as alarm control panels, so you can arm/disarm zones and bypass/unbypass partitions on the software client.

**1.** Click **Add**.

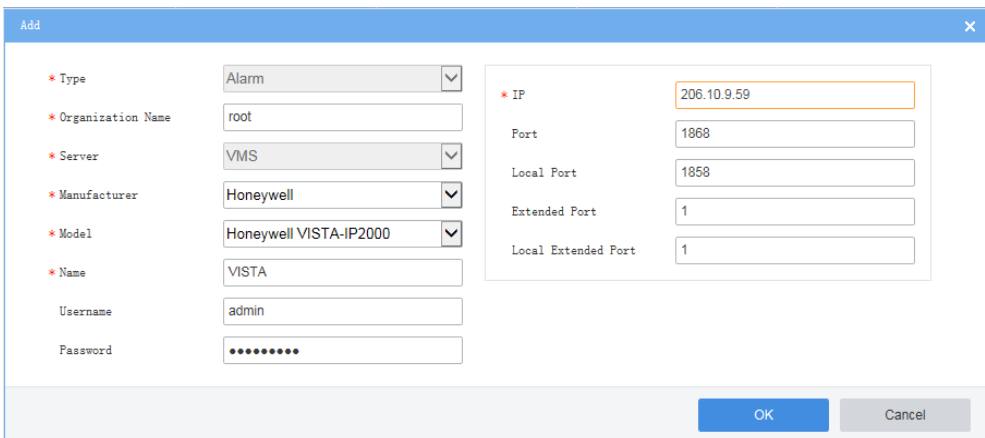

**2.** Complete settings in the dialog box. Some are described below:

- Manufacturer and model: Choose correctly according to your alarm control device.
- Name: Set as needed for easy recognition.
- Username/password: Required if you want to arm/disarm or bypass/unbypass on the software client.
- IP: IP address of the alarm control panel.
- Port: Keep the default.
- **3.** Click OK. The alarm control appears online on the device list. You may click to edit settings.

#### **Access Control**

Add access controllers so you can open or close doors on the software client.

**1.** Click **Add**.

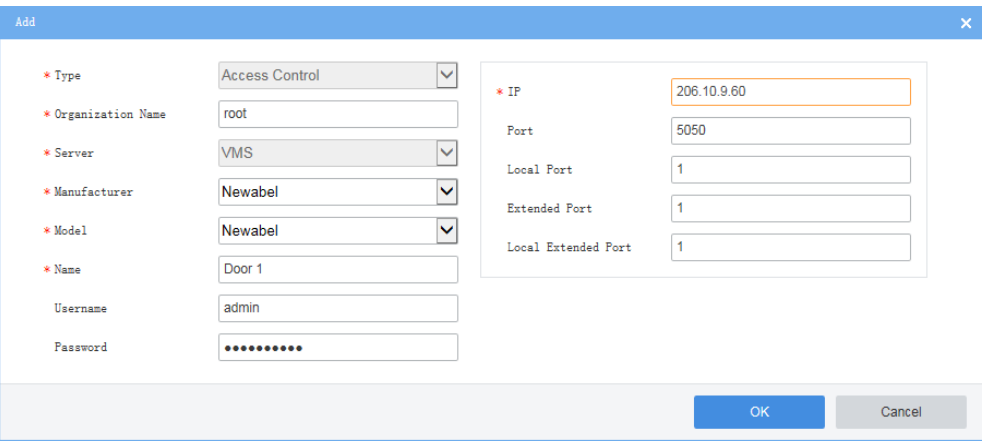

- Manufacturer and model: Choose according to your access control device.
- Name: Set as needed for easy recognition.
- Name/password: Required if you want to open/close doors on the software client.
- IP: IP address of the access control device.
- Port: Keep the default.
- **2.** Click **OK**.

#### <span id="page-18-0"></span>Channel

#### **Basic** > **Device** > **Channel**

Channels include encoding channel, decoding channel, alarm input/output channel.

 Click the **Encoding Channel** tab to view encoding channels of the encoding devices you have added. Click an organization on the tree on the left to list encoding channels under the organization on the

right. You may click some table headers (e.g., Channel Name) to sort the list. Click to edit channel

name. If a device is online, you may click  $\left| \mathbf{e} \right|$  to open the Web page of the device to which the channel belongs; for example, to open the Web page of the NVR device.

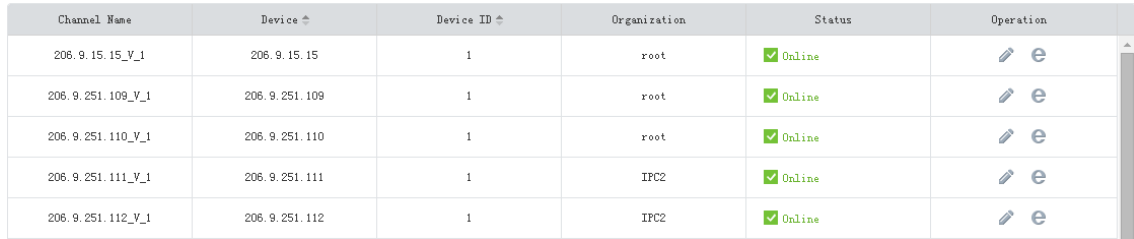

 Click the **Decoding Channel** tab to view decoding channels of the decoding devices you have added. Click an organization on the tree on the left to list decoding channels under the organization on the

right. You may click some table headers (e.g., Channel Name) to sort the list. Click to edit channel

name. If a device is online, you may click  $\Theta$  to open the Web page of the device to which the channel belongs.

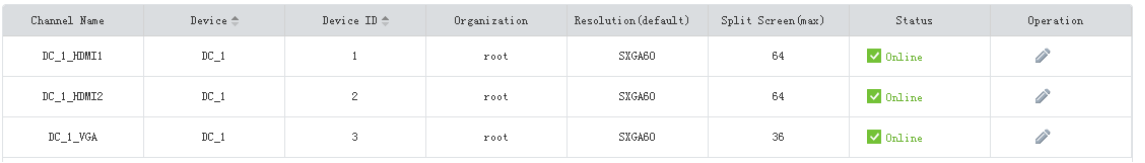

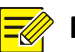

#### **NOTE!**

VGA, HDMI1 and HDMI2 are decoding channels of the VMS' internal decoder DC\_1.

 Click the **Alarm Channel** tab to view alarm input and output channels of the devices you have added. Click an organization on the tree on the left to list alarm channels under the organization on the right.

Select the Alarm Input Channel or Alarm Output Channel check box to filter the list. Click to edit channel name, alarm type or default status, or select multiple channels and click **Batch Config**.

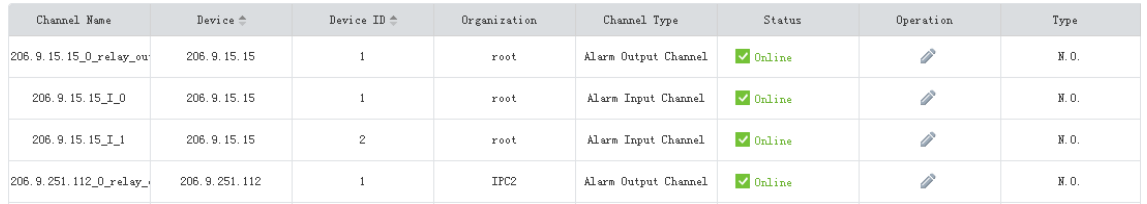

#### **Tip!**

- N.O. means normally open, and N.C. means normally closed.
- For an alarm output channel, **Delay** means the duration of the changed status before the default status is restored.
- Click the **Detector Channel** tab to add zones or partitions to an alarm control device.

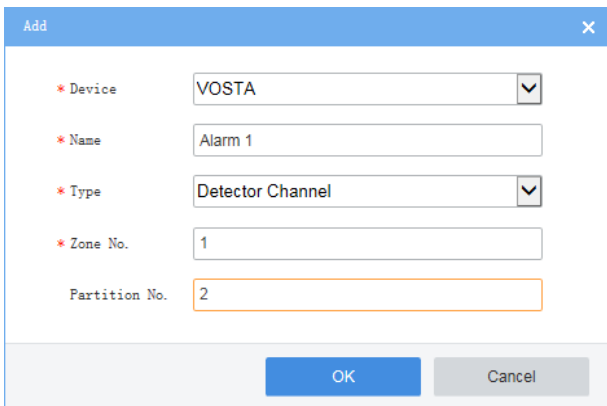

Click the **Door Channel** tab to add doors to a door access control device.

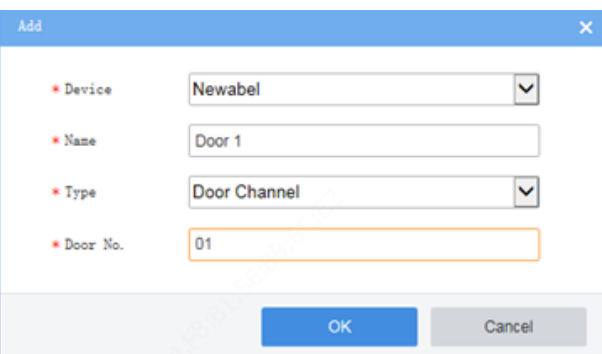

#### <span id="page-20-0"></span>External Alarm

#### **Basic** > **Device** > **External Alarm**

Connect emergency bells to the VMS so that actions will be triggered on the VMS when an emergency bell alarm occurs. Actions include live view, preset (PTZ cameras), alarm output, alarm to video wall, recording, buzzer or email.

- **1.** First link the emergency bell to the VMS by setting IP and port number of the VMS on the emergency bell. Currently only two emergency bell types are supported (Seho and Hitec). For Seho, the port number is 25000, and for Hitec, the port number is 9010.
- **2.** Select an emergency bell and then configure.

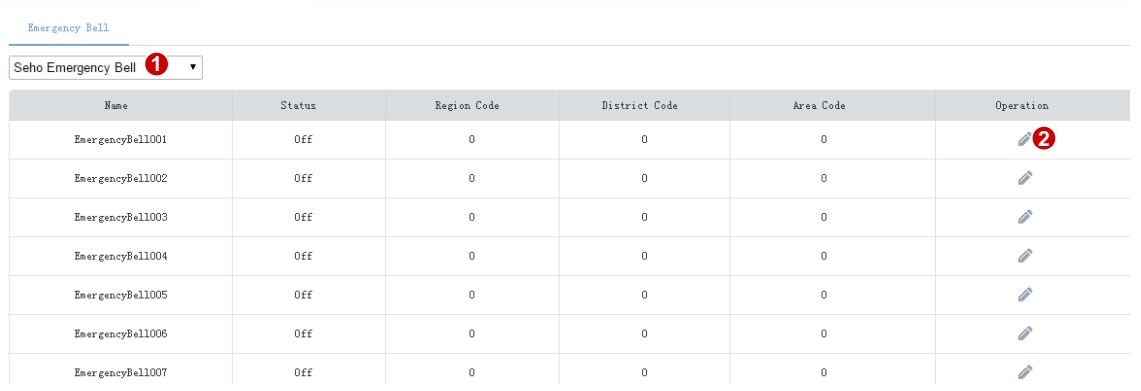

**3.** Enable external alarm so emergency alarms will trigger actions. Set the three codes properly. The VMS uses the combination to identify an emergency bell.

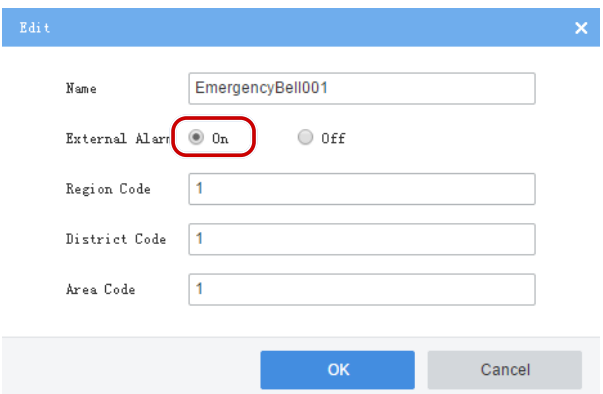

- **4.** Configure alarm-triggered actions including recording, email and buzzer at **Service** > **Alarm**. See [Alarm](#page-26-0)  [Configuration.](#page-26-0)
- **5.** Configure alarm-triggered actions including live view, preset (for PTZ cameras), alarm output, and alarm to video wall on the software client. See Alarm Configuration of the *Software Client User Manual*.

#### <span id="page-21-0"></span>Link Resource

#### **Basic** > **Device** > **Link Resource**

By linking a source (video channel) to an object (alarm output channel), you can trigger alarm output manually on the software client.

- **1.** Click **Allocate**. A dialog box appears.
- **2.** Select the source on the left, and then select object(s) on the right. One source can link multiple objects. Click **Save**.

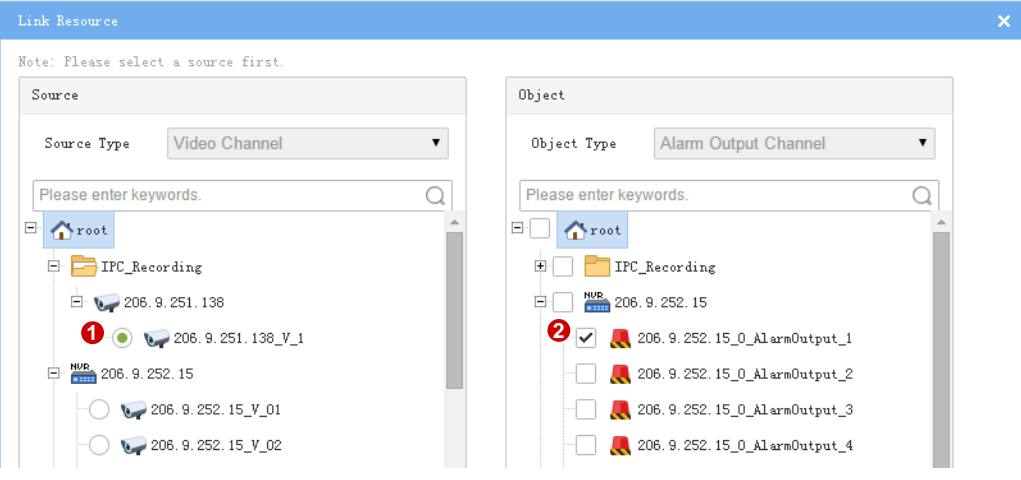

**3.** When playing live video from the camera on the software client, click  $\frac{1}{\sqrt{2}}$  on the window toolbar to trigger the connected alarm device (e.g., alarm lamp) in the dialog box (see below).

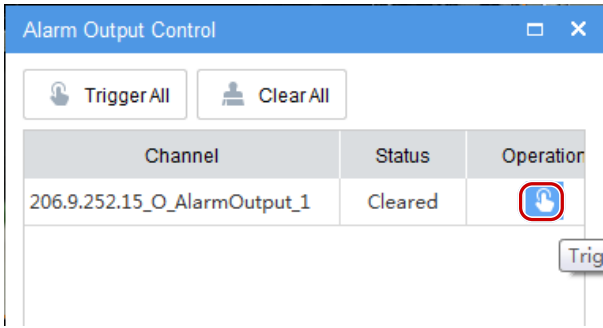

# <span id="page-22-0"></span>Server Management

View information and status of the central servers (primary and secondary server) and distributed server (slave server); allocate device resources to master and slave servers.

#### <span id="page-22-1"></span>Central Server

#### **Basic** > **Server** > **Central Server**

View info and status of the central server(s). Click  $\blacksquare$  to view connection and bandwidth info.

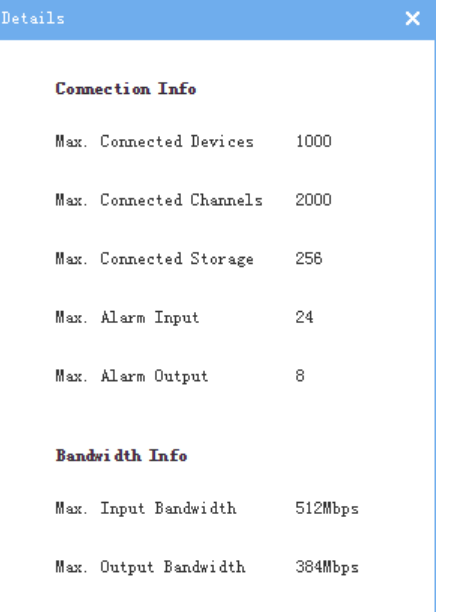

#### <span id="page-22-2"></span>Distributed Server

#### **Basic** > **Server** > **Distributed Server**

View info and status of the slave server; delete a slave server from a master server.

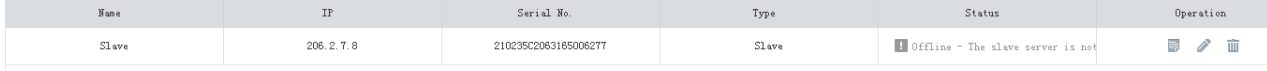

- click  $\overline{\mathbf{E}}$  to view connection and bandwidth info.
- $\bullet$  Click  $\bullet$  to rename a slave server.

 $Click$  to delete a slave server.

#### <span id="page-23-0"></span>Allocate Resource

#### **Basic** > **Server** > **Allocate Resource**

Allocate devices (including cloud devices) to master or slave servers for load balance.

- Drag device(s) to the intended master or slave VMS.
- Click **Auto Assign** to assign all devices automatically.
- Click **Restore** to restore the original status displayed when the page was loaded.

# **Tip!**

On the device list of the slave server, a delete button appears when the mouse pointer moves close to a device (e.g.,  $\frac{NMR}{N}$  206. 2. 13. 140  $\frac{1}{N}$ . Clicking the button removes the device from the slave server and assigns it to the master server.

# <span id="page-23-1"></span>**4 Service Configuration**

Service configuration includes:

- [Recording Schedule:](#page-23-2) Configure recording schedules so the VMS records video in accordance with the set time and policy.
- [Alarm Configuration:](#page-26-0) Configure alarms to trigger specified actions; custom alarm levels.
- Alarm [Subscription:](#page-28-1) Configure alarm subscriptions so alarm subscribers only receive certain alarm messages; irrelevant alarm messages are filtered.
- [Recording Backup:](#page-29-0) Automatically back up recordings on an NVR to the VMS, or manually save recordings on the VMS to a USB drive.

# <span id="page-23-2"></span>Recording Schedule

Use recording schedules to customize recording operations for different cameras during specified time periods.

#### <span id="page-23-3"></span>Time Template

#### **Service** > **Recording Schedule** > **Time Template**

Each recording schedule uses a time template which specifies time and recording policy. All-day is the default time template in the system, by which video is recorded 24/7. You may change its name, but cannot delete this template.

Click **Add** to create a time template:

**1.** Enter the template name, e.g., Workday. The template name must be unique in the system. A name that is easy to identify is recommended.

- **2.** (Optional) Select **Copy From** and select a template from the drop-down list. Edit based on this template.
- **3.** Click a type (e.g., Motion) under the **Erase** button and then drag the mouse to draw on the template. Use the **Erase** or **Reset** button to clear some or all settings. The types are described as follows.

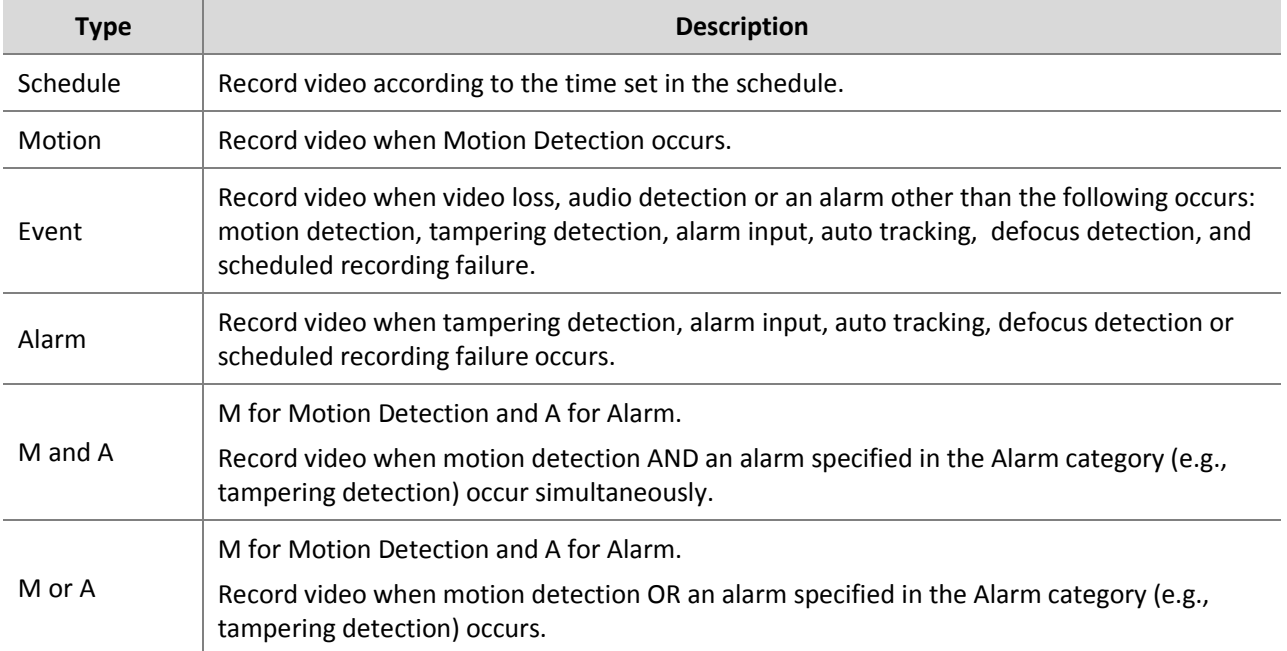

#### Example:

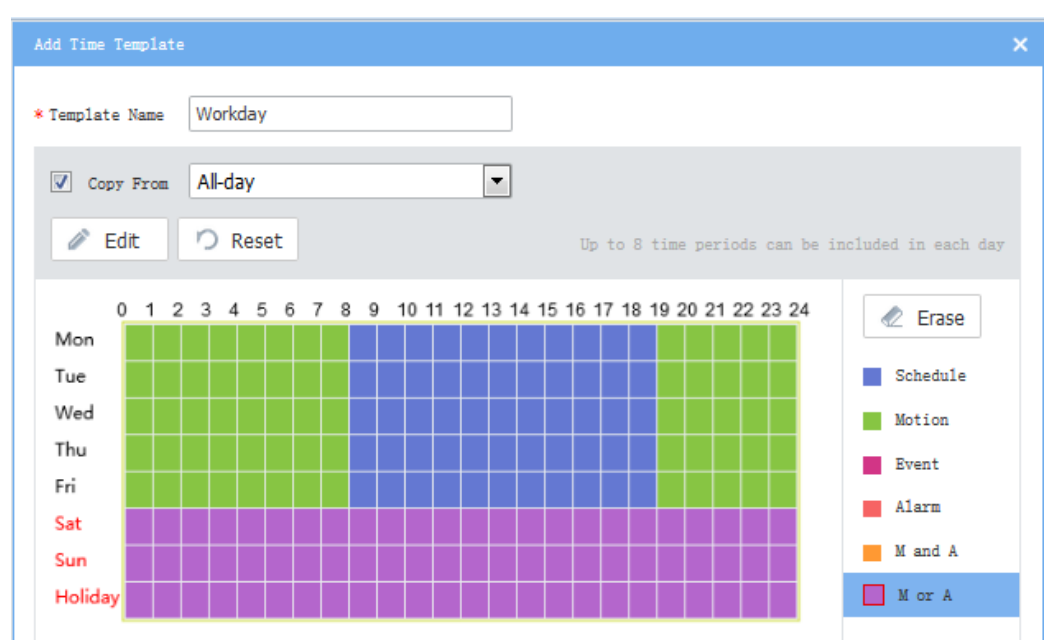

**4.** Click **Edit** to set precisely, for example, to set schedule to 8:30-19:30 (currently 8:00-19:00) for Monday. The time periods must not overlap. Use the copy function to copy the same settings to other days.

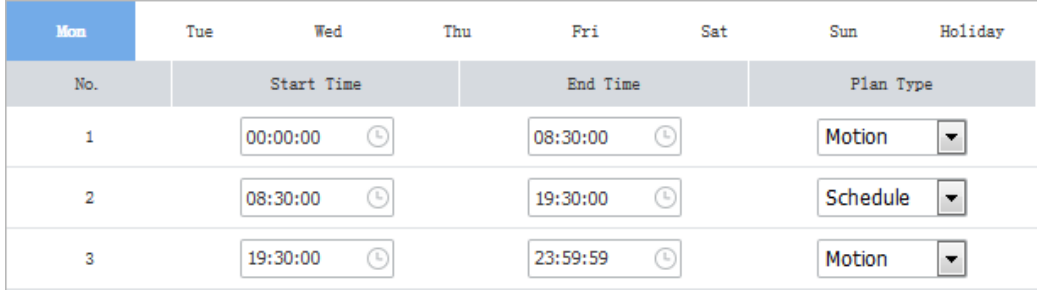

**5.** Click **OK**. The new time template is available when you add or edit a recording schedule.

#### **NOTE!**

A holiday in a time template is effective only when the holiday is configured and enabled (**System** > **Basic** > **Holiday**). See [Holiday.](#page-34-0)

#### <span id="page-25-0"></span>Recording Schedule

#### **Service** > **Recording Schedule** > **Recording Schedule**

Assign a time template to cameras so that the VMS records video for the cameras according to the time template.

Click **Add** to add a recording schedule:

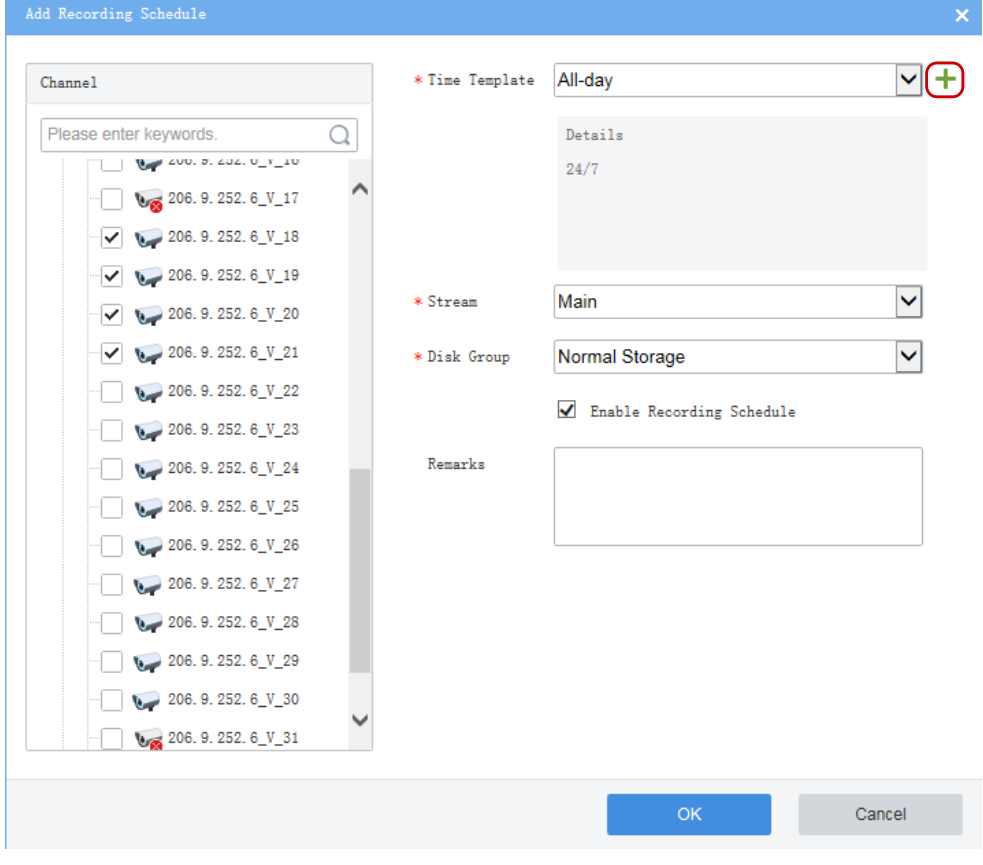

- **1.** Select camera(s).
- **2.** Select a time template; or click  $\textbf{a}$  to create one. Se[e Time Template.](#page-23-3)
- **3.** Select a stream type.
- **4.** Select a disk group: normal storage or IPSAN.
- **5.** By default **Enable Recording Schedule** is selected. Clearing the check box will disable the recording schedule.
- **6.** Click **OK.**

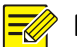

- Before setting recording as a trigger action, make sure a correct recording schedule has been configured and enabled for the linked camera; otherwise, recording cannot be triggered as expected. For more details, se[e Alarm Configuration.](#page-26-1)
- The VMS supports Automatic Network Replenishment (ANR). For an ANR-enabled camera (including NVR-connected camera), if network connection is interrupted during its recording schedule, video will be saved to the camera's onboard SD card or NVR during the interruption and will be transferred automatically to the VMS when network connection is recovered.

# <span id="page-26-0"></span>Alarm Configuration

Configure alarms so that certain alarms at specified sources will trigger actions such as recording, buzzer and emails.

### <span id="page-26-1"></span>Alarm Configuration

#### **Service** > **Alarm Configuration** > **Alarm Configuration**

Click **Add** to add alarm configuration:

- **1.** Enter a name (must be unique). A name that is easy to identify is recommended.
- **2.** Select a time template (or click  $\mathbf{t}$  to create one).
- **3.** Set the alarm source, including type, specific source, and alarm type. When an alarm of the specified type (e.g., motion detection) occurs at the alarm source (i.e. cameras selected below), it will trigger the object to perform specified action(s).

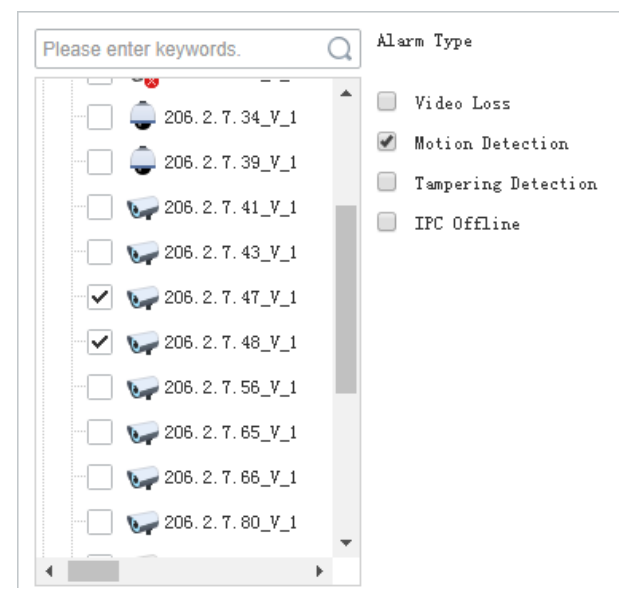

**4.** Set object(s) and action(s) to trigger. When an alarm of the specified type occurs at the alarm source, the object performs specified actions (e.g., recording).

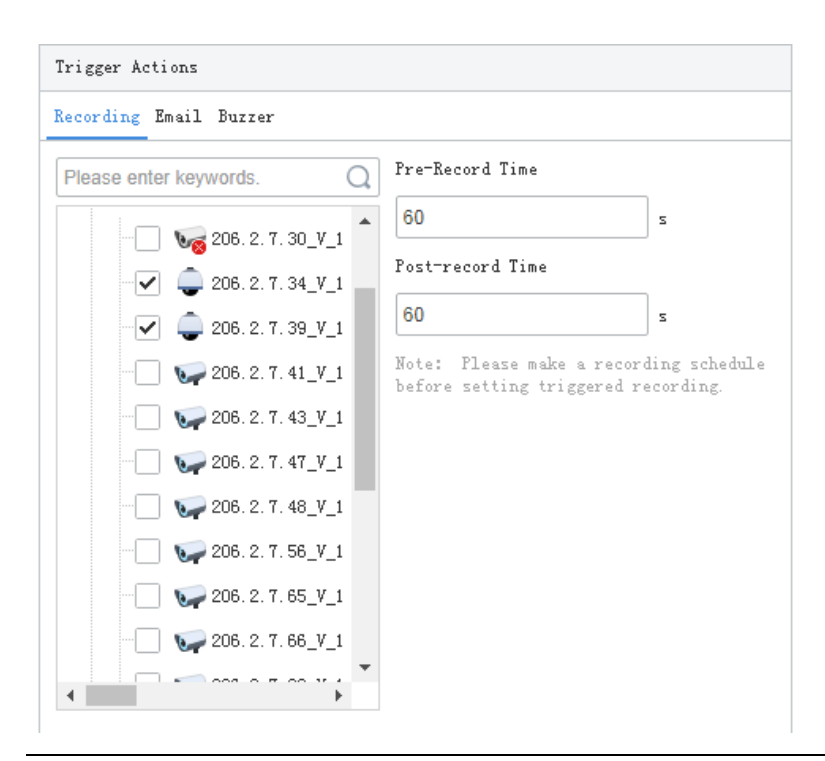

- You can set **Pre-Record Time** and **Post-Record Time** for alarm-triggered recording.
- **Pre-Record Time**: When configured, the set time will be included in the start time of an alarm recording. For example, **Pre-Record Time** is set to 10 seconds, and an alarm occurs at 12:00:00, then the start time of the alarm recording is 10 seconds before 12:00, which is 11:59:50.
- For alarms that clear automatically, such as motion detection and video loss, the post-record time means how long recording continues after the alarm is cleared; for alarms that cannot clear automatically, such as IP conflict and failed login attempt, the post-record time means how long recording lasts after the alarm occurs.
- To trigger recording, a recording schedule must be set for the object camera (see [Recording Schedule\)](#page-25-0). To trigger email, you also need to complete email settings (see [Email\)](#page-42-0). To trigger buzzer, you need to select buzzer.
- **5.** Enter a description in the **Remarks** field.
- **6.** Click **OK**.

#### <span id="page-27-0"></span>Time Template

#### **Service** > **Alarm Configuration** > **Time Template**

Configure time templates for alarm configuration. See [Time Template](#page-23-3) for reference.

#### <span id="page-27-1"></span>**Contacts**

#### **Service** > **Alarm Configuration** > **Contacts**

Add a valid email address in **Contacts** as recipient before setting email as a triggered action. Click **Test email** to test.

An email server must be configured before testing the email. For details, see [Email.](#page-42-0)

#### <span id="page-28-0"></span>Custom Alarm Level

#### **Service** > **Alarm Configuration** > **Custom Alarm Level**

Assign alarm levels based on alarm type to distinguish alarm severity. There are five alarm levels (Level 1 to Level 5). Level 1 represents the severest and uses red.

Select an alarm level from the drop-down list for the alarm type. The setting is saved directly.

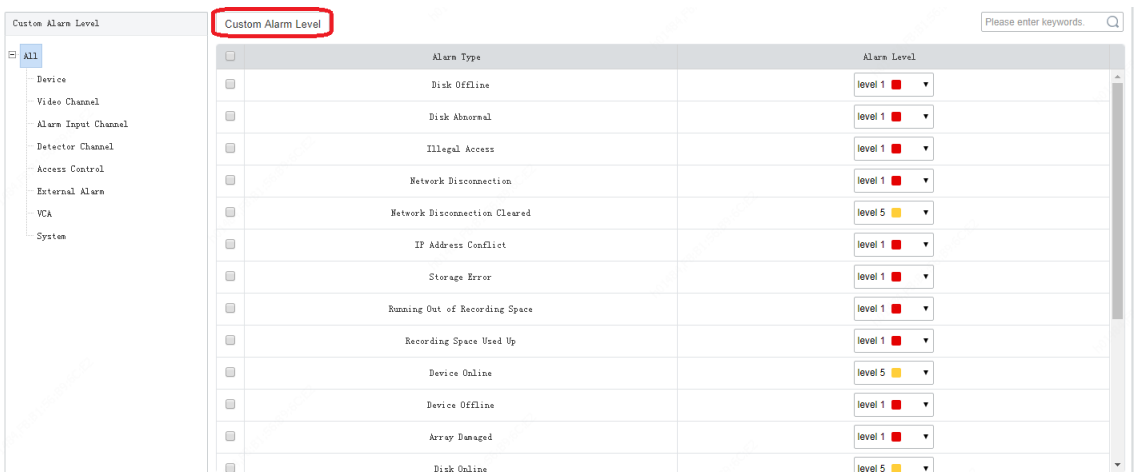

Or assign the same alarm level to multiple alarm types: select alarm types and then click **Custom Alarm Level**. In the dialog box displayed, select the desired alarm level and then click **OK**.

# <span id="page-28-1"></span>Alarm Subscription

#### **Service** > **Alarm Subscription** > **Alarm Subscription**

Add alarm subscribers to receive certain types of alarm messages from specified alarm sources; irrelevant alarm messages will be filtered.

Click **Add** to add alarm subscription:

- **1.** Enter a subscription name (must be unique). A name that is easy to identify is recommended.
- **2.** Select the user and then click **. The user is added as an alarm subscriber. Click Next.**

**3.** Select alarm source(s) and type(s). Different alarm source types have different alarm types. Configure all alarm sources and alarm types as needed. The following takes video channel as an example.

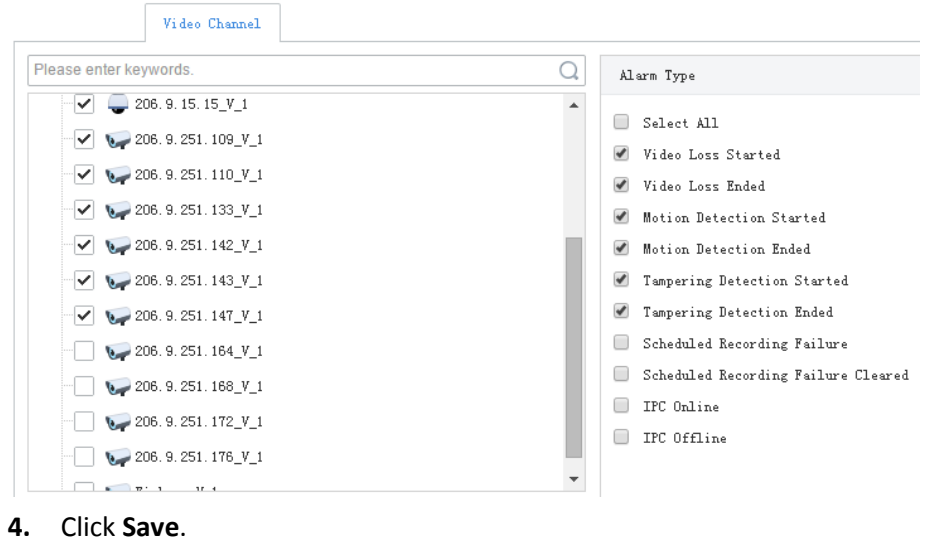

- **NOTE!**
- Alarm subscription is enabled by default. If disabled, the client cannot receive any alarm messages, even if alarm subscription is configured.
- By default, a non-subscriber receives all alarm messages. To block all alarm messages for the user, add the user as an alarm subscriber without configuring any alarm source. Click **Save** directly at the **Select Alarm Sound and Type** step.
- All alarms, including the subscribed and filtered, can be found on **History** tab on the **Alarm Records** page at the Software Client.

# <span id="page-29-0"></span>Recording Backup

#### <span id="page-29-1"></span>Auto Backup

#### **Service** > **Recording Backup** > **Auto Backup**

Create a task to schedule the automated replication of recordings from an NVR or an onboard SD card of a camera to the VMS.

You need to configure storage for backup use first (see [Capacity Allocation](#page-37-1) and [Disk Group\)](#page-38-0).

**Note**: Auto backup is not available for cloud devices connected by TURN (see connection mode under **Basic** > **Device** > **Cloud Device)**.

**1.** Click **Add**. Select channel(s) and set task parameters. Some parameters are described as follows.

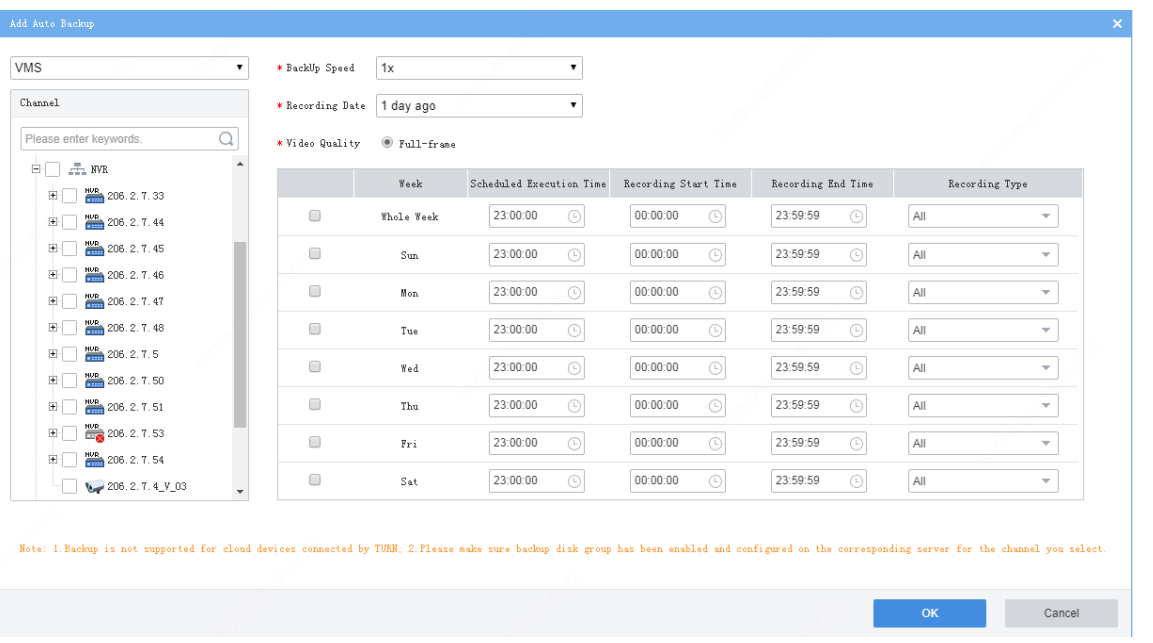

- Recording Date: Specifies the date of recordings to back up (cannot back up recordings of the current day). For example, if you choose 1 day ago, then the task that executes on Monday backs up recordings of Sunday.
- Scheduled Execution Time: Tasks execute one by one in each schedule. A task is waiting if it cannot execute at the scheduled time.
- Recording Start Time and Recording End Time: Specifies the recording to back up.
- Recording Type: User can choose certain types of recordings to back up, for example, manual recording, motion.
- **2.** A message will appear on the screen if the backup task exceeds the VMS' storage capacity; in this case, please go to **Statistics** > **Server** > **Storage Capacity** to view storage usage (see [Storage Capacity\)](#page-65-1). The created backup task appears in the list.

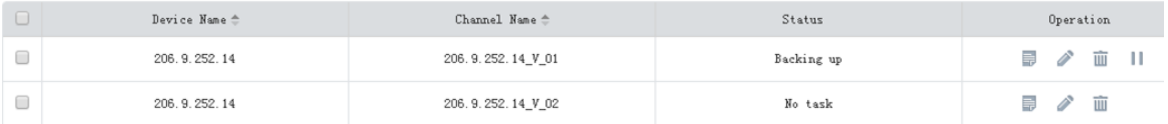

The **Status** column shows task status; for example, No task means no task is being executed.

Click  $\Box$  to pause an on-going schedule.

- $C$ lick  $\bullet$  to edit a schedule.
- Click  $\begin{array}{|c|c|c|}\n\hline\n\end{array}$  to delete a schedule.

#### **NOTE!**

Editing a schedule (e.g., recording end time) after a backup task has started does not change the current task; the changed settings become effective when next time a task is created.

Click  $\left( \begin{array}{cc} \blacksquare \end{array} \right)$  to view task details of a schedule. Clicking  $\left( \begin{array}{cc} \blacksquare \end{array} \right)$  deletes a task.

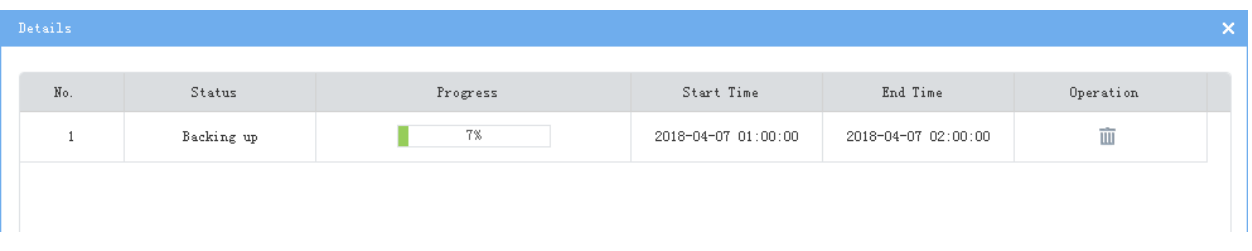

If backup is interrupted for some reason (for example, NVR is disconnected), you may use **Batch Resume** to restart the interrupted backup after the cause of interruption is eliminated.

#### <span id="page-31-0"></span>Local Backup

#### **Service** > **Recording Backup** > **Local Backup**

Save recordings manually to a USB drive plugged in to the VMS. You may format the USB drive in advance or format it on the Web.

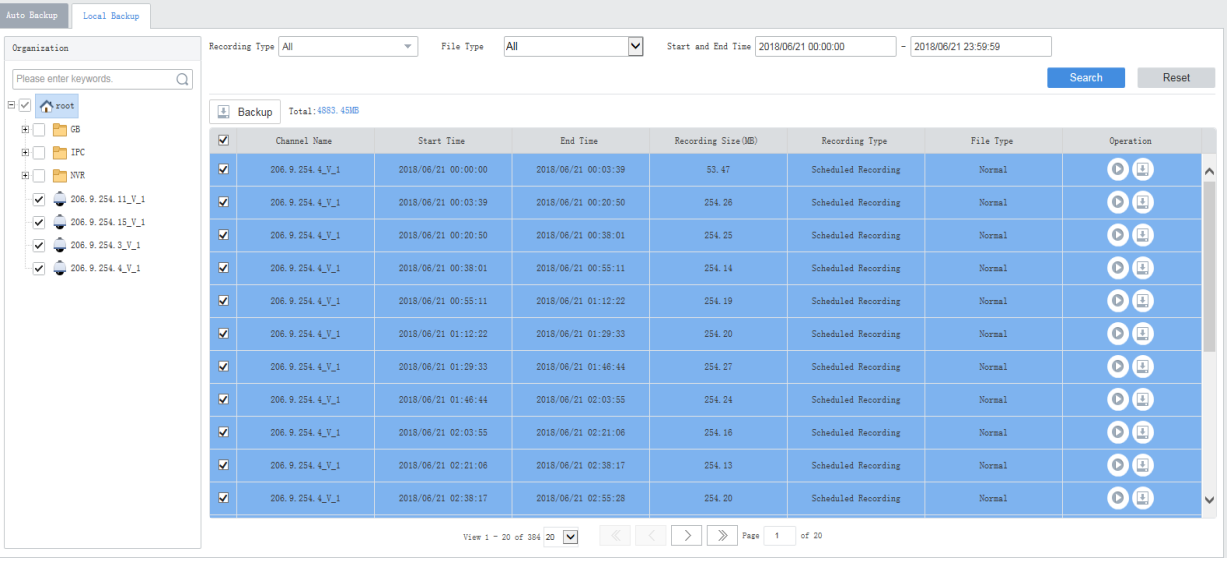

- **1.** Select channels on the left, and then set search conditions on the right, including recording type, file type, time period, and then click **Search**.
- **2.** (Optional) Click buttons in the **Operation** column to play or back up a recording file.
- **3.** Select files to back up. The space required for the backup is displayed next to the **Backup** button. Click the button.
- **4.** On the page displayed, set the backup task and path; you may also:
- Create new folders in the USB drive.
- Edit or delete exiting files or folders in the USB drive.
- Format the USB drive into NTFS or FAT32 format.
- View the total space and remaining space of the USB drive.
- **5.** Click **OK**.
- **6.** Click the **Backup Management** button (**C**) in the top right corner to view backup tasks or delete a backup task in progress.

<span id="page-32-0"></span>System configuration includes:

- **[Basic Configuration:](#page-32-1) Basic device info, time and time synchronization, DST, and holiday configuration.**
- [Disk Configuration:](#page-34-1) Array configuration, disk management, network disk, capacity configuration, disk group, and advanced configuration.
- Network [Configuration:](#page-39-0) Basic network settings, cloud, DDNS, port, port mapping, email, VSS, and, custom route.
- [Security Configuration:](#page-45-0) Includes 802.1x, ARP protection, HTTPS, Telnet, secure password, and IP address filtering.
- [Maintenance:](#page-47-1) Restart or restore VMS, collect device diagnosis info, log cleanup, capture packets, detect network, network bandwidth usage, and stream transmission policy.
- [Master/Slave Switch:](#page-51-0) Configure hot standby, switch master/slave VMS.
- [Batch Configuration:](#page-52-0) Change device passwords in batches.

# <span id="page-32-1"></span>Basic Configuration

#### <span id="page-32-2"></span>Basic

#### **System** > **Basic** > **Basic Setup**

Configure the basic information of the VMS, including device name, system language; view device information including device model, serial number, firmware version, and running time.

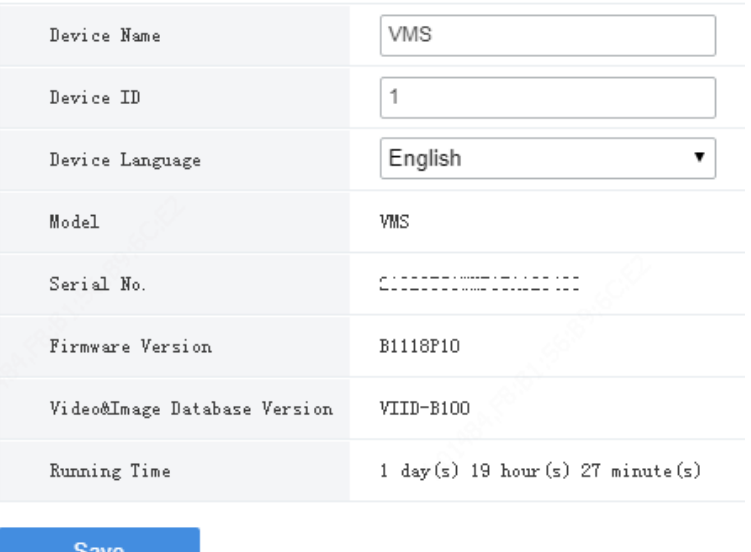

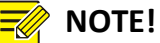

#### Currently device ID is not in use.

 The **Running Time** shows how long the VMS has been running since its latest startup. This can be used to determine when a restart has occurred.

#### <span id="page-33-0"></span>Date & Time

#### **System** > **Basic** > **Time**

Configure time for the VMS, including time zone, date and time format, and system time.

- Sync with Computer: If selected, the system time of the VMS syncs with that of the client computer.
- Auto Update: If enabled, an NTP server must be configured. The system time of the VMS syncs with the NTP server.

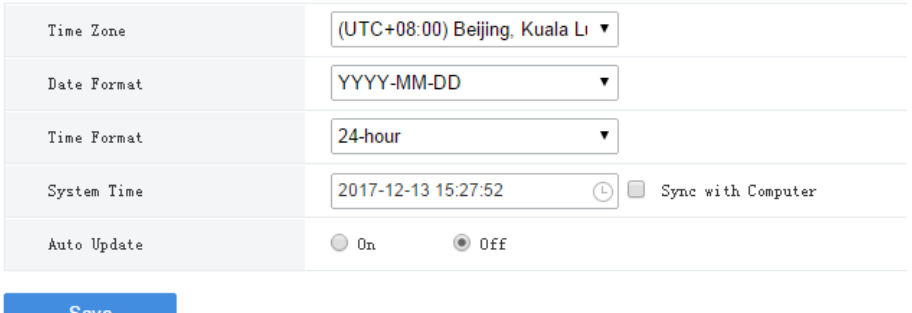

#### <span id="page-33-1"></span>**DST**

#### **System** > **Basic** > **DST**

Set DST properly if your country or area uses the Daylight Saving Time (DST).

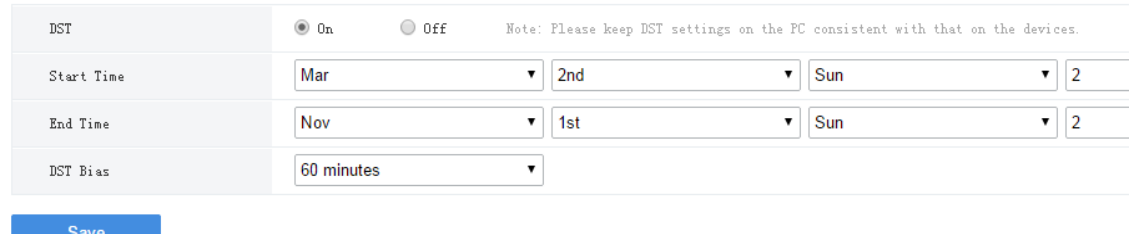

#### <span id="page-33-2"></span>Time Sync

#### **System** > **Basic** > **Time Sync**

This function is disabled by default. To enable this function, select **On**, set an appropriate interval, and then click **Save**. The VMS syncs time to all devices under it immediately, including IPC, NVR, encoder and decoder (not including devices connected via an NVR), and then syncs time to devices at the set interval.

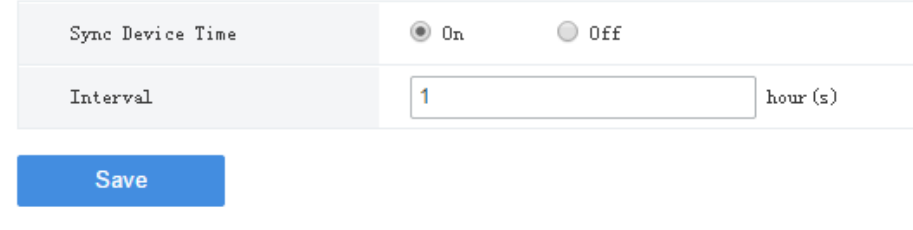

#### <span id="page-34-0"></span>**Holiday**

#### **System** > **Basic** > **Holiday**

Holiday is used by time templates (see [Time Template\)](#page-23-3) for recording and alarm configuration. Specify holidays to make time templates more flexible and accurate.

The holiday name must be unique in the system.

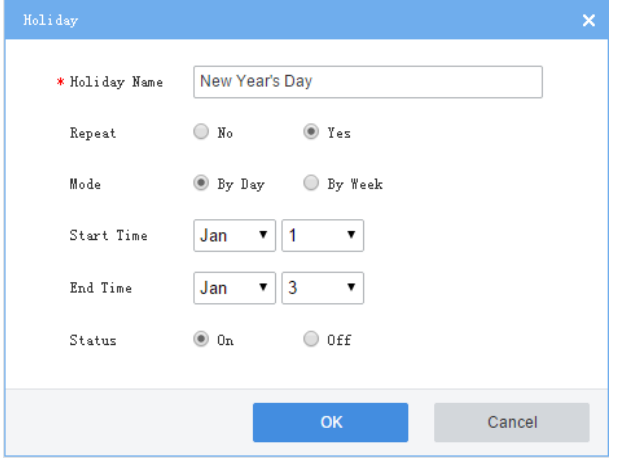

# <span id="page-34-1"></span>Disk Configuration

Manage hard disks (or HDD or disks) on the VMS, a disk enclosure, or IPSAN, including:

- [Array Configuration:](#page-34-2) turn on/off RAID mode, create RAID by **One-click Create** or **Manual Create**.
- [Disk Management:](#page-36-0) view disk info such as slot, status and space usage, modify disk property (read-only or read/write), and format disks.
- [Network Disk:](#page-37-0) Add IPSAN, format disk, modify disk property.
- [Capacity Allocation:](#page-37-1) allocate VMS or IPSAN disk space for recording storage.
- **.** [Disk Group:](#page-38-0) configure disk group property.
- [Advanced Configuration:](#page-38-1) overwrite or stop recording when the assigned space on the VMS is used up.

#### <span id="page-34-2"></span>Array Configuration

#### **System** > **Disk** > **Disk Array**

Turn on/off RAID mode, create RAID, view RAID info, configure hot spare disk, and rebuild array.

#### **Create an array**

**1.** Turn on RAID mode, and then click **One-click Create** or **Manual Create**.

#### **Table 5-1** Creating RAID by One-click Create or Manual Create

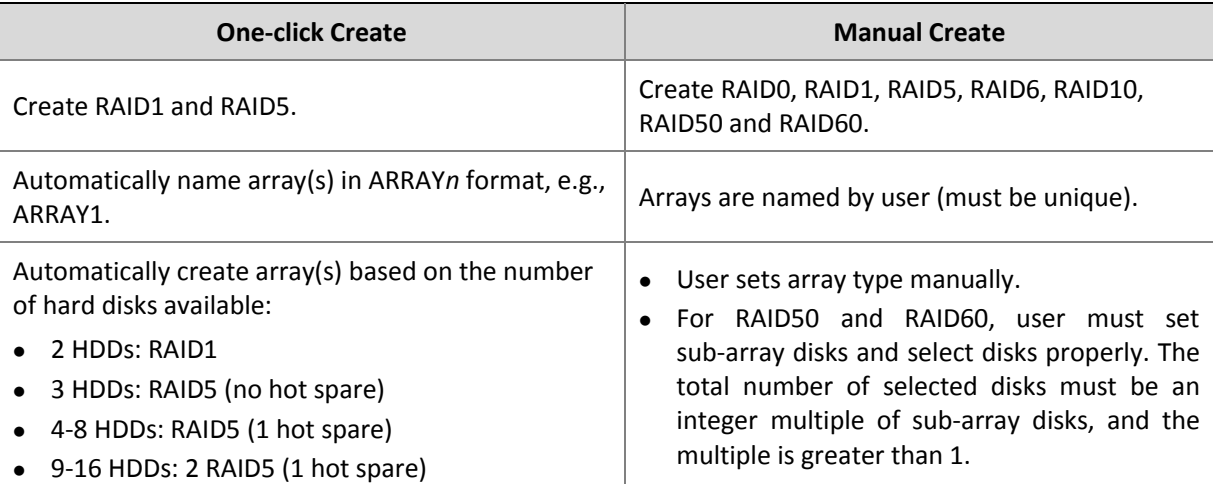

Note:

- Creating an array will format disks automatically.
- The disk with the largest capacity is chosen as the hot spare disk; if multiple such disks exist, the last disk will be chosen as the hot spare disk.
- When creating two RAID5, if the total disk number is an even number (*N*), then each RAID5 has (*N*-1)/2 disks; if *N* is an odd number, then the number of disks in the two RAID5 are *N*/2 and *N*/2-1.
- The disks used to create an array must belong to one device: VMS or disk expansion unit (DEU for short; if configured), which means, you cannot create an array using disks from VMS and DEU; and you cannot create an array using disks from DEU A and DEU B.

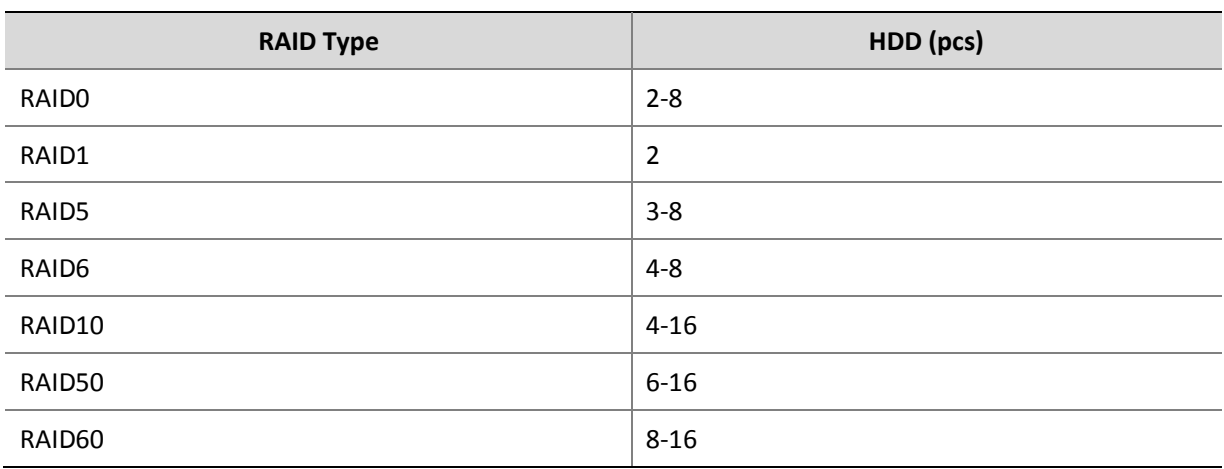

#### **Table 5-2** Supported RAID Types and Corresponding Disks

**2.** When any array is created, click the **Physical Disk** tab to view array disk info. To turn a hot spare disk

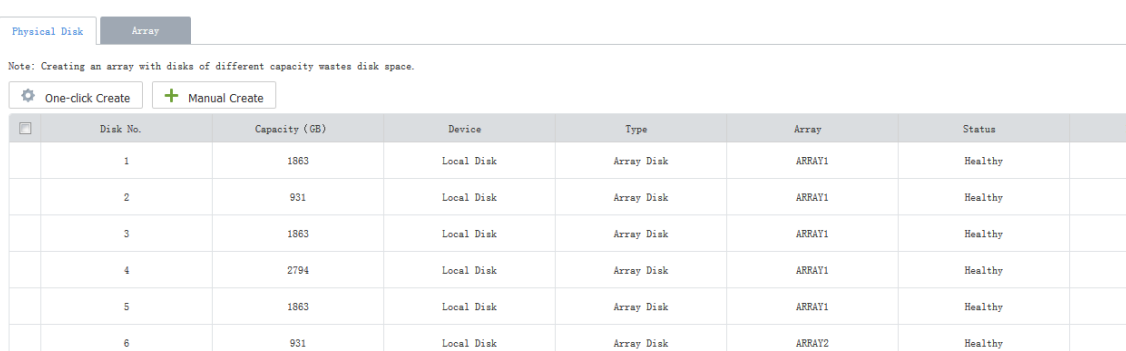

into a normal disk, click  $\left(\overline{u}\right)$ , To set a hot spare disk, click  $\left(0\right)$ .

#### **3.** Click the **Array** tab to view the created arrays.

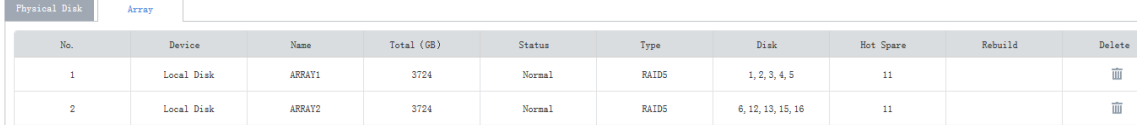

#### **Delete an array**

On the Array tab, click in the Delete column to delete an array. All data on the array will also be deleted.

#### **Rebuild an array**

If a hot spare disk is available and its capacity is greater than or equal to the smallest disk in the array, the system will start rebuilding the array in 10 minutes after a disk in an array fails. If no such disk is detected by the system, you need to select a replacement disk and rebuild the array manually. The capacity of the replacement disk must be greater than or equal to the smallest disk in the array.

#### <span id="page-36-0"></span>Disk Management

#### **System** > **Disk** > **Disk**

View disk info (slot number, device, disk status, and space usage), format disks (click  $\Box$ ), modify disk property. The **Device** column indicates if it is a local disk of the VMS or belongs to a disk expansion unit.

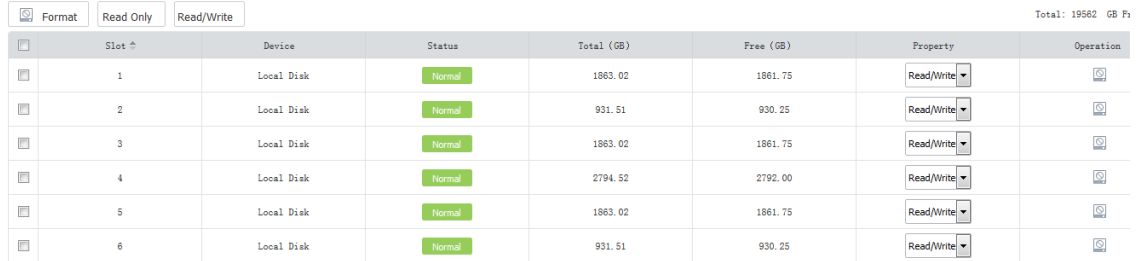

When RAID mode is turned on with array(s) created, you can view array disk information, format disks, modify disk property. This page is empty when there is no array.

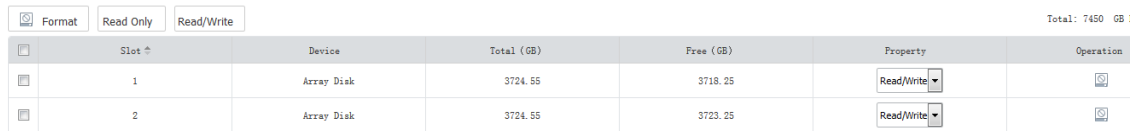

 When RAID mode is turned off with undeleted array(s), the disk status is displayed as **Not Formatted**. You must format the disk before you can use it for storage.

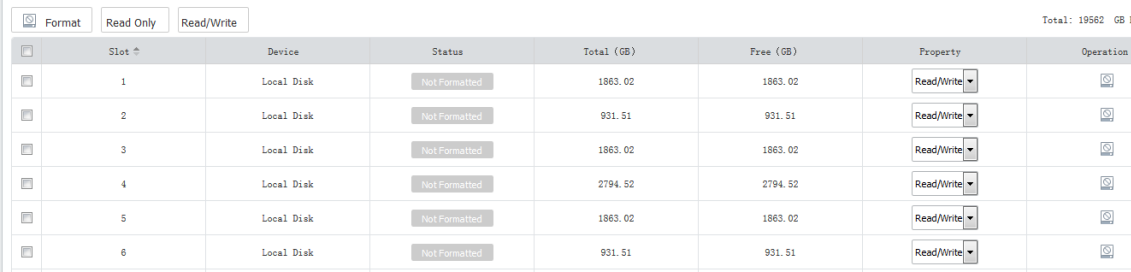

#### <span id="page-37-0"></span>Network Disk

#### **System** > **Disk** > **Network Disk**

Configure IPSAN. After the configuration is complete, you can assign IPSAN storage at **Disk** > **Capacity**.

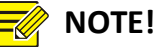

- You must complete configuration (such as service IP address) and create Targets and Initiators on the IPSAN console first.
- IPSAN smaller than 2G is unusable even if it is added successfully.
- **1.** Click **Add** and complete settings in the dialog box.

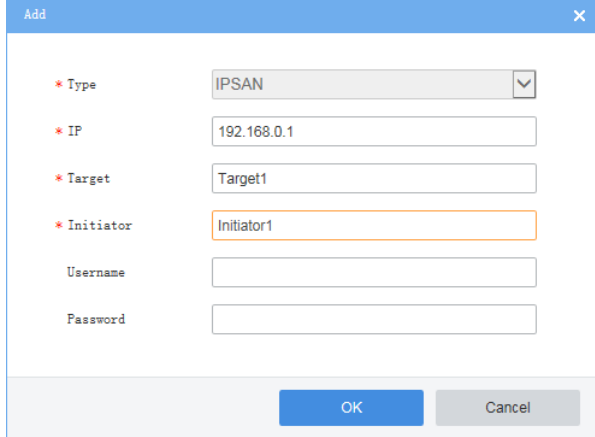

- IP: IP address of the management or service interface of the IPSAN, which must match that configured on the IPSAN console.
- Initiator: Initiator that you have created on the IPSAN console.
- Target: Target that you have created on the IPSAN console.
- Username/password: For authentication; not required if authentication is disabled on the IPSAN console.
- **2.** Click **OK**.
- **3.** Format disks or modify disk property as needed.

#### <span id="page-37-1"></span>Capacity Allocation

#### **System** > **Disk** > **Capacity**

Allocate recording storage space for cameras. The total storage space assignable depends on configurations i[n Disk Group](#page-38-0) an[d Network Disk.](#page-37-0)

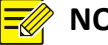

#### **NOTE!**

- Cameras with no space allocated share the free space.
- If the **Allocate** button is grayed out, check whether it is because you have turned on RAID mode but hasn't created any array.
- **1.** Click **Allocate**, select cameras and then enter the space to assign.

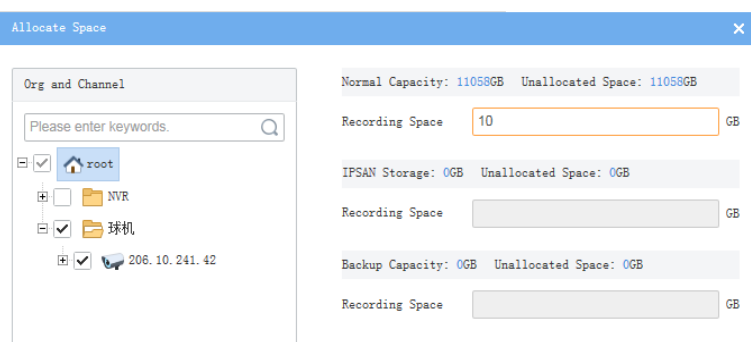

- Normal capacity: Allocate space for normal storage.
- IPSAN storage: Allocate IPSAN storage.
- Backup capacity: Allocate space for backup storage.
- **2.** Results appear in the list. Click  $\bullet$  or  $\bullet$  in the column to delete or edit.

#### <span id="page-38-0"></span>Disk Group

#### **System** > **Disk** > **Disk Group**

- **1.** On the **Disk List** tab, select or view property in the **Disk Group Property** drop-down list:
- Normal Storage: used to store recordings for specified cameras.
- Backup Storage: used to automatically back up recordings on specified NVRs.
- IPSAN: added network disks.

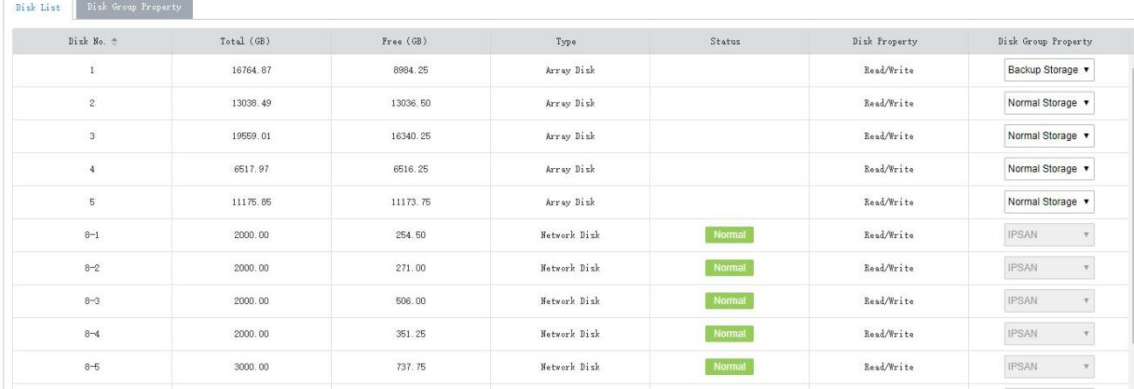

- **2.** After configuration is complete, click the **Disk Group Property** tab to view capacity of normal storage, backup storage, and IPSAN.
- **3.** Allocate storage at **Disk** > **Capacity**.

#### <span id="page-38-1"></span>Advanced Configuration

#### **System** > **Disk** > **Advanced**

Set the policy that the VMS adopts when recording space is used up on the VMS:

- Overwrite: Earliest recordings will be overwritten by new recordings when space is used up.
- Stop: Recording stops when space is used up.

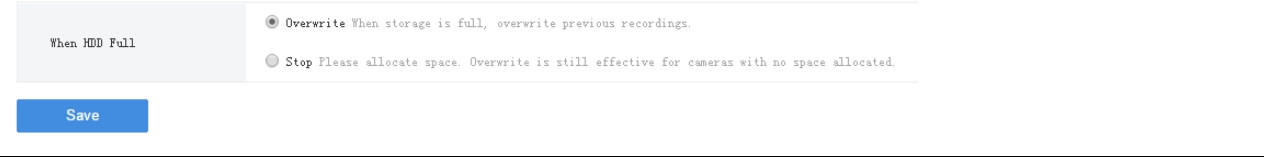

The **Stop** mode is effective only when space is allocated. That is to say, for a camera that no space is allocated, its recording will still be overwritten even if you have set **When HDD Full** to **Stop**. So allocate space appropriately to avoid undesired video loss.

# <span id="page-39-0"></span>Network Configuration

### <span id="page-39-1"></span>TCP/IP

#### **System** > **Network** > **TCP/IP**

Set TCP/IP parameters in different working modes, including IP obtainment (static or DHCP), IP address, subnet mask, default gateway, MTU, preferred and alternate DNS server, and default route.

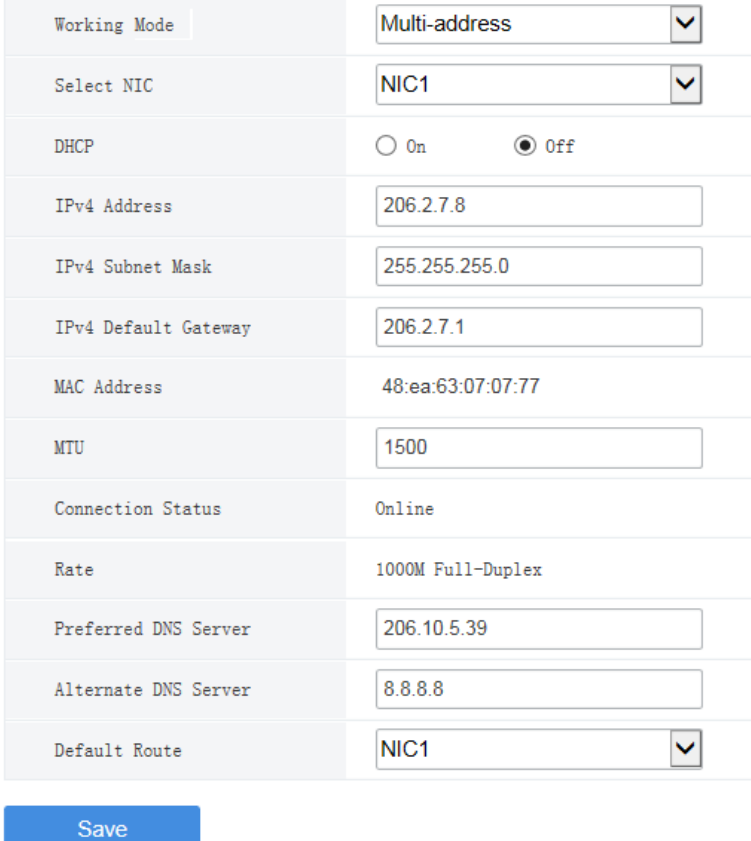

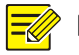

#### **NOTE!**

- Network configurations are isolated among different working modes.
- Switching the working mode will restart the device and clear all custom routes.
- The configured IPv4 addresses must belong to different network segments.
- Working mode
- Multi-address: Default mode. The Network Interface Cards (NICs) work independently with different IP addresses.
- Load Balance: NICs that make up a virtual NIC use the same IP and work together to share the network load.

Net Fault-tolerance: NICs that make up a virtual NIC use the same IP and work as a backup to each other. If either NIC becomes faulty, the other takes over.

- DHCP: Use a DHCP server to automatically assign an IP address.
- IPv4 Address: VMS' IP address. Users access the system at this address from a Web or software client.
- DNS server: Domain Name Server, which resolves a domain name into an IP address.
- Default Route: Specifies the default NIC that the VMS uses to send data. The default route may be different from the NIC set in the Select NIC drop-down list.

#### <span id="page-40-0"></span>**EZCloud**

#### **System** > **Network** > **EZCloud**

EZCloud is intended for remote surveillance and is disabled by default. You may enable EZCloud and use the register code to register the VMS at the EZCloud website. If the **Device Status** is **Online**, you can use the cloud account to access the VMS (see the Login chapter in the *Software Client User Manual*).

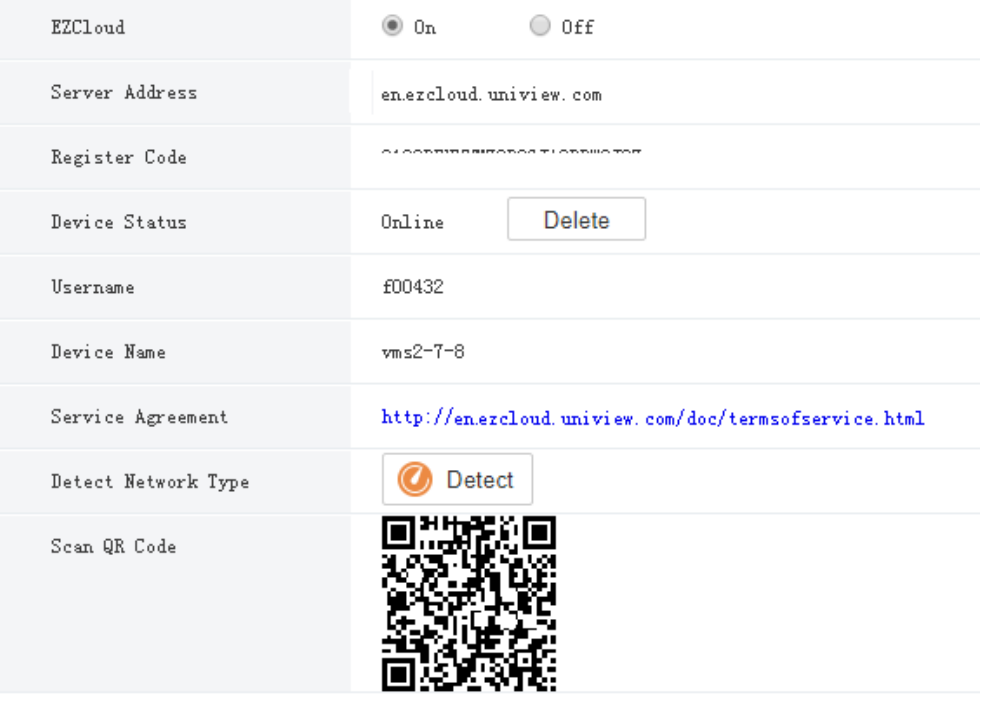

#### Save

- Register Code: Each VMS has a unique register code which is used to add the VMS to cloud.
- Device Status: If the status is **Online**, you may use the cloud account to access the VMS; Clicking **Delete** will delete the device from cloud.
- Username: Account name used to register the VMS at the cloud website.
- Device Name: Cloud name of the device.
- Detect Network Type: Click **Detect** to detect the NAT type, IP address type and firewall of the network.

Scan QR Code: Scan the QR code with the mobile client to add the VMS to cloud.

#### <span id="page-41-0"></span>DDNS

#### **System** > **Network** > **DDNS**

DDNS (Dynamic Domain Name Service) associates a changing IP address to a fixed domain name and allows users to access the device by visiting the fixed domain name instead of the changing IP address. Three DDNS services are available:

#### **DynDNS**

You need to complete registration at DynDNS official website first. After completing the registration, complete settings on this page. When device status is Online, you can access the VMS using the domain name.

#### **No-IP**

You need to complete registration at the No-IP official website first. After completing the registration, complete settings on this page. When device status is Online, you can access the VMS using the domain name.

#### **EZDDNS**

- The default server address is en.ezcloud.uniview.com.
- The default port is 80.
- Domain name: Enter a domain name (e.g., VMS2) and then click **Check** to verify. If the domain name is usable, click **Save**. If the device status is Online, you can access the device using the automatically generated device address (e.g., en.ezcloud.uniview.com/vms2).

#### <span id="page-41-1"></span>Port

#### **System** > **Network** > **Port**

Configure HTTP, HTTPS, RTSP and alarm ports.

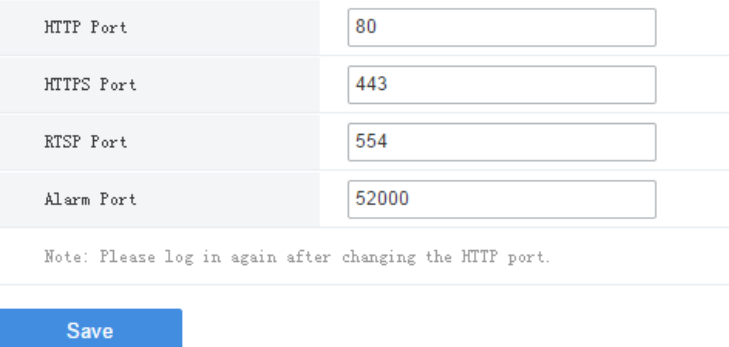

#### <span id="page-41-2"></span>Port Mapping

#### **System** > **Network** > **Port**

Use port mapping (UPnP or Manual) to configure mapping relations between internal and external ports. The VMS supports two port mapping modes:

UPnP

Auto: The VMS automatically negotiates external ports with the router. If an external port is already in use, the VMS will negotiate with the router again with another port number.

Manual: Specify external ports manually. If the specified port is already in use, the VMS will not try again with another port, and port mapping will fail.

 Manual: Usually this mode is used when the router does not support UPnP. Complete settings on the router first and then fill in the settings on this page.

#### **NOTE!**

- By default port mapping is disabled.
- Enable UPnP in the router first. UPnP requires the router's support.

#### <span id="page-42-0"></span>Email

#### **System** > **Network** > **Email**

Email configuration must be completed before all email-related functions (such as alarm-triggered email) can work properly.

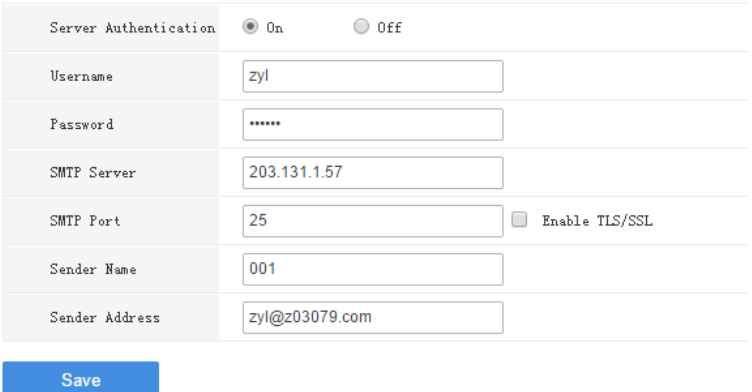

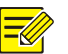

#### **NOTE!**

- Enter the correct username and password after enabling (SMTP) server authentication.
- To encrypt data transmission between the VMS and the SMTP server, select TLS/SSL.
- You may need to change the SMTP port accordingly after enabling TLS/SSL.

#### <span id="page-42-1"></span>VSS Server

Configure VSS server parameters to connect the VMS to a higher-level management platform. When the configuration is complete, you can manage the VMS on the platform and perform live view, playback, and alarm subscription on channels under the VMS.

In VSS server configuration, SIP server refers to the higher-level management platform.

#### **Complete basic settings**

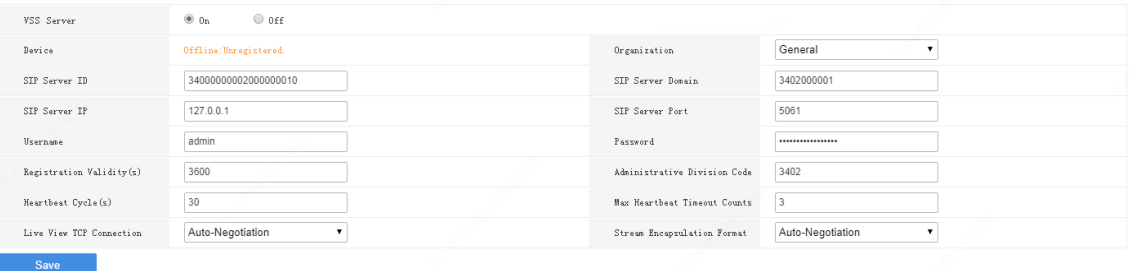

- SIP Server ID: ID of the platform server (obtained from the server).
- SIP Server IP: IP address of the platform server (obtained from the server).
- Organization: The drop-down list shows the General organization and all the custom organizations that you have created. You need to click **Save** after choosing a different organization from the list. The organization tree in the lower left corner shows the organization that you have chosen.
- SIP Server Domain: Domain ID of the platform server.
- SIP Server Port: Port assigned on the platform server.
- Heartbeat Cycle: Keepalive cycle between the VMS and the platform.
- Max Heartbeat Timeout Counts: Max number of times that communication times out between the VMS and the platform. Communication stops automatically when it reaches the max count.

#### **Share channels with higher-level management platform**

For channels that are shared with the higher-level management platform, operators can search these channels on the platform and subscribe to alarms of these channels.

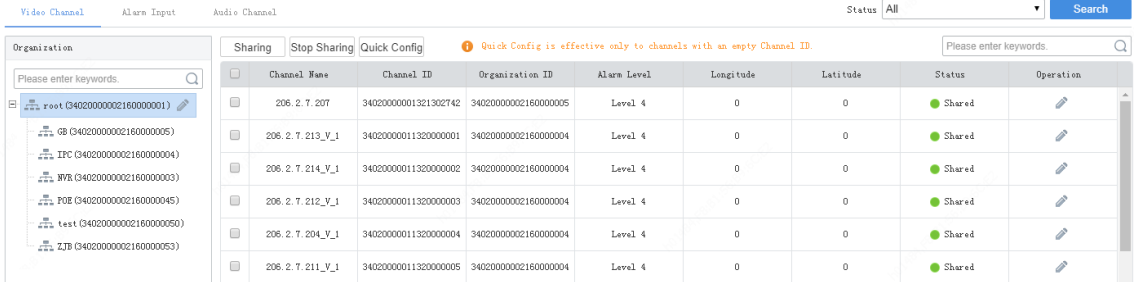

- **1.** Select the desired organization from the **Organization** drop-down list and then click **Save**. The organization appears on the organization tree.
- **2.** Select the desired channel type to share: video channel, alarm input channel or audio channel.
- **3.** Click **Quick Config** to assign channel IDs to channels with no channel IDs. Set the basic code, and then the system will create and assign channel IDs based on the basic code.
- **NOTE!**
	- Chanel ID: 8-character center code + 2-character industry code + 3-character type code + 7-digit sequence number (SN).
	- Basic code: The system creates new channel IDs based on the basic code that you set and assigns automatically. The basic code includes three parts: the first part is the default value which you may change as needed; the second part is generated automatically according to the channel type and cannot be edited; the third part is the sequence number that needs to be set.
	- The Quick Config function only assigns new channel IDs to channels with no channel ID and does not change any existing channel IDs.
	- When you edit an organization ID on the organization tree, make sure each organization ID is unique in the local domain and is not identical with any channel ID or any other organization ID.
	- **4.** After being assigned channel IDs, the channels are in **Shared** status, you can search and find these channels on the higher-level platform and subscribe to alarms of these channels.
	- **5.** To stop sharing certain channels, select channels and click **Stop Sharing**. When sharing is stopped, the status changes to **Unshared**, and the higher-level platform cannot receive subscribed alarms of these channels.

An audio channel's sharing status is consistent with that of the corresponding video channel. That is to say, sharing (or stop sharing) a video channel also shares (or stops sharing) the corresponding audio channel.

#### <span id="page-44-0"></span>VSS Local

Configure VSS local parameters to connect devices such as IPC and NVR to the VMS. In VSS local configuration, SIP server refers to the VMS.

#### **System** > **Network** > **VSS Local**

- SIP Server ID: VSS ID of the VMS.
- SIP Server Port: VSS port assigned on the VMS.
- Heartbeat Cycle: Keepalive cycle between the VMS and the IPC/NVR devices.
- Max Heartbeat Timeout Counts: Max number of times that communication times out between the VMS and IPC/NVR devices. Communication stops automatically when it reaches the max count.

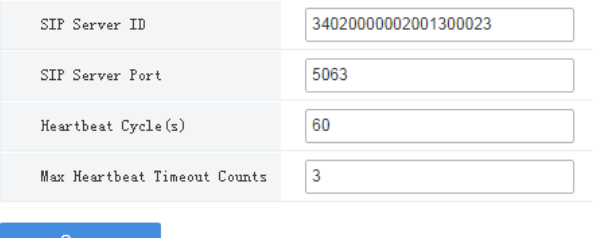

#### <span id="page-44-1"></span>Custom Route

#### **System** > **Security** > **Custom Route**

Add static routes to interconnect the VMS with destination networks. Up to 100 custom routes are allowed.

You need to choose the NIC and set the subnet ID, subnet mask and gateway. A custom route is enabled by default and can be disabled.

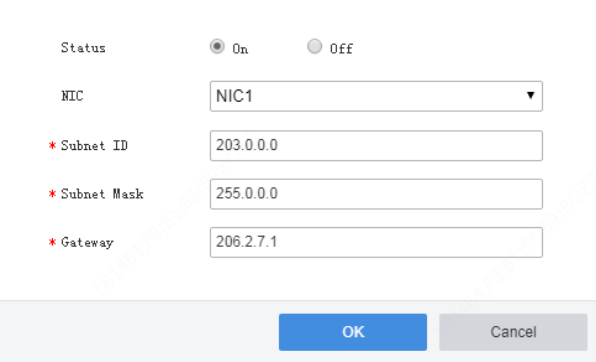

**NOTE!**

Changing the NIC's working mode will clear all the existing custom routes.

# <span id="page-45-0"></span>Security Configuration

#### <span id="page-45-1"></span>802.1x

#### **System** > **Security** > **802.1x**

Enable **802.1x** to control access to the device with username and password set in the network switch.

- You may select an NIC to enable 802.1x; authentication is independent among NICs. **Binding 1** and **Binding 2** are displayed if the working mode of the selected NIC is **Load Balance** or **Net Fault-tolerance**.
- Type: Protocol type, currently only EAP-MD5.
- EAPOL Version: 1 for 802.1x-2001, and 2 for 802.1x-2004.
- Username and password: Used for authentication. Authentication succeeds when the entered username and password match that on the authenticator (such as Ethernet switch).

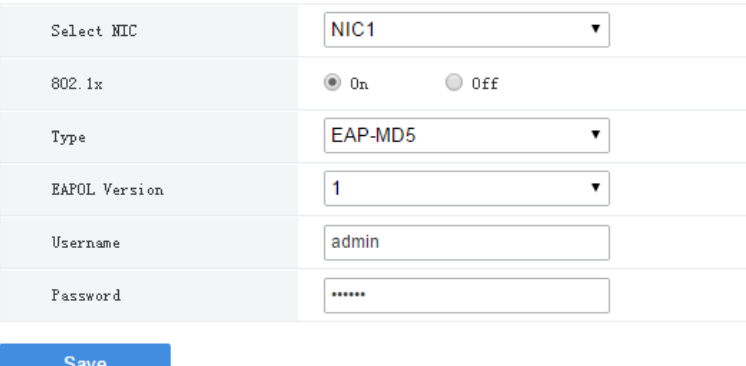

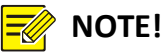

802.1x must also be properly configured on the authenticator (such as Ethernet switch).

#### <span id="page-46-0"></span>ARP Protection

#### **System** > **Security** > **ARP Protection**

Enable **ARP Protection** to protect the device from potential ARP attacks by verifying the gateway's MAC address in access requests.

Select **Auto** to obtain an MAC address automatically, or fill in an MAC address manually.

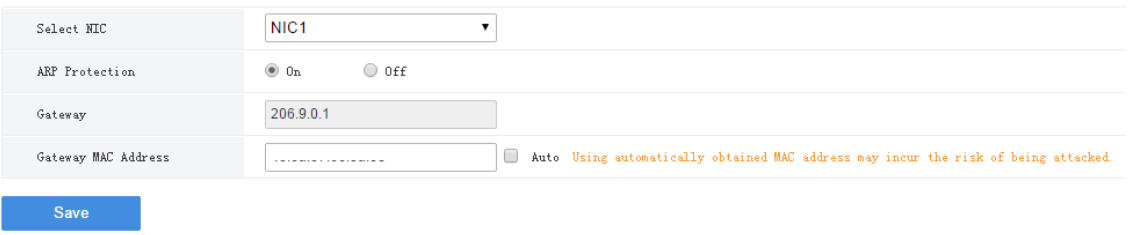

#### **NOTE!**

Please make sure the function is enabled and the MAC address is set (either manually or automatically) before ARP attacks are inflicted. Any changes made during the attacks may fail the protection.

#### <span id="page-46-1"></span>**HTTPS**

#### **System** > **Security** > **HTTPS**

Enable HTTPS (HTTP Secure) function by creating a private certificate or uploading a signed certificate. In HTTPS, the communication protocol is encrypted by Transport Layer Security (TLS) or Secure Sockets Layer (SSL).

- Private: Uses a private certificate which is not signed by a trusted authority.
- Request: Uses a certificate issued by a trusted authority.

After a certificate is created and HTTPS is enabled, you may us[e https://device](https://device/) IP to access the device.

#### **NOTE!**

- If a private certificate has been created, you have to delete it before you can create another certificate.
- If a request has been created, you have to delete it before you can create another request.
- A certificate cannot be deleted when HTTPS is enabled. Disable HTTPS and then click **Save**.

#### <span id="page-46-2"></span>Telnet

#### **System** > **Security** > **Telnet**

Access the device through Telnet for maintenance.

#### <span id="page-46-3"></span>Secure Password

#### **System** > **Security** > **Secure Password**

The **Friendly Password** mode is enabled by default. In this mode, access with a weak password is allowed from the same network segment or on three private network segments.

When the **Enhanced Password** mode is enabled, access the software client with a weak password is forbidden; the user will be forced to change the weak password to a strong one on the Web client; and it is not allowed to set a weak password when adding a user or change a user's password to a weak one.

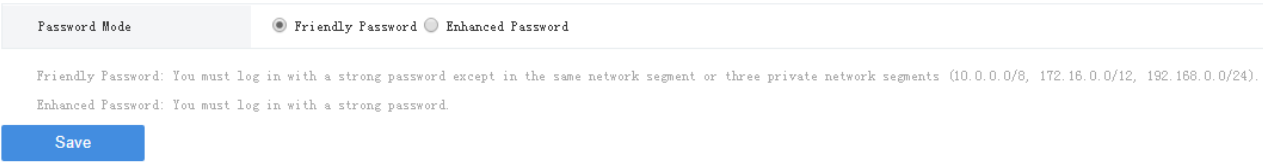

#### <span id="page-47-0"></span>IP Address Filtering

#### **System** > **Security** > **IP Address Filtering**

Use blacklist/whitelist to forbid or allow login from certain IP addresses only.

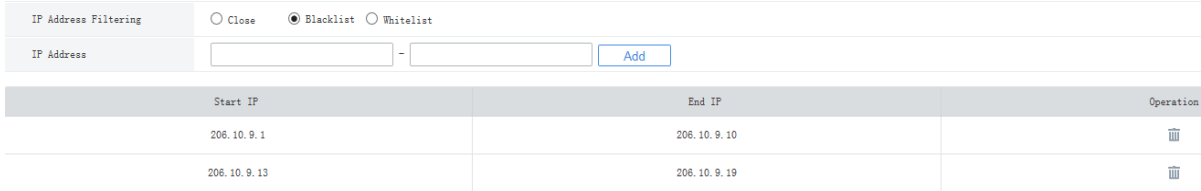

- Blacklist: When enabled, login from the specified IP addresses is forbidden.
- Whitelist: When enabled, login only from the specified IP addresses are allowed.

#### **NOTE!**

- Blacklist and whitelist cannot be enabled at the same time.
- Blacklist/whitelist is effective to IP-based logins.
- You can click a field in the list to edit an IP address.

# <span id="page-47-1"></span>Maintenance

#### <span id="page-47-2"></span>System Maintenance

#### **System** > **Maintenance** > **Maintenance**

Restart the VMS, restore default configurations, import or export configurations, export diagnosis info, and perform a local upgrade.

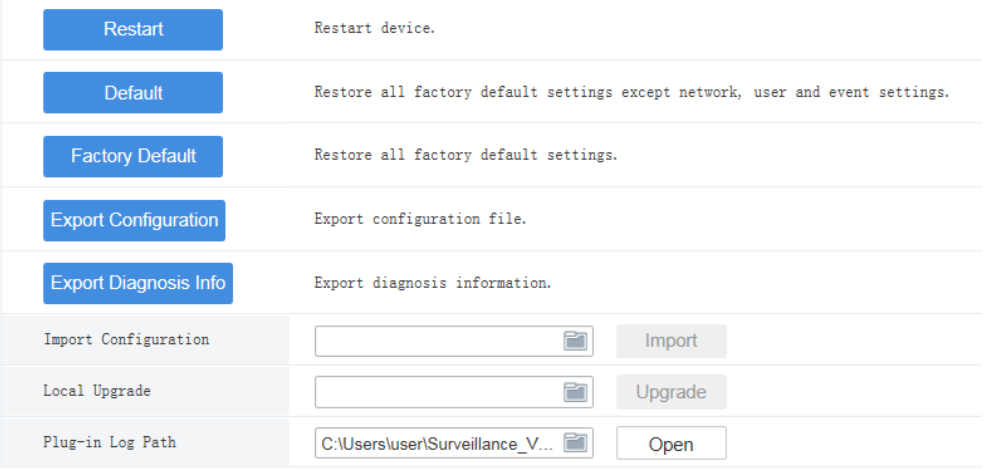

- Default: Restore all factory settings except network, user and event settings. Note: Except **IP Address Filtering**, all the other settings under the **Security** tab will be maintained.
- Factory Default: Restore all factory default settings.
- Export Configuration: Export current configurations to a backup file, and use this file to restore configurations when necessary.
- Export Diagnosis Info: Export diagnosis info of the VMS.
- Import Configuration: Restore configurations by importing a backup configuration file. The VMS will restart.
- Local Upgrade: Upgrade the VMS version using version files saved on the computer. The VMS will restart.
- Plug-in Log Path: Click **Open** to view plugin logs. Click the folder icon C:\Users\user\Surveillance V... ) to set customize the path. The text box and the button are

grayed out if no plugin is installed or the Web browser does not support a plugin.

#### **NOTE!**

For IE9 and higher, you cannot upgrade the VMS load an upgrade file without the plugin installed.

#### <span id="page-48-0"></span>Device Diagnosis Info

#### **System** > **Maintenance** > **Device Diagnosis Info**

Click to export diagnosis information of devices (NVR and camera) directly connected to the VMS, including latest and history diagnosis info.

Latest diagnosis info can be exported only when the device is online.

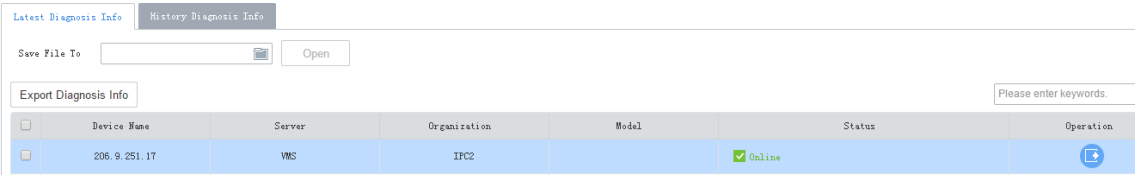

To export history diagnosis info, the NVR must be online (the camera doesn't have to). History diagnosis info refers to diagnosis info of up to the last 15 days.

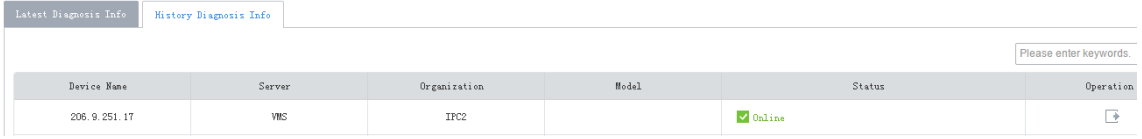

#### <span id="page-48-1"></span>Delete Logs

**Save** 

#### **System** > **Maintenance** > **Delete Logs**

Set the VMS to delete operation and alarm logs automatically. Logs that have been saved for a certain period will be deleted automatically. The default maximum retention time is 30 days. Entering 0 means logs will not be deleted automatically.

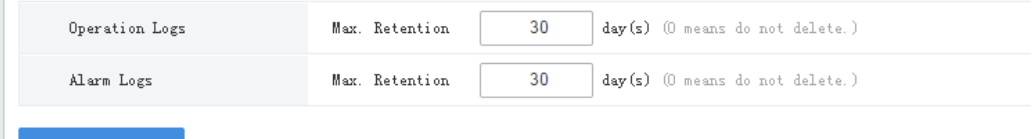

#### <span id="page-49-0"></span>Packet Capture

#### **System** > **Maintenance** > **Packet Capture**

Capture packets for troubleshooting or analysis.

Set conditions (port number, IP address, NIC and packet size) to capture or filter packets of specified port and/or IP address.

After conditions are set, click **Create Task**. Up to 5 tasks are allowed. The created tasks are listed. You may

click  $\Box$  to delete a task.

Click  $\bullet$  to start the task, click  $\bullet$  to stop, and then click  $\bullet$  to export captured packets to your

computer. You need to export manually every time a task is completed.

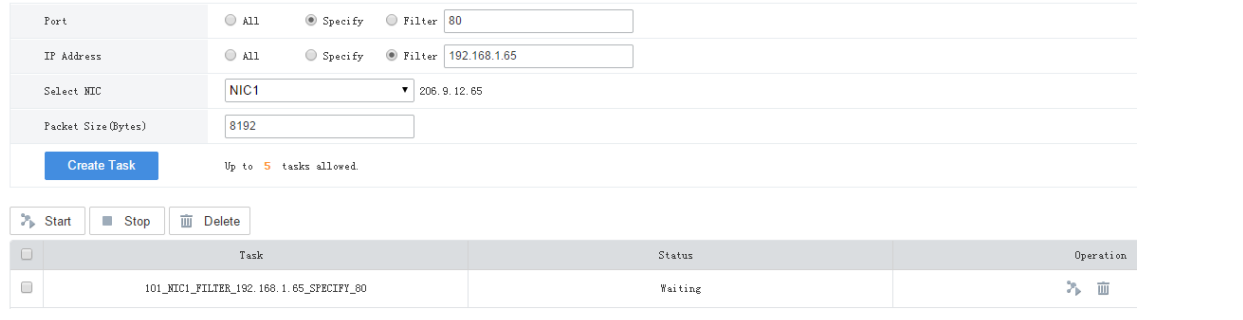

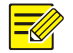

#### **NOTE!**

A file is generated for each packet capture task with a max size limit (around 19.1M). When the file size reaches the limit, the packet capture task stops automatically (note: the status does not change and it is still displayed as Ongoing when the task stops in this way).

#### <span id="page-49-1"></span>Network Detect

#### **System** > **Maintenance** > **Net Detect**

Test a domain name or an IP address by filling in the field and clicking **Test**. The test result indicates whether there is a connection and the connection status (delay and packet loss rate) if connected.

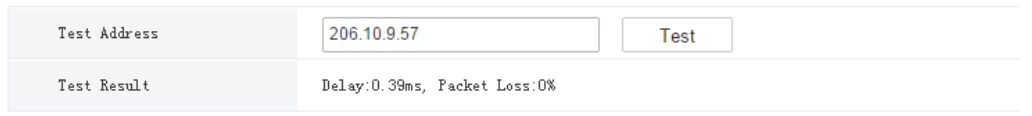

#### <span id="page-49-2"></span>Bandwidth Usage

#### **System** > **Maintenance** > **Bandwidth Usage**

View network bandwidth usage statistics, including bandwidth used by connected IP cameras, used for remote playback, remote live view, remote playback and download, and idle receive and send bandwidth.

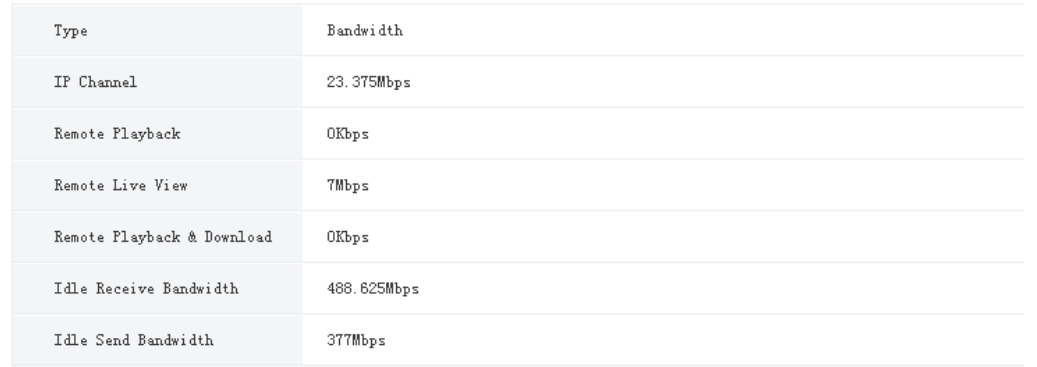

Stream is abnormal when bandwidth is used up (Idle Receive Bandwidth is 0).

- IP Channel: Bandwidth usage when the VMS receives live video streams from devices (e.g., camera or NVR).
- Remote Playback: Bandwidth usage when the VMS receives recorded video streams from devices (NVR) (such as when a client computer plays recordings saved on the NVR).
- Remote Live View: Bandwidth usage when the VMS sends live video streams (such as when a client computer or video wall plays live video).
- Remote Playback & Download: Bandwidth usage when the VMS sends recorded video streams (such as when a client computer or video wall plays recorded video or during recording download).

#### <span id="page-50-0"></span>Stream Transmission Policy

#### **System** > **Maintenance** > **Stream Transmission Policy**

The Direct Connection First policy is effective on an LAN where the VMS collaborates with Uniview IPCs or NVRs.

If the policy is set to **Direct Connection First**, the VMS will determine whether conditions are satisfied (e.g., remaining output bandwidth of IPC/NVR) for direct transmission when starting streams. If conditions are satisfied, streams will be directly transmitted from IPC/NVR to the decoder, saving bandwidth consumption of the VMS. If conditions are not satisfied for direct transmission, streams will be transmitted via the VMS.

If the policy is set to **Forwarding First**, streams will always be transmitted via the VMS from IPC/NVR to the decoder.

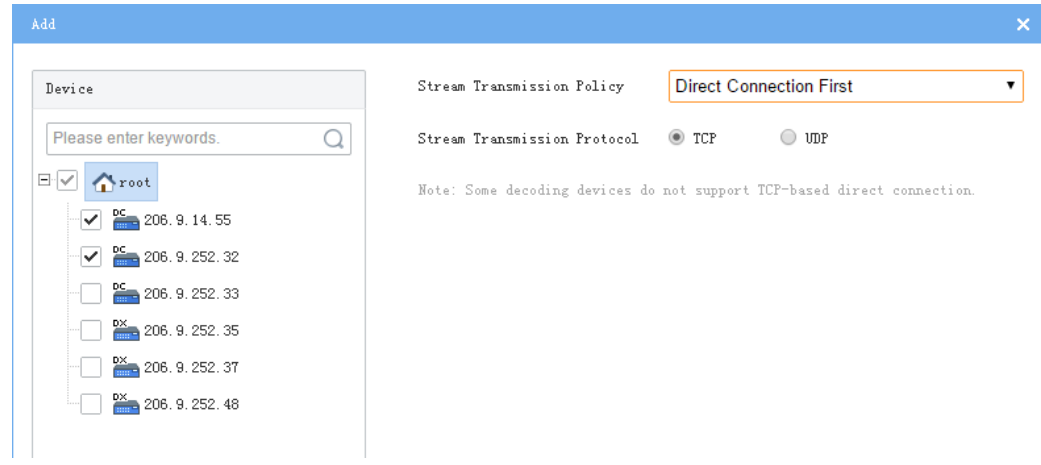

Some decoders do not support TCP-based direct connection. The settings are not effective even though you have set so on the page.

# <span id="page-51-0"></span>Master/Slave Switch

#### **System** > **Master/Slave Switch**

Configure hot standby to improve system reliability; configure master/slave to expand storage and transfer performance. Switch master/slave VMS or change the master VMS for a slave VMS.

#### <span id="page-51-1"></span>Master to Slave

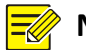

#### **NOTE!**

- Add a slave server on its Web manager (switch to slave mode and then enter the master's IP address).
- If the software versions of the master/slave VMS do not match, you need to upgrade the version first.
- A master/slave switch will clear data, restart the VMS, and reset the password to the default.
- The maximum number of slave VMS is specified. After the max number is reached, no more slave VMS can be added.
- The slave VMS is inaccessible from the software client.
- **1.** Set **Master/Slave Switch** to **Slave**, and then enter the master server's IP address.
- **2.** Click **Save**. If it succeeds, the **Slave Server Status** is displayed as **Online**.

#### <span id="page-51-2"></span>Slave to Master

Set **Master/Slave Switch** to **Master** and then click **Save**.

#### <span id="page-51-3"></span>Change Master Server

Enter the new master server's IP address and then click **Save**.

#### <span id="page-51-4"></span>Configure Hot Standby

Set a working mode for the central server.

# **NOTE!**

- It is only necessary to configure hot standby on one server (primary or secondary).
- Clear the **Enable Hot Standby** check box will disable hot standby.
- When hot standby is enabled, certain configurations and operations are masked or unavailable on the secondary server's Web manager; and the secondary server is inaccessible from the software client.
- The secondary server takes over when the primary server is down. When the primary server is recovered, video recorded during the takeover will be migrated automatically to the primary server. For security, it is strongly recommended to recover the server immediately.
- If master/slave and hot standby are both configured, make sure the Master IP Address is set to the Virtual IP on the Web manager of the slave server(s).
- You need to disable hot standby before switching to slave mode.

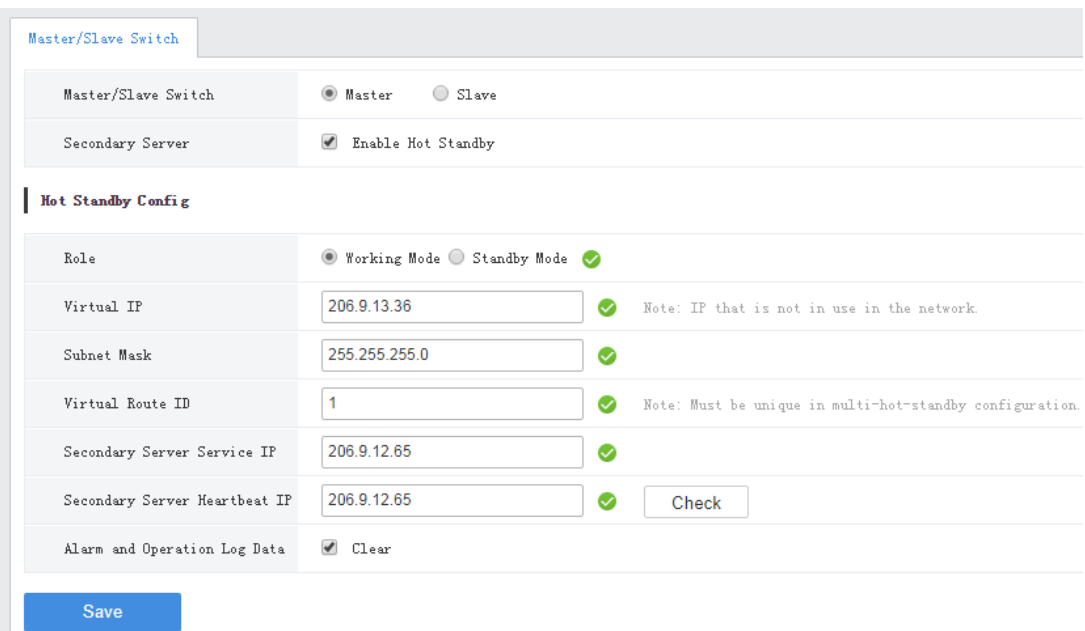

- **1.** Click **Master**, select **Enable Hot Standby**. Take working mode as an example.
- Secondary Server: Enable/disable hot standby.
- Role: Specify a working mode for the server.
- Virtual IP: Must be an IP that is not in use on the network. When configured successfully, the virtual IP can be used to access the Web and software client.
- Virtual route ID: (must be unique) Used to differentiate different hot standby configurations on the same network.
- Secondary Server Service IP: IPv4 address of the secondary server (see TCP/IP)
- Secondary Server Heartbeat IP: Same as the service IP, which is used for heartbeat detection between the primary and secondary servers. If no heartbeat is detected within a certain period, the secondary server automatically switches to primary server.
- Check: Check validity of the settings. You can save the settings only when they are checked valid.
- Alarm and Operation Log Data: Select **Clear** will improve the speed of synchronization between the primary and secondary servers.
- **2.** Click **Save**.

# <span id="page-52-0"></span>Batch Configuration

#### **System > Batch Config**

#### <span id="page-52-1"></span>Batch Change Passwords

Batch change passwords of NVRs under the master or slave VMS server.

This function is not available to VSS devices and cloud devices. For devices under a slave server, their passwords can only be changed from the master server.

**1.** Select the organization on the left, and then select devices on the right. Click **Batch Change Password**.

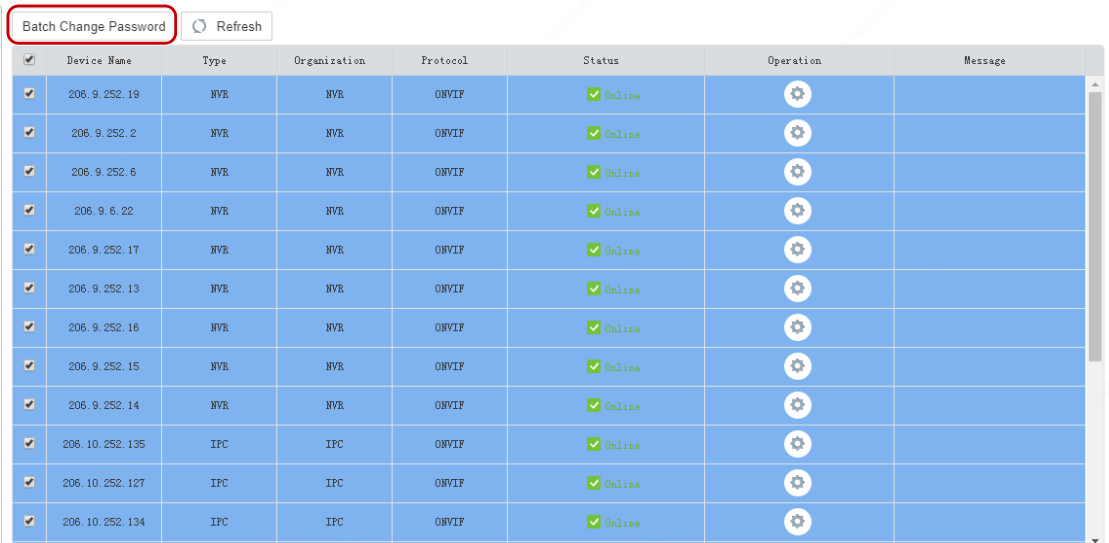

**2.** Enter the new passwords and then click **OK**.

# <span id="page-53-0"></span>**6 Video Service**

View live video and play recordings on the Web manager. You may need to download and install the latest plug-in.

#### **NOTE!**

The Web client can play H.264 video without the plugin, but it will hide the **Playback** and **Local Settings** pages.

### <span id="page-53-1"></span>Live Video

**Video Service** > **Live View**

#### <span id="page-53-2"></span>Start Live Video

- Double-click an online camera or drag it to a window to start live video.
- Drag an organization or an NVR to a window to start video. The layout changes automatically if more cameras are selected than windows displayed.

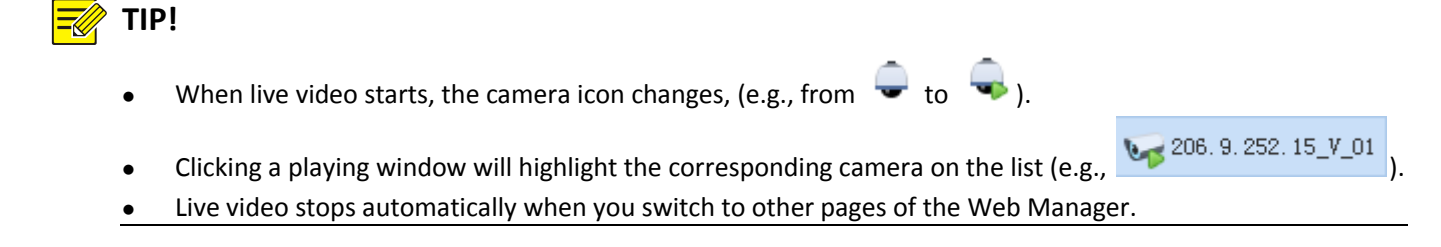

### <span id="page-54-0"></span>Stop Live Video

- Click  $\overline{\mathbf{x}}$  in the window's upper right corner.
- To stop all videos, click  $\boxed{\boxed{\mathbf{x}}}$  on the toolbar.
- Live video stops automatically when you switch to other pages of the Web Manager.

#### <span id="page-54-1"></span>Live Video Operations

Use the toolbar at the bottom. Some buttons on the toolbar are only effective to the currently selected window, and the buttons may vary with camera.

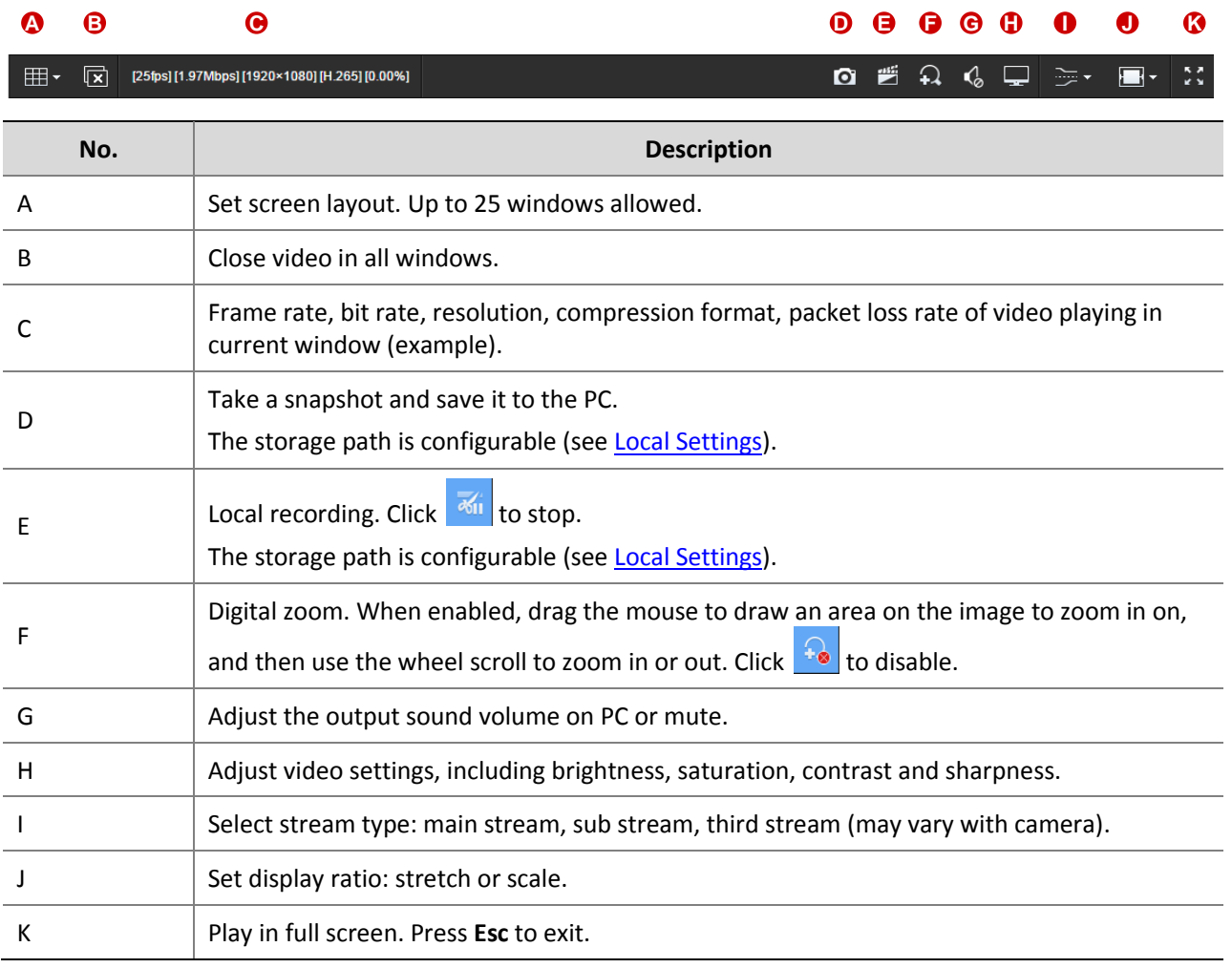

For a PTZ camera, you may click the on the right border of the window to display the PTZ control panel and control the PTZ.

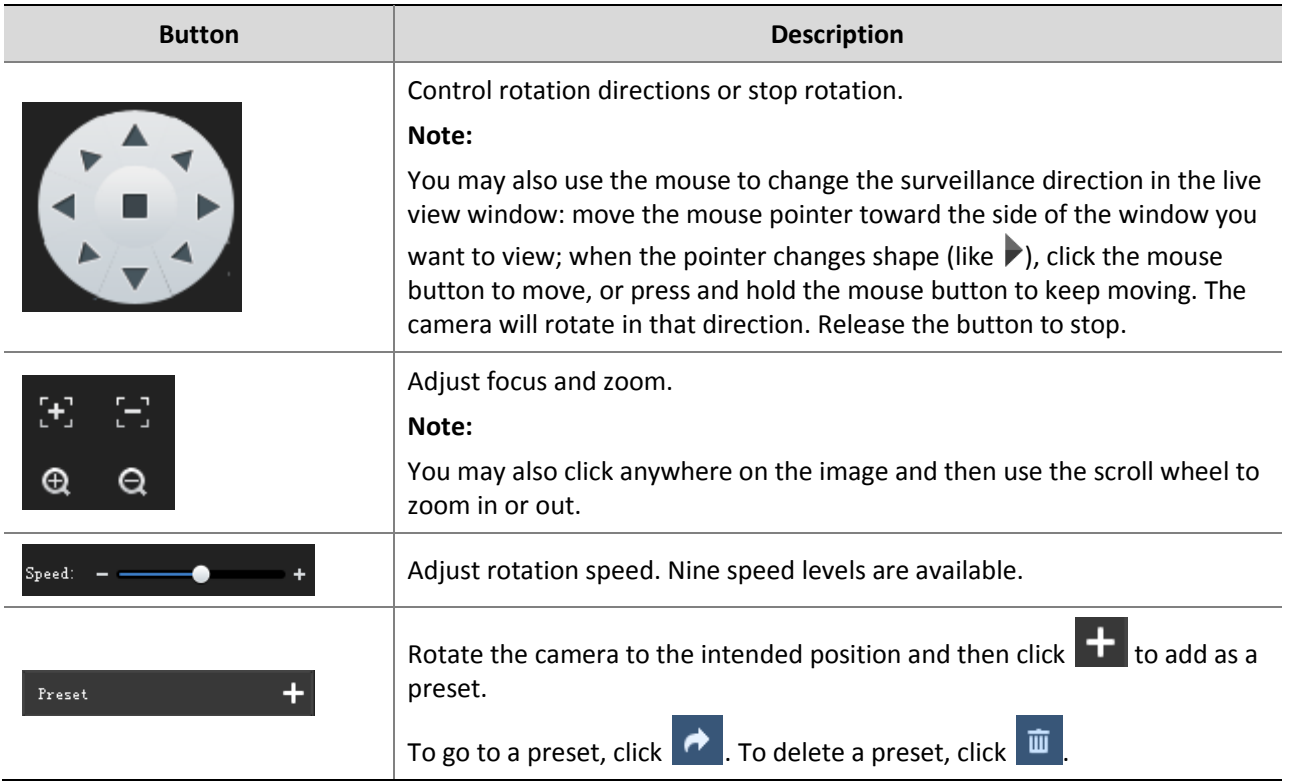

# <span id="page-55-0"></span>Playback

#### **Video Service** > **Playback**

#### <span id="page-55-1"></span>**Glossary**

- Center recording: Recording that is stored on the VMS.
- Device recording: Recording that is stored on an NVR.
- Video channel: A video channel corresponds to a camera.
- Normal recording: Video recorded according to a recording schedule.
- Event recording: Recording triggered by an event (e.g., an alarm).

### <span id="page-55-2"></span>Search Recording

- **1.** Click **Center** or **Device**.
- **2.** Select camera(s) (up to 16). Enter keywords to filter if necessary.

The calendar shows recording status of the current month. Blue means normal recording, red means event recording, and white means no recording (see figure below).

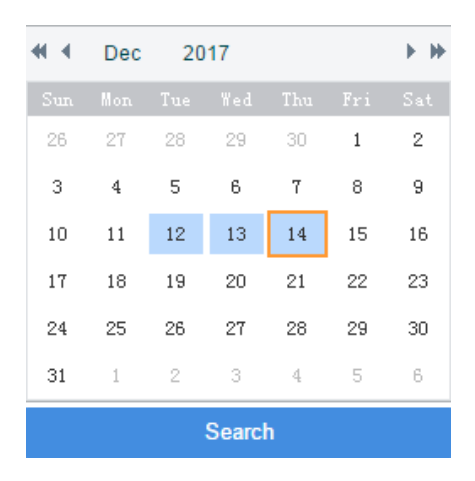

- **3.** Select a date with recordings.
- **4.** Click **Search**.

Search results are shown on the timeline (as known as progress bar) and the **Recordings** list on the right. Different recording types are shown with different colors on the timeline: blue for normal (scheduled), and red for event (alarm).

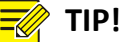

The timeline and the file list shows search results for the currently selected window. Click another window to view corresponding search results.

#### <span id="page-56-0"></span>Playback Control

Double-click a recording in the **Recordings** list on the right, or click the **Play** button (**De**), which appears when the pointer rests on a file.

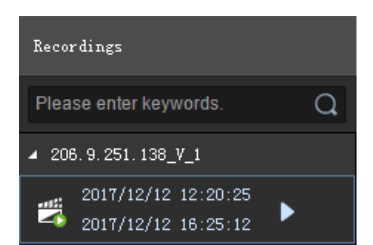

During playback, use the toolbar at the bottom of the window. Some buttons on the toolbar are effective to the currently selected window.

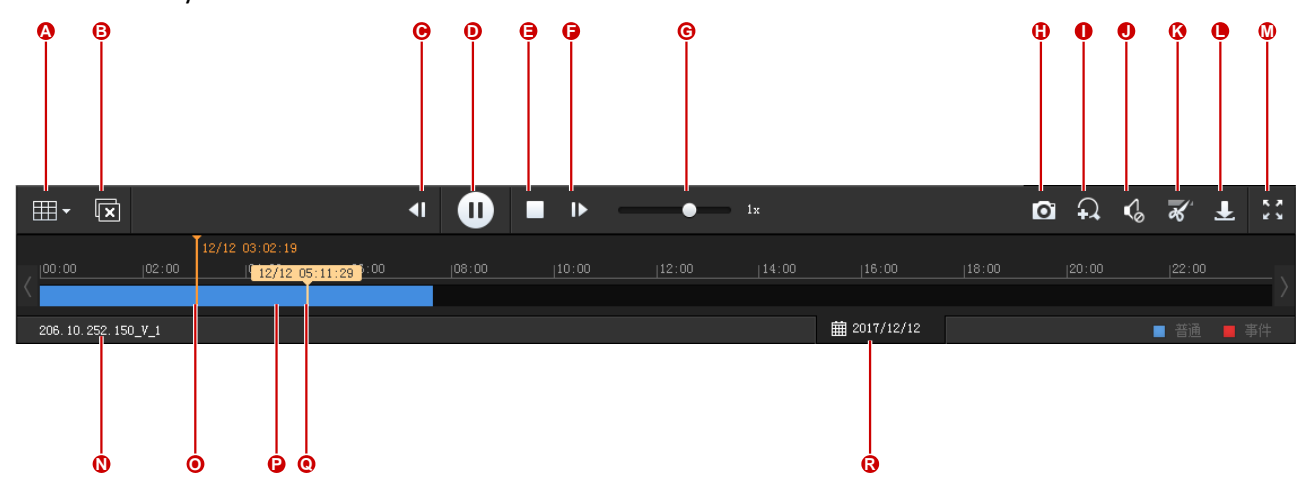

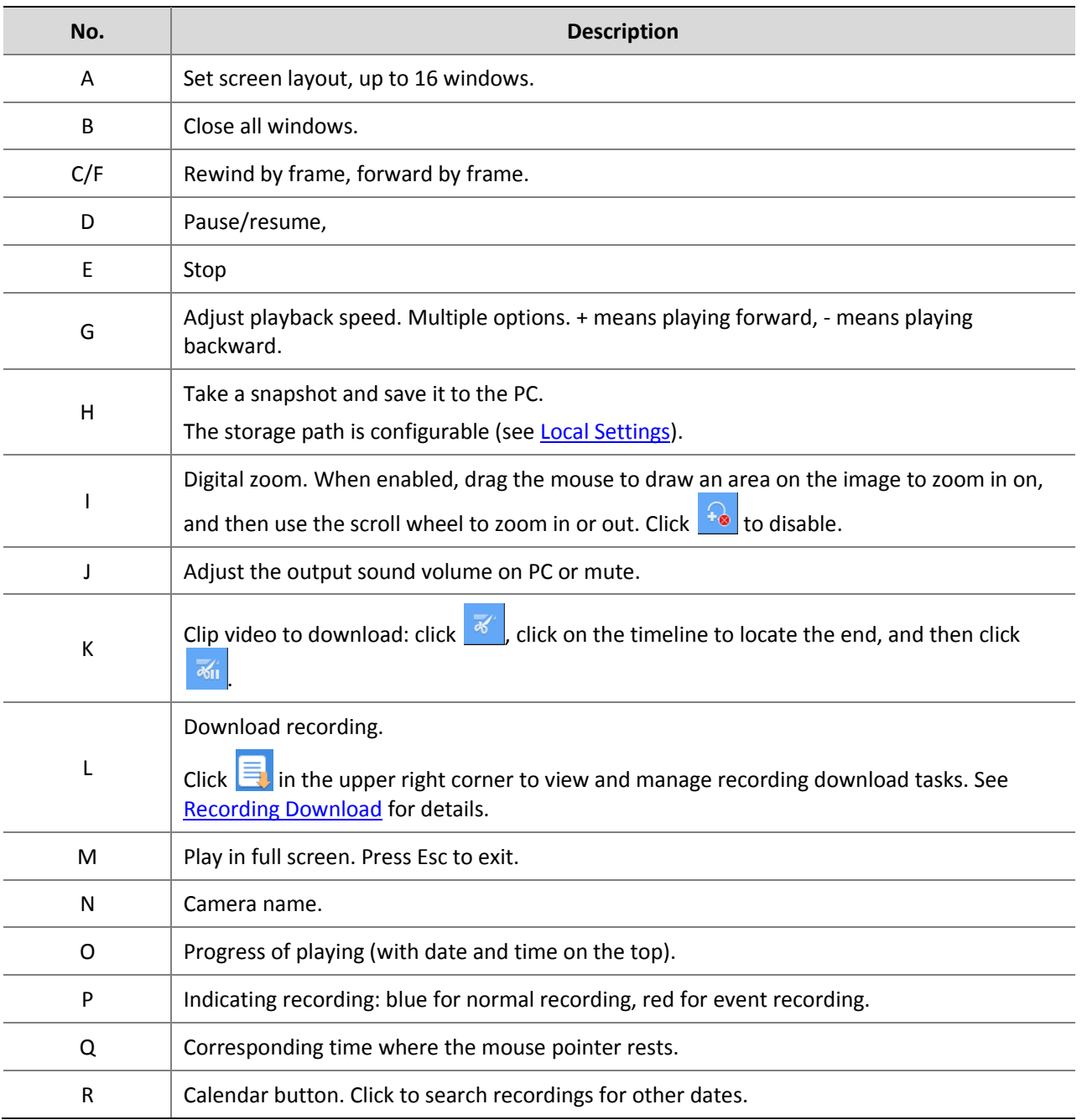

# <span id="page-57-0"></span>Recording Download

Download recordings from the VMS to your computer.

**1.** Click  $\left| \begin{array}{c} \downarrow \\ \downarrow \end{array} \right|$  on the toolbar.

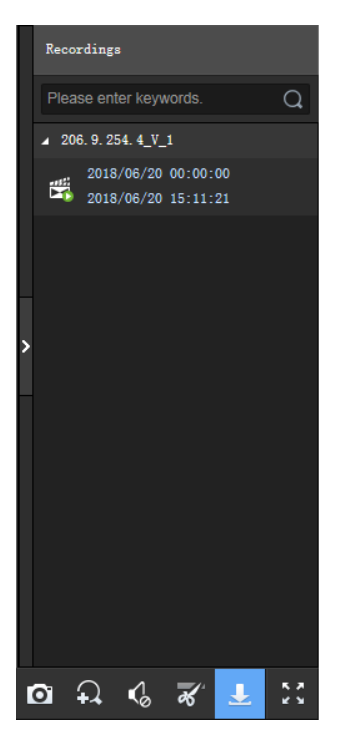

**2.** Select recording(s) to download and then click **Download**.

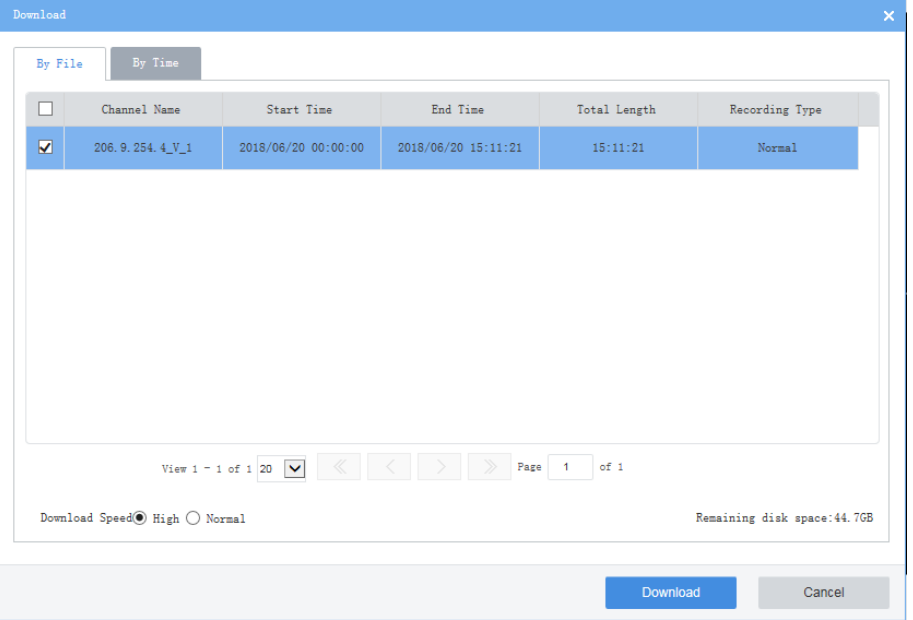

**3.** To download recordings of specified period, click the **By Time** tab, and then set the start and end times. Click **Add** to add download tasks. Select the tasks and then click **Download**.

**TIP!**

- The downloaded recordings are named in **channel name\_start time\_end time** format in the specified directory, for example, 206.9.9.19\_V\_1\_S20180115000001\_E20180115000721.mp4.
- If a channel name contains a special character such as asterisk (\*) or question mark (?), the special character will be displayed as underline (\_) in the filename. If the channel name is ended with two or more spaces or dots (.), the last space or dot (.) will also be displayed as underline in the filename.

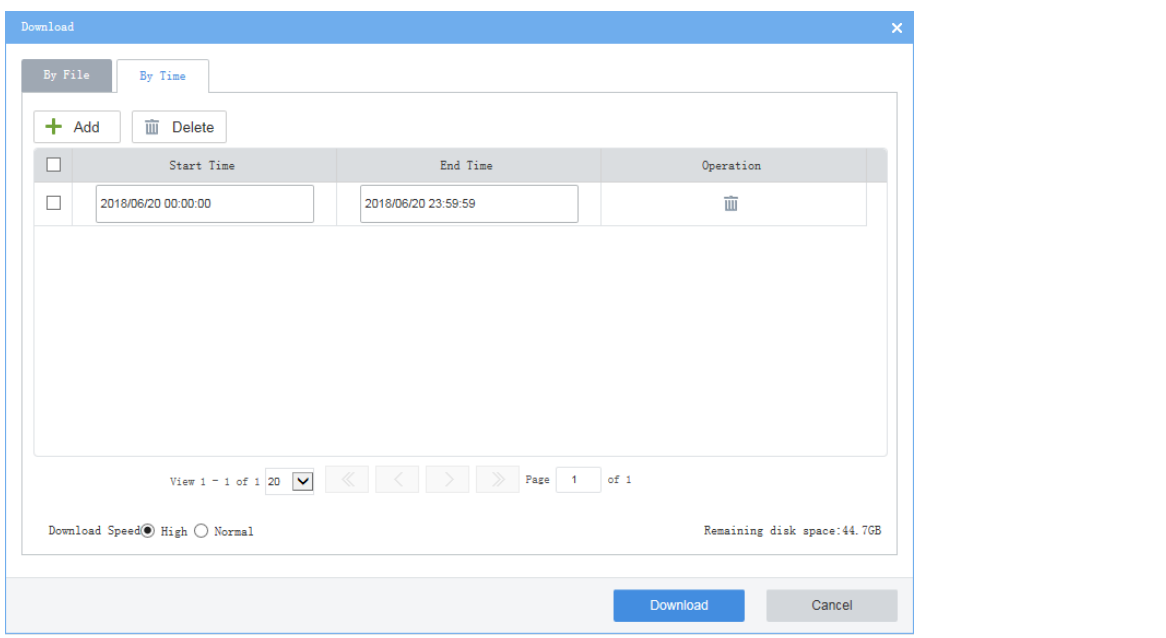

4. To view download progress, open the recording folder or manage download tasks, click in the page's upper right corner.

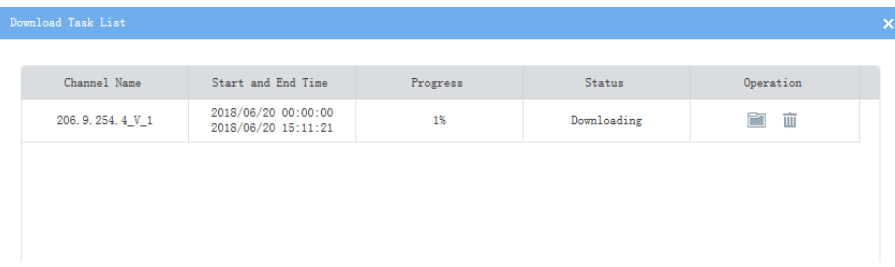

# <span id="page-59-0"></span>Local Settings

#### **Video Service** > **Local Settings**

Set local settings include video processing mode, display mode, snapshot/recording formats and storage locations.

The Direct Connection First policy is effective on an LAN where the VMS collaborates with Uniview IPCs or NVRs.

If the policy is set to **Direct Connection First**, the VMS will determine whether conditions are satisfied (e.g., remaining output bandwidth of IPC/NVR) for direct transmission when starting streams. If conditions are satisfied, streams will be directly transmitted from IPC/NVR to the client, saving bandwidth consumption of the VMS. If conditions are not satisfied for direct transmission, streams will be transmitted via the VMS.

If the policy is set to **Forwarding First**, streams will always be transmitted via the VMS from IPC/NVR to the client.

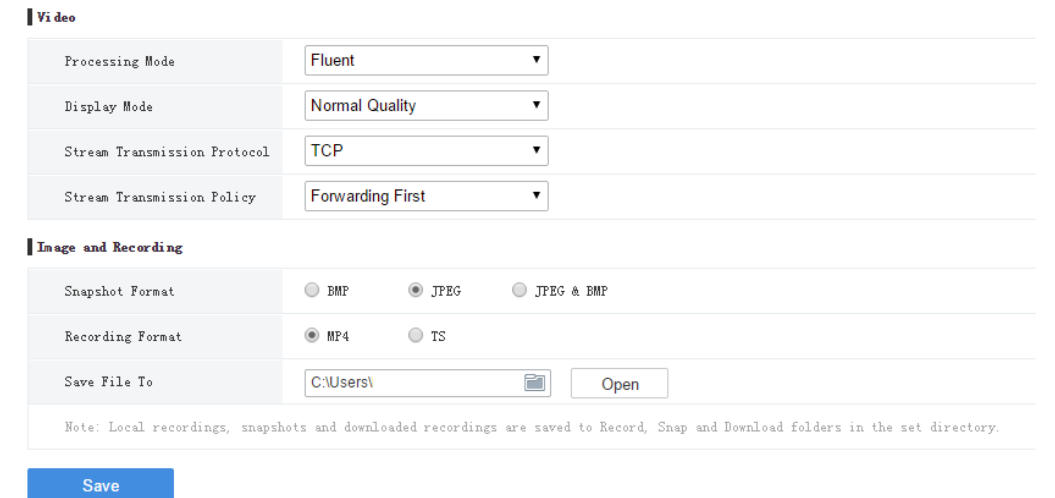

# <span id="page-60-0"></span>**7 Statistics**

View operation statistics of the server (VMS) and the connected devices, search alarm logs of the server and devices, search operation logs of the server.

# <span id="page-60-1"></span>General View

#### **Statistics > General View**

Have a general view of current online/offline status and history alarm statistics of the VMS server(s) and the connected devices.

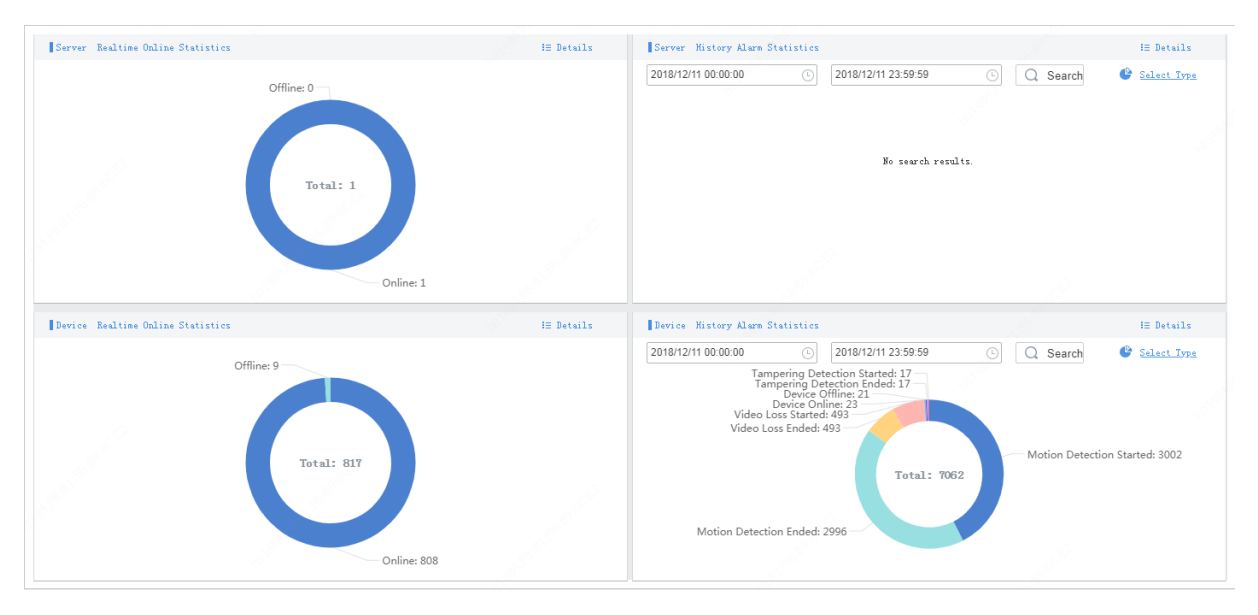

### <span id="page-60-2"></span>View the Numbers of Online/Offline Servers or Devices

Place the mouse pointer on the chart in the **Server Realtime Online Statistics** or **Device Realtime Online Statistics** area to view the numbers and percentages of online and offline servers or devices.

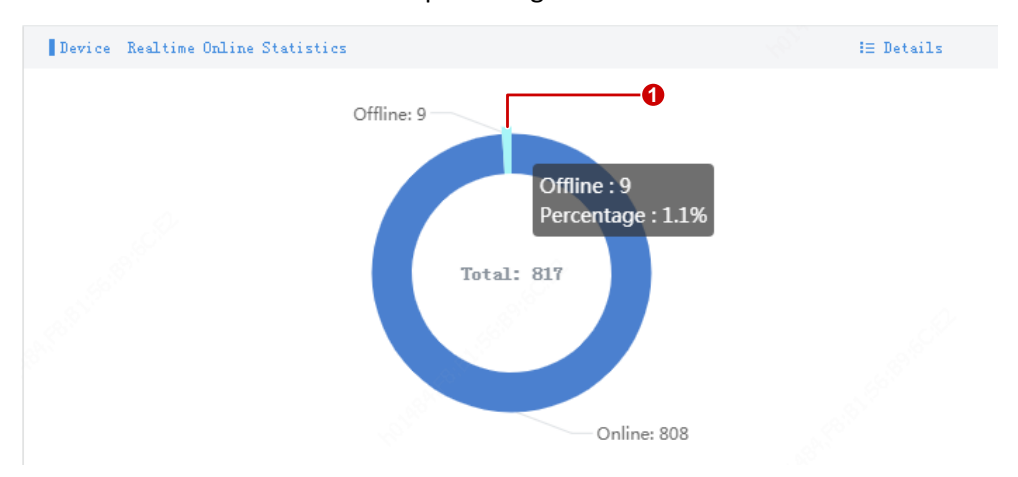

For example, place the mouse pointer on the position (1) as illustrated in the figure below to view the number of offline devices and the percentage.

#### <span id="page-61-0"></span>View Info about Online/Offline Servers or Devices

Click on the pie chart in the **Server Realtime Online Statistics** or **Device Realtime Online Statistics** area to view details on the corresponding page.

For example, click on the position (1) as illustrated in the above figure to view details about offline devices on the **Device** page. Clicking **Details** in the top right corner also opens the **Device** page, as shown below.

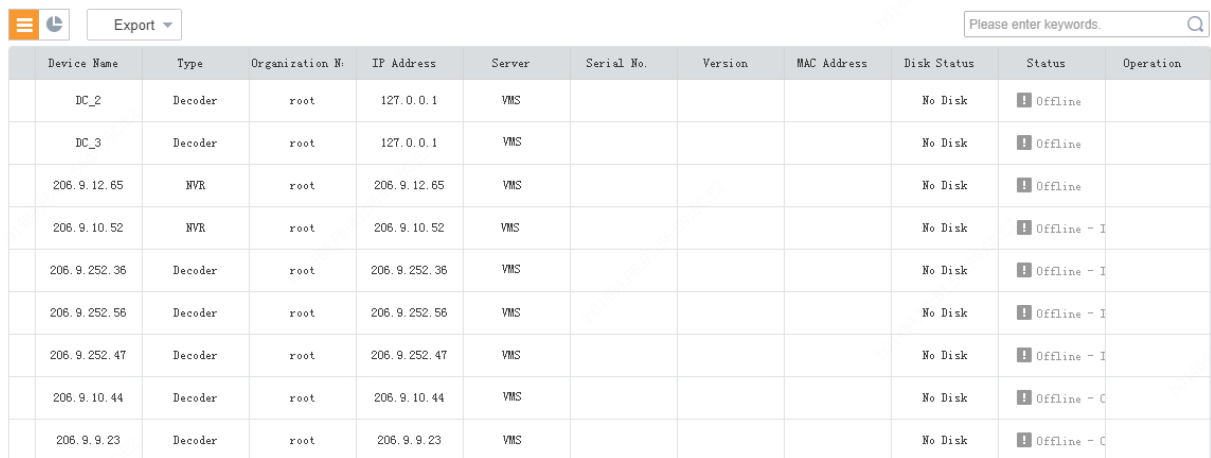

#### <span id="page-61-1"></span>View History Alarm Statistics of Servers or Devices

View history alarms in the **Server History Alarm Statistics** or **Device History Alarm Statistics** area. Set a period as needed. Click **Select Type** to select alarm types (up to 8) you want to view.

For example. The pie chart below shows the total number of device alarms and the numbers of specified alarms reported during the set period.

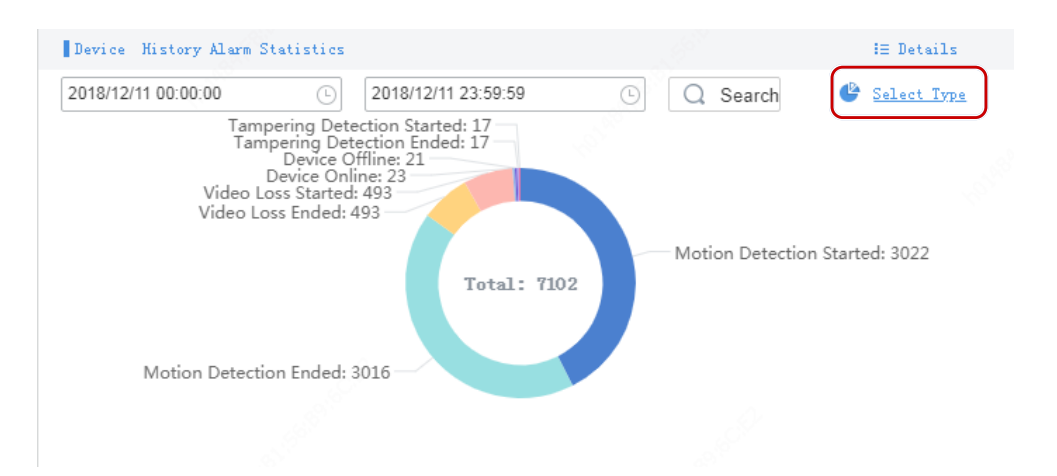

Place the mouse pointer on the pie chart to view the number of alarms (e.g., Motion Detection Ended) and its percentage.

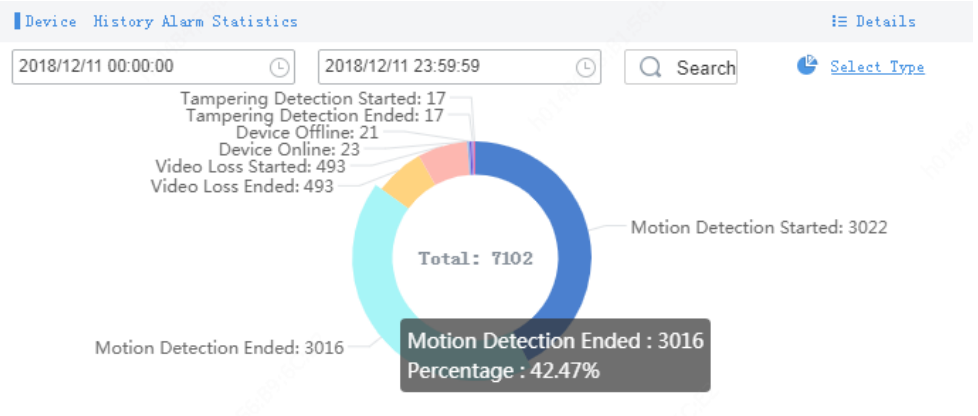

Click on the pie chart to view details. For example, click on the Motion Detection Ended part on the pie chart to view detailed information about Motion Detection Ended alarms on the **Device Alarm Logs** page.

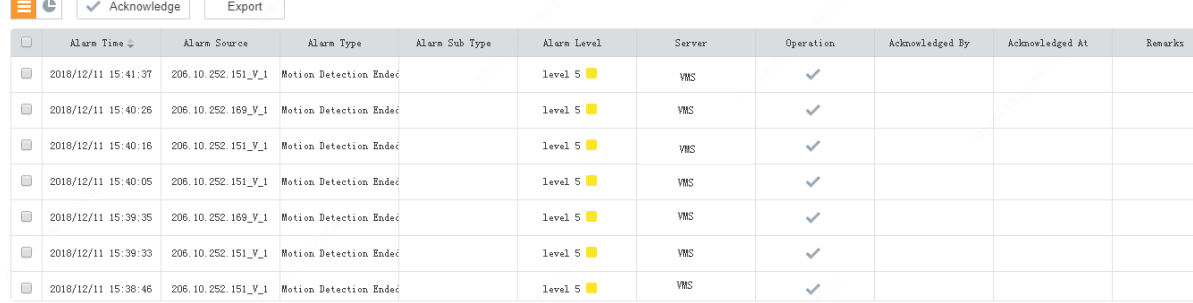

# <span id="page-62-0"></span>Server Statistics

#### <span id="page-62-1"></span>Server Status

#### **Statistics > Server > Server Status**

View master/slave VMS information, including server name, IP address, serial number, server type (master or slave) and status (online or offline), and export information to a CSV file. You can switch the list to a pie chart and place the mouse pointer on the pie chart to view the number and percentage.

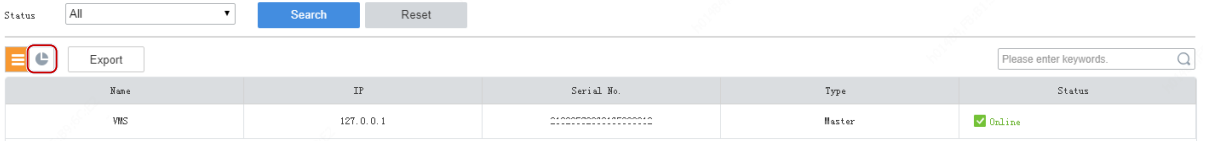

#### <span id="page-63-0"></span>S.M.A.R.T. Test

#### **Statistics** > **Server > S.M.A.R.T. Test**

Test the current health status of disks and view reference statistics after the test is finished.

The system provides three test types:

- Short: A short test checks less items than an extended test and it takes less time.
- Extended: An extended test checks more thoroughly than a short test and it takes longer time.
- Conveyance: A conveyance test mainly checks for data transmission problems.

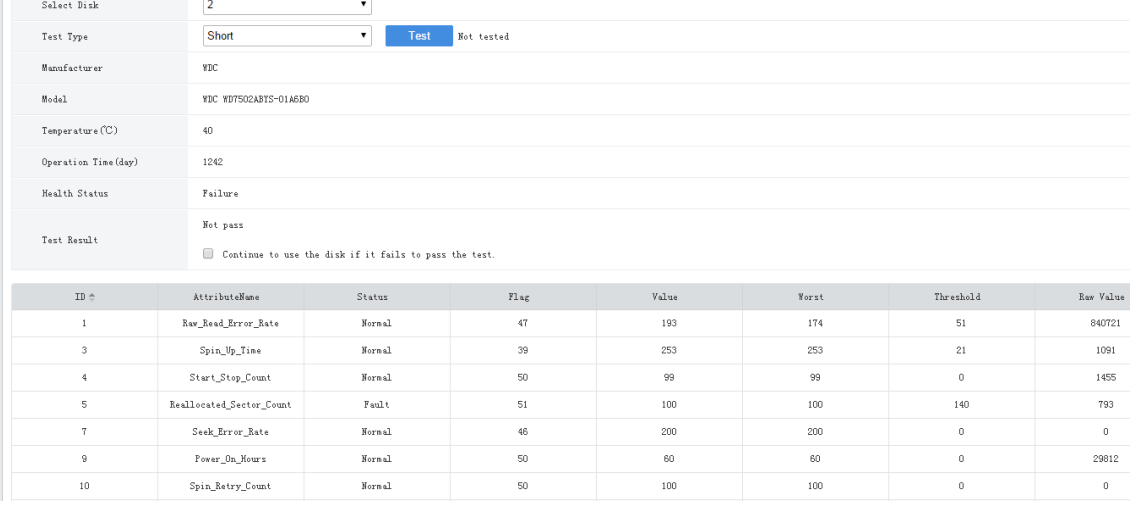

#### **NOTE!**

It is recommended to replace the disk if **Health Status** is not **Healthy**.

#### <span id="page-63-1"></span>Network

 $\equiv$ 

#### **Statistics** > **Server** > **Network**

Select an NIC to view its configurations. For details, se[e TCP/IP.](#page-39-1)

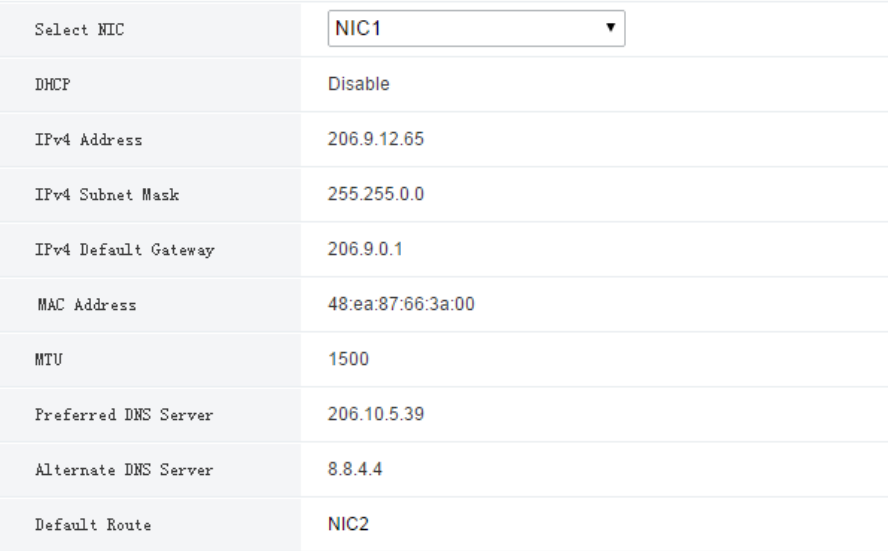

#### <span id="page-64-0"></span>Online User

#### **Statistics > Server > Online User**

View information about current online users, including username, client IP address, login time, and client type (WEB for Web client and CS for software client).

Admin can force other users offline by selecting the target user(s) and clicking **Offline**. The target user(s) are logged out.

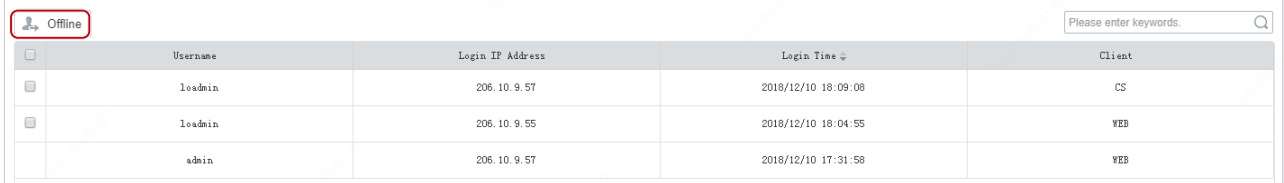

#### <span id="page-64-1"></span>**Bandwidth**

#### **Statistics** > **Server** > **Bandwidth**

View the current bandwidth usage of the master/slave VMS. Se[e Bandwidth Usage.](#page-49-2)

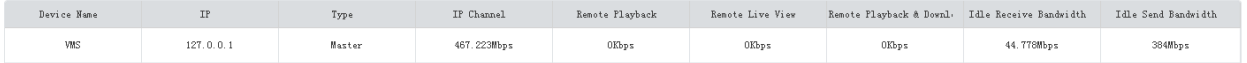

#### <span id="page-64-2"></span>Packet Loss

#### **Statistics > Server > Packet Loss**

View the packet loss rate of channels from which the VMS is receiving streams. Click **Start Calculation** and **Stop Calculation** buttons.

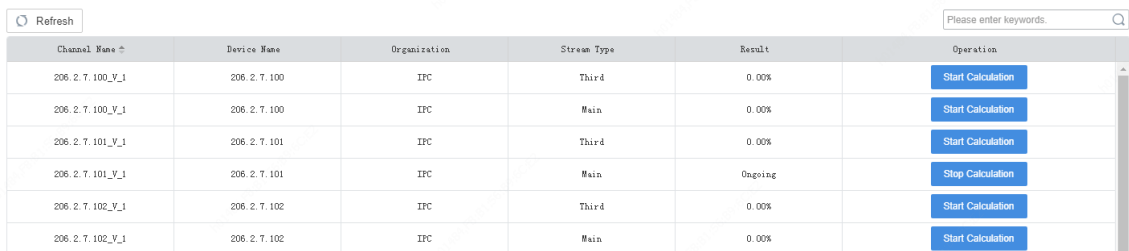

#### <span id="page-65-0"></span>Server Performance

#### **Statistics > Server > Server Performance**

View the current CPU usage, RAM (physical memory) usage, and receive (input) and send (output) bandwidth of the VMS.

The Web client starts calculation when you open the page and displays statistics of the recent 240 seconds. Place the mouse pointer anywhere on the chart (see 1 in the figure below) to view details at the specific point. If more than one NIC is in use, statistics of the NICs are shown in different colors. You may click under x-axis (see 2 in the figure below) to collect statistics of certain NICs only. The statistics are cleared when you switch to another page.

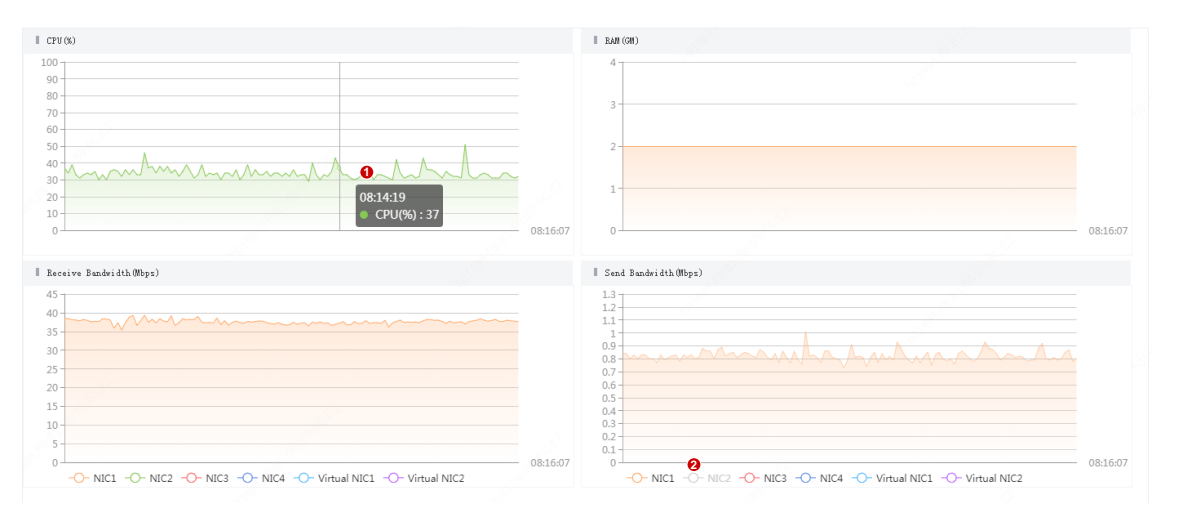

#### <span id="page-65-1"></span>Storage Capacity

#### **Statistics > Server > Storage Capacity**

If the system indicates full storage capacity when you are configuring a recording schedule (**Service** > **Recording Schedule**) or recording backup (**Service** > **Recording Backup** > **Auto Backup**), you can analyze the usage of storage capacity on this page and then alter the current recording schedules or recording backup accordingly to free up certain storage capacity.

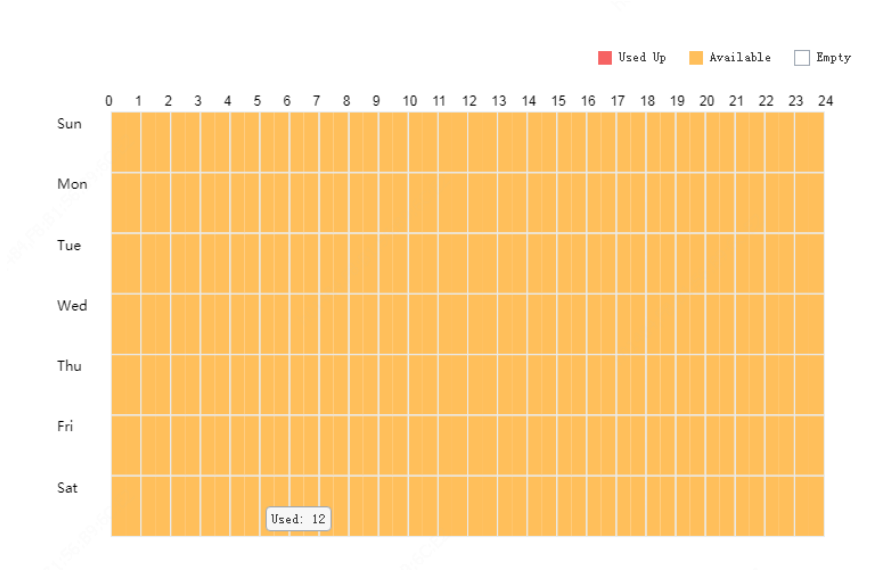

The vertical axis means days (Sunday to Saturday), and the horizontal axis means time (00:00 to 24:00, divided into 48 segments). Three colors represent three different statuses. And by placing the mouse pointer on the diagram you can view the used storage capacity of the corresponding period.

- Red: No idle storage capacity, and no recording schedule or recording backup schedule is allowed during this period.
- Yellow: Idle storage capacity, and recording schedule or recording backup schedule is allowed during this period.
- White: No storage capacity has been used during this period, and you can configure recording schedule and recording backup.

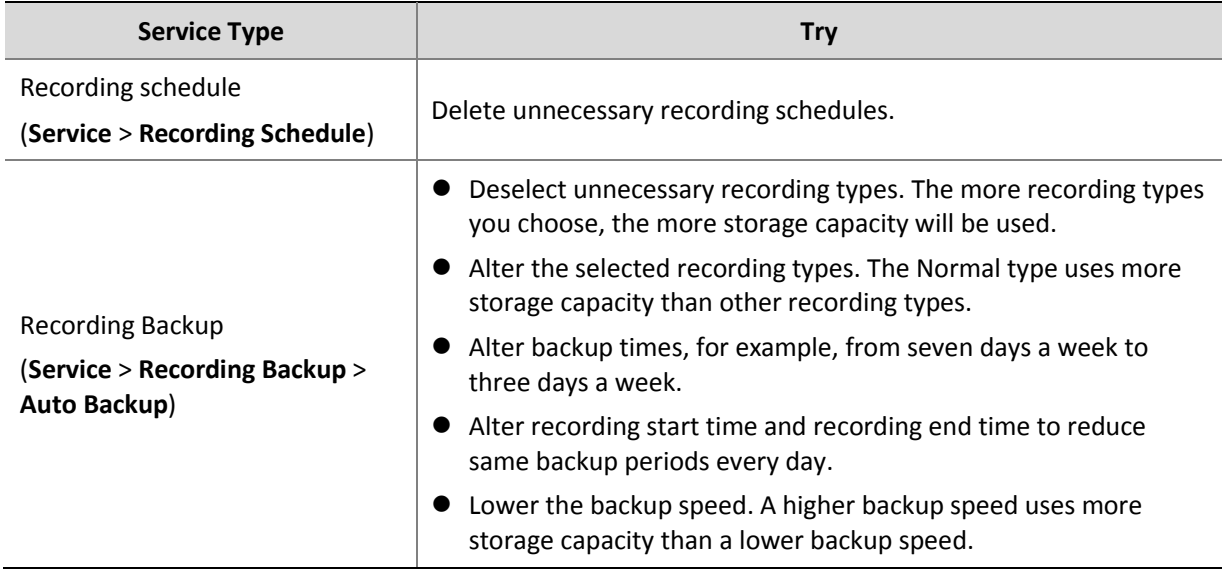

If the system indicates full storage capacity, try the following to release storage capacity.

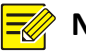

**NOTE!**

Both recording schedule and recording backup consume storage capacity. When storage capacity is used up, you may alter recording schedule to release storage capacity for recording backup; likewise, you may also alter recording backup schedule to release storage capacity for recording schedule.

### <span id="page-67-0"></span>Recording Status

#### **Statistics** > **Server** > **Recording**

Search recording statistics by recording status and recording type. Export search results to a CSV file. You can switch the list to a pie chart and place the mouse pointer on the chart to view the number and percentage.

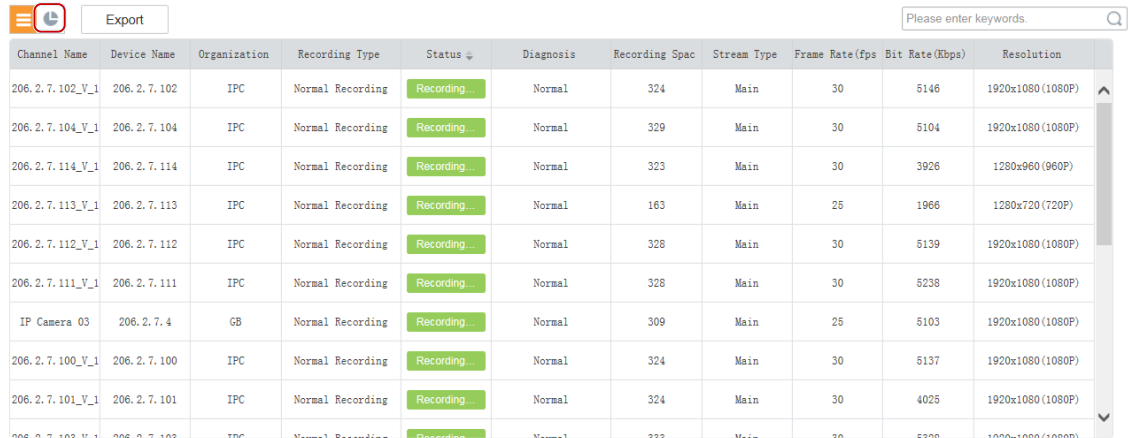

# <span id="page-67-1"></span>Device Statistics

#### **Statistics** > **Device**

Search device statistics by device type and device status. Export search results to a CSV file.

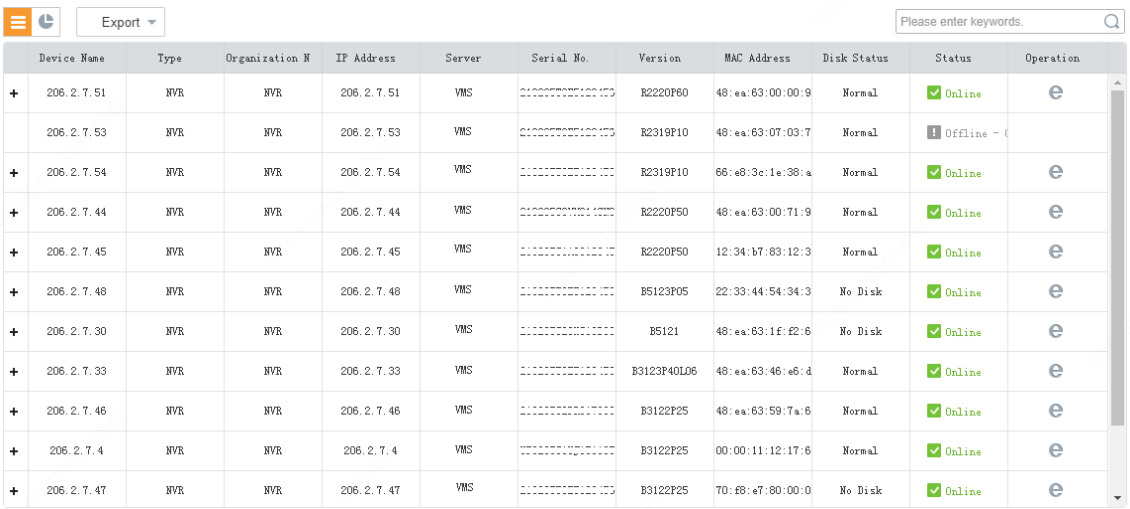

You can switch the list to a pie chart and place the mouse pointer on the chart to view the number and percentage.

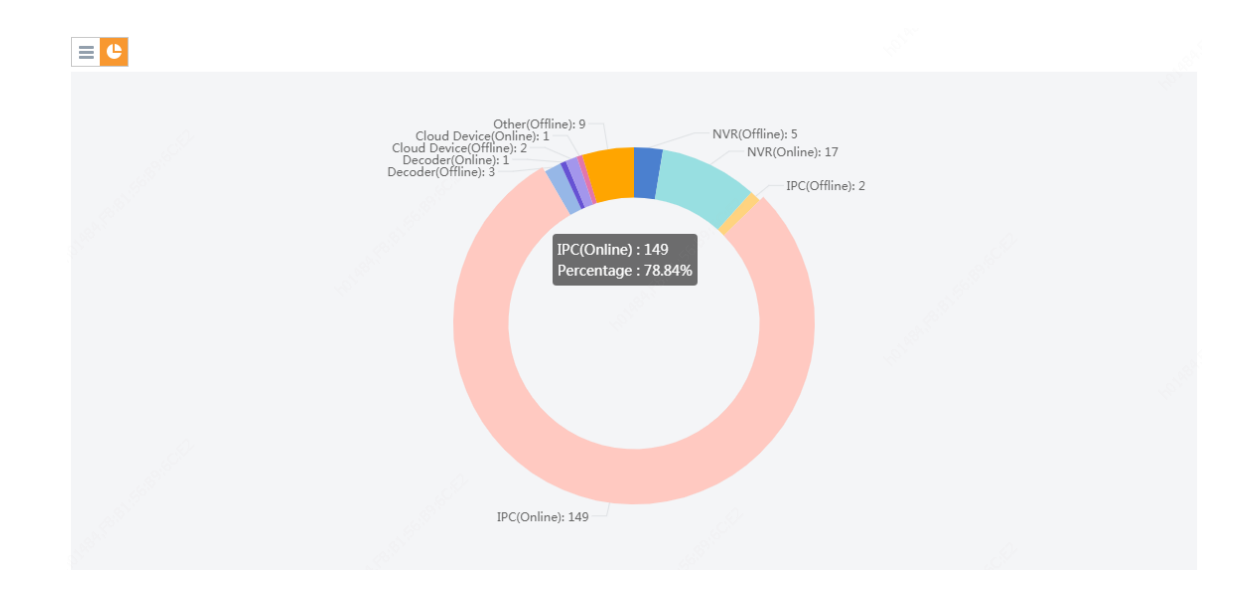

# <span id="page-68-0"></span>Log

Search and export alarm logs of the VMS and devices; search and export operation logs of the VMS.

#### <span id="page-68-1"></span>Server Alarm Logs

#### **Statistics > Log > Server Alarm Logs**

Search, acknowledge or export alarm logs of the VMS server. You can switch the list to a diagram.

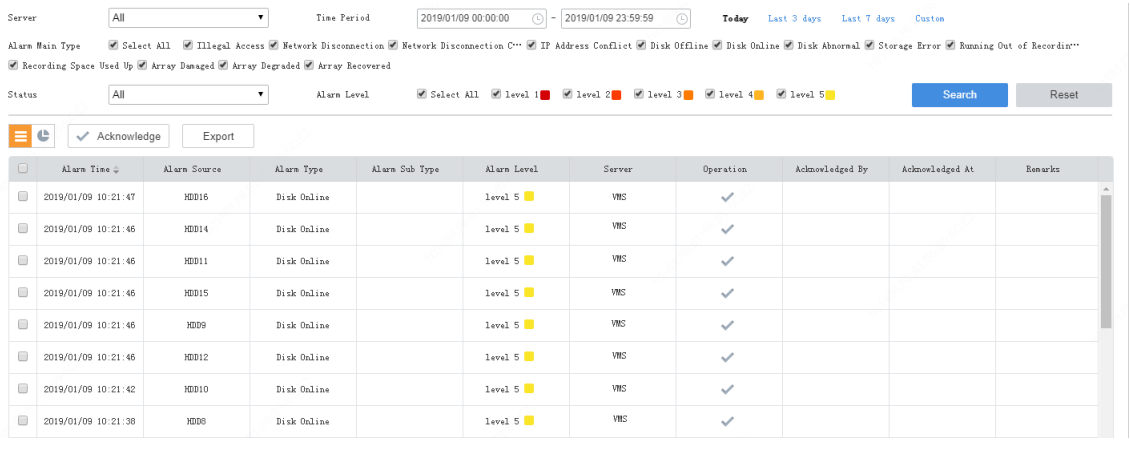

#### **NOTE!**

The acknowledge operation is irreversible. Acknowledged status cannot be revoked.

#### <span id="page-68-2"></span>Device Alarm Logs

#### **Statistics > Log > Device Alarm Logs**

Search, acknowledge and export alarm logs of devices managed by the VMS.

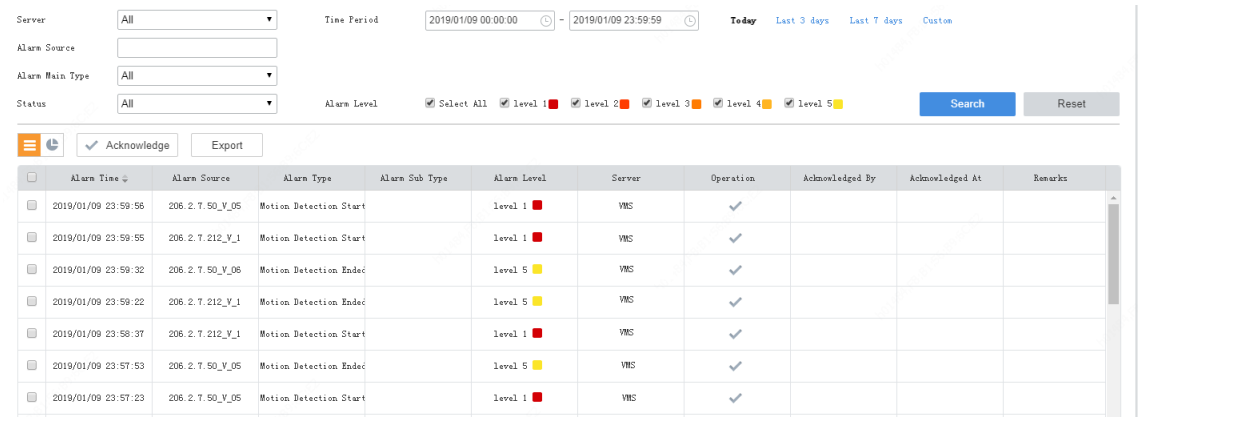

The acknowledge operation is irreversible. Acknowledged status cannot be revoked.

#### <span id="page-69-0"></span>Operation Logs

#### **Statistics** > **Log** > **Operation Logs**

Search and export user operation logs.

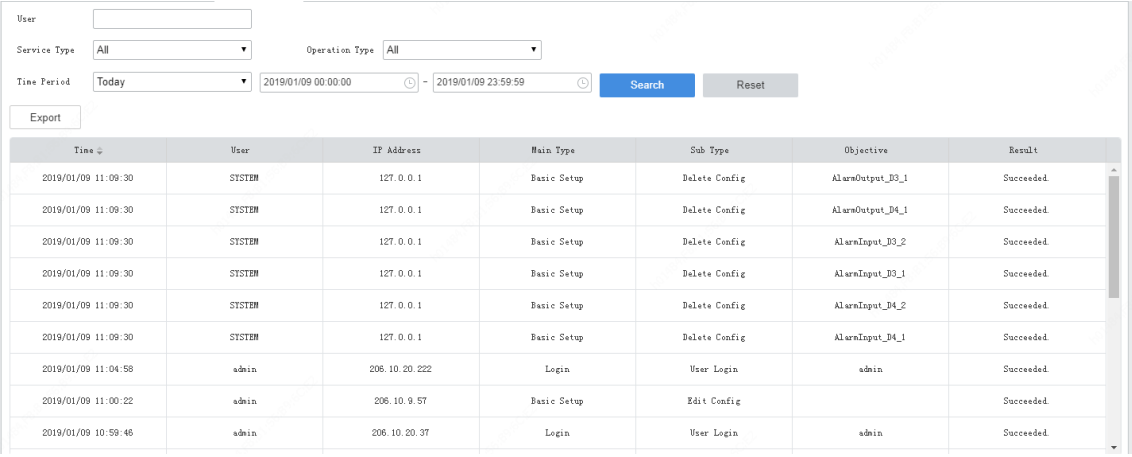

#### **NOTE!**

For operation logs of playing live or recorded video on video wall, the objective is in this format: video wall name/screen number/window number. If video wall name/screen number/window number is followed by "-", the information following "-" indicates encoding channel/stream type by default (if not modified by user). For example, -203.130.1.35-1/0, where 203.130.1.35-1 indicates the  $1<sup>st</sup>$  encoding channel of the encoding device with the IP address 203.130.1.35; 0: main stream (1: sub stream, 2: third stream).